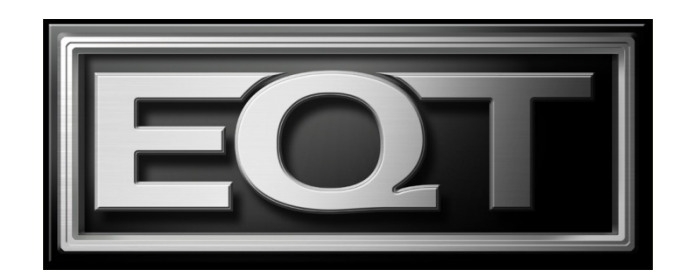

# **EQT SERIES ROUTERS SYSTEM MANUAL**

© Copyright 2008 - 2014

#### **EVERTZ MICROSYSTEMS LTD.**

5288 John Lucas Drive, Burlington, Ontario, Canada, L7L 5Z9

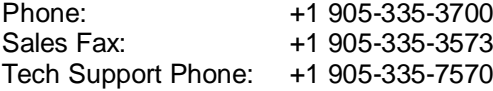

Internet: Sales: sales@evertz.com Tech Support: service@evertz.com Web Page: http://www.evertz.com

Version 1.9.1, January 2014

The material contained in this manual consists of information that is the property of Evertz Microsystems and is intended solely for the use of purchasers of the EQT Routers. Evertz Microsystems expressly prohibits the use of this manual for any purpose other than the operation of the Routers.

All rights reserved. No part of this publication may be reproduced without the express written permission of Copies of this guide can be ordered from your Evertz products dealer or from Evertz Microsystems Ltd. Copies of this guide can be ordered from your Evertz products dealer or from Evertz Microsystems.

*This page left intentionally blank*

# **IMPORTANT SAFETY INSTRUCTIONS**

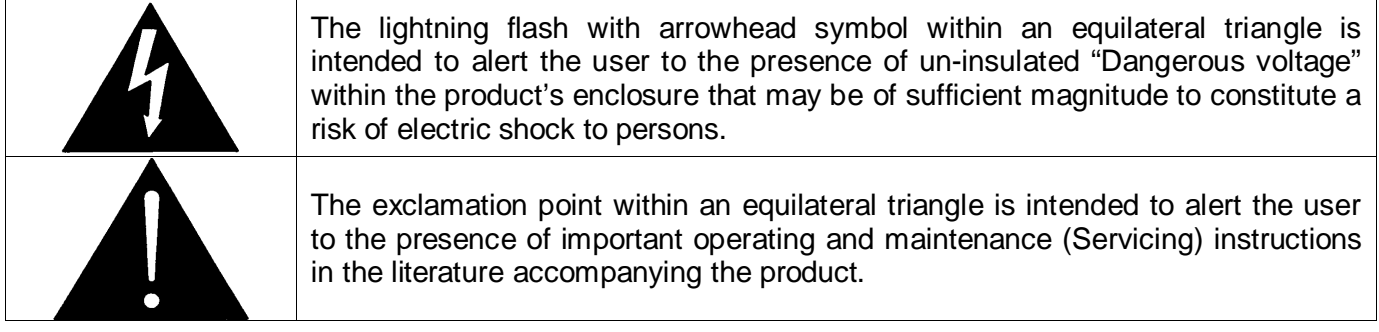

- Read these instructions.
- Keep these instructions.
- Heed all warnings.
- Follow all instructions.
- Do not use this apparatus near water.
- Clean only with dry cloth.
- Do not block any ventilation openings. Install in accordance with the manufacturer's instructions.
- Do not install near any heat sources such as radiators, heat registers, stoves, or other apparatus (including amplifiers) that produce heat.
- Do not defeat the safety purpose of the polarized or grounding-type plug. A polarized plug has two blades with one wider than the other. A grounding-type plug has two blades and a third grounding prong. The wide blade or the third prong is provided for your safety. If the provided plug does not fit into your outlet, consult an electrician for replacement of the obsolete outlet.
- Protect the power cord from being walked on or pinched particularly at plugs, convenience receptacles and the point where they exit from the apparatus.
- Only use attachments/accessories specified by the manufacturer
- Unplug this apparatus during lightning storms or when unused for long periods of time.
- Refer all servicing to qualified service personnel. Servicing is required when the apparatus has been damaged in any way, such as power-supply cord or plug is damaged, liquid has been spilled or objects have fallen into the apparatus, the apparatus has been exposed to rain or moisture, does not operate normally, or has been dropped.

#### **WARNING**

TO REDUCE THE RISK OF FIRE OR ELECTRIC – SHOCK, DO NOT EXPOSE THIS APPARATUS TO RAIN OR MOISTURE

#### **WARNING**

DO NOT EXPOSE THIS EQUIPMENT TO DRIPPING OR SPLASHING AND ENSURE THAT NO OBJECTS FILLED WITH LIQUIDS ARE PLACED ON THE EQUIPMENT

#### **WARNING**

TO COMPLETELY DISCONNECT THIS EQUIPMENT FROM THE AC MAINS, DISCONNECT THE POWER SUPPLY CORD PLUG FROM THE AC RECEPTACLE

#### **WARNING**

THE MAINS PLUG OF THE POWER SUPPLY CORD SHALL REMAIN READILY OPERABLE

# **FIBER OPTIC DEVICES**

Some modules in this product may have fiber optic outputs. The following safety information applies to the optical outputs of these modules. Consult individual chapters for specific safety information for handling fiber optics.

# **WARNING**

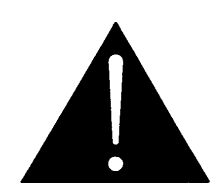

**CAUTION – CLASS 1 VISIBLE & INVISIBLE LASER RADIATION WHEN OPEN DO NOT VIEW DIRECTLY OR WITH OPTICAL INSTRUMENTS.**

# **ELECTROSTATIC SENSITIVE DEVICES**

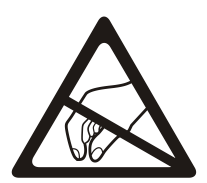

**The hand symbol within an equilateral triangle is intended to alert the user to instructions related to precautions for handling electrostatic-sensitive devices. See "Electro Static Discharge (ESD) Precautions" section for further details.**

# **INFORMATION FOR NEBS COMPLIANT VERSIONS**

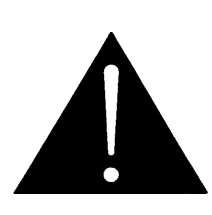

**The intra-building port(s) of this equipment is suitable for connection to intra-building or unexposed wiring or cabling only. The intra-building port(s) of the equipment MUST NOT be metallically connected to interfaces that connect to the OSP or its wiring. These interfaces are designed for use as intra-building interfaces only (Type 2 or Type 4 ports as described in GR-1089-CORE, Issue 4) and require isolation from the exposed OSP cabling. The addition of Primary Protectors is not sufficient protection in order to connect these interfaces metallically to OSP wiring.**

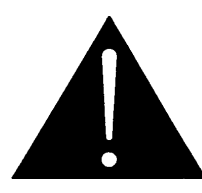

**The intra-building port(s) of the equipment or subassembly must use shielded intra-building cabling/wiring that is grounded at both ends.**

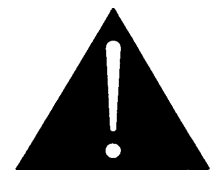

**This equipment is to be connected to a Common Bonding Network. See Installation section for further information.** 

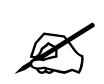

 **This equipment is to be installed in the network telecommunication facilities.**

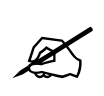

**To ensure that radiated emissions do not exceed NEBS requirements, all Ethernet (Cat-5 or better) connections must use shielded cable.**

**The use of unshielded Ethernet cable may cause excessive electromagnetic radiation in excess of NEBS specifications.**

# **INFORMATION TO USERS IN EUROPE**

## **NOTE**

This equipment with the CE marking complies with both the EMC Directive (2004/108/EC) and the Low Voltage Directive (2006/95/EC) issued by the Commission of the European Community.

Compliance with these directives implies conformity to the following European standards:<br>• EN60065 Product Safety

- EN60065 Product Safety
- EN55103-1 Electromagnetic Interference Class A (Emission)
- EN55103-2 Electromagnetic Susceptibility (Immunity)

This equipment has been tested and found to comply with the limits for a Class A digital device, pursuant to the European Union EMC directive. These limits are designed to provide reasonable protection against harmful interference when the equipment is operated in a commercial environment. This equipment generates, uses, and can radiate radio frequency energy and, if not installed and used in accordance with the instruction manual, may cause harmful interference to radio communications. Operation of this equipment in a residential area is likely to cause harmful interference in which case the user will be required to correct the interference at his own expense.

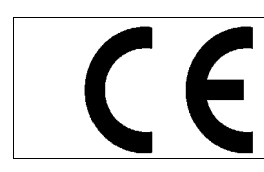

EN55103-1: 1996 Emission EN55103-2: 1996 Immunity

EN60065 Safety EN504192 2005 Waste electrical products should not be disposed of with household waste. Contact your Local Authority for recycling advice

# **INFORMATION TO USERS IN THE U.S.A.**

## **NOTE**

#### **FCC CLASS A DIGITAL DEVICE OR PERIPHERAL**

This equipment has been tested and found to comply with the limits for a Class A digital device, pursuant to Part 15 of the FCC Rules. These limits are designed to provide reasonable protection against harmful interference when the equipment is operated in a commercial environment. This equipment generates, uses, and can radiate radio frequency energy and, if not installed and used in accordance with the instruction manual, may cause harmful interference to radio communications. Operation of this equipment in a residential area is likely to cause harmful interference in which case the user will be required to correct the interference at his own expense.

#### **WARNING**

Changes or Modifications not expressly approved by Evertz Microsystems Ltd. could void the user's authority to operate the equipment.

Use of unshielded plugs or cables may cause radiation interference. Properly shielded interface cables with the shield connected to the chassis ground of the device must be used.

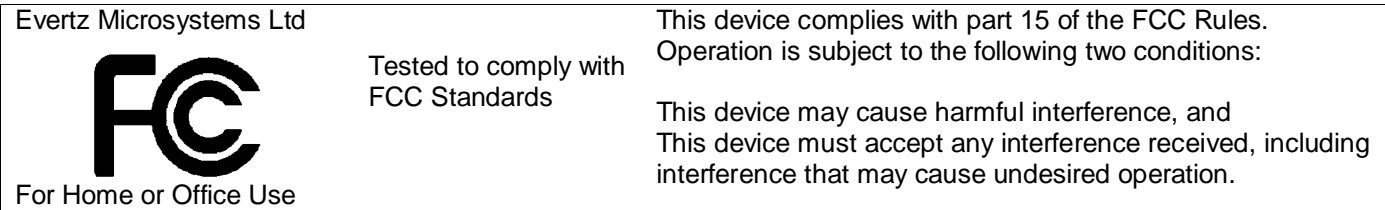

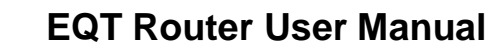

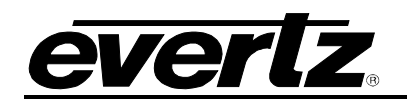

# **REVISION HISTORY**

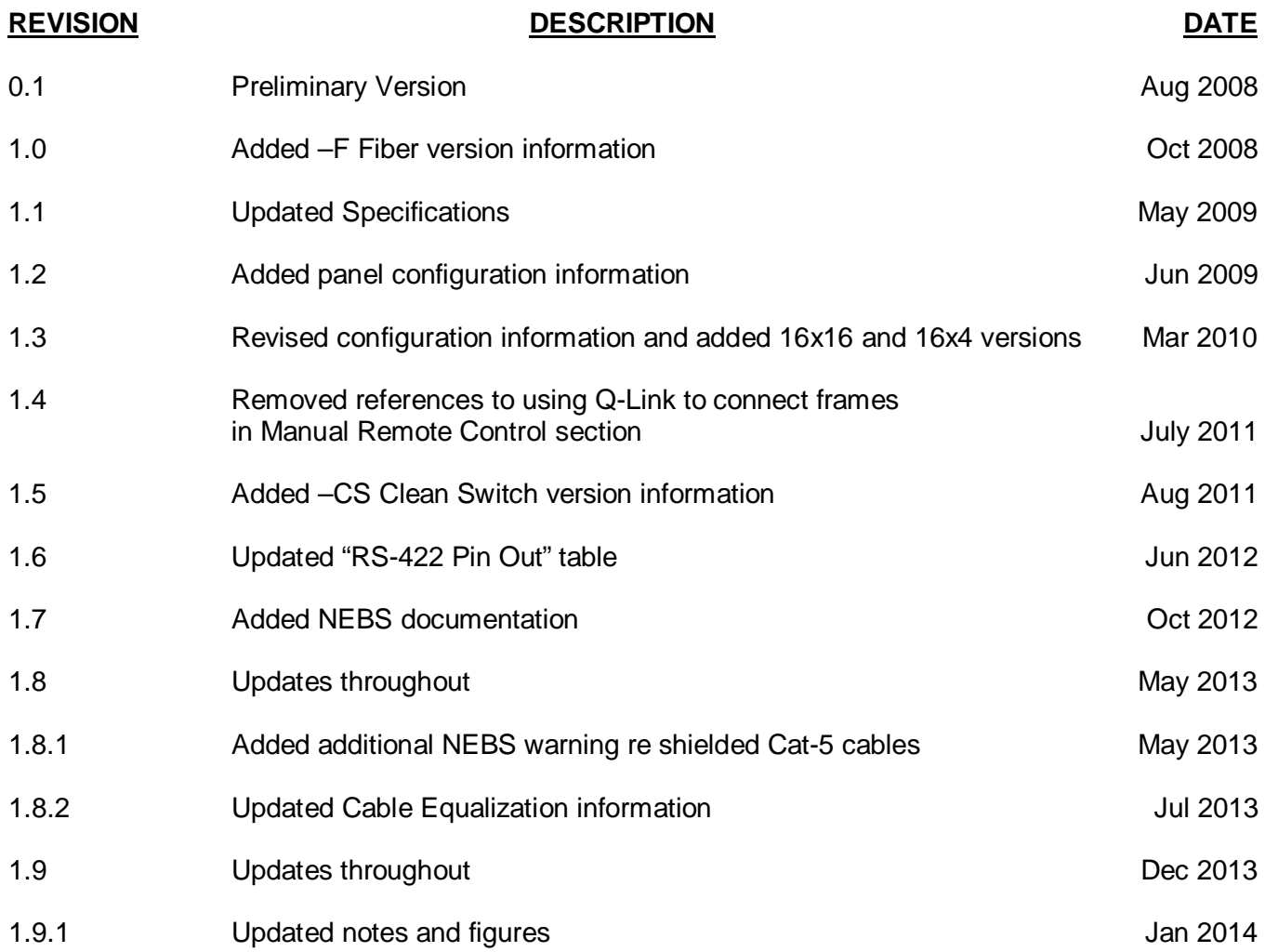

Information contained in this manual is believed to be accurate and reliable. However, Evertz assumes no responsibility for the use thereof nor for the rights of third parties, which may be affected in any way by the use thereof. Any representations in this document concerning performance of Evertz products are for informational use only and are not warranties of future performance, either expressed or implied. The only warranty offered by Evertz in relation to this product is the Evertz standard limited warranty, stated in the sales contract or order confirmation form.

Although every attempt has been made to accurately describe the features, installation and operation of this product in this manual, no warranty is granted nor liability assumed in relation to any errors or omissions unless specifically undertaken in the Evertz sales contract or order confirmation. Information contained in this manual is periodically updated and changes will be incorporated into subsequent editions. If you encounter an error, please notify Evertz Customer Service department. Evertz reserves the right, without notice or liability, to make changes in equipment design or specifications.

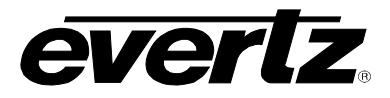

*This page left intentionally blank*

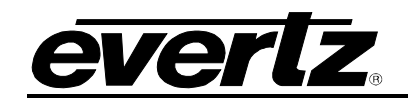

# **TABLE OF CONTENTS**

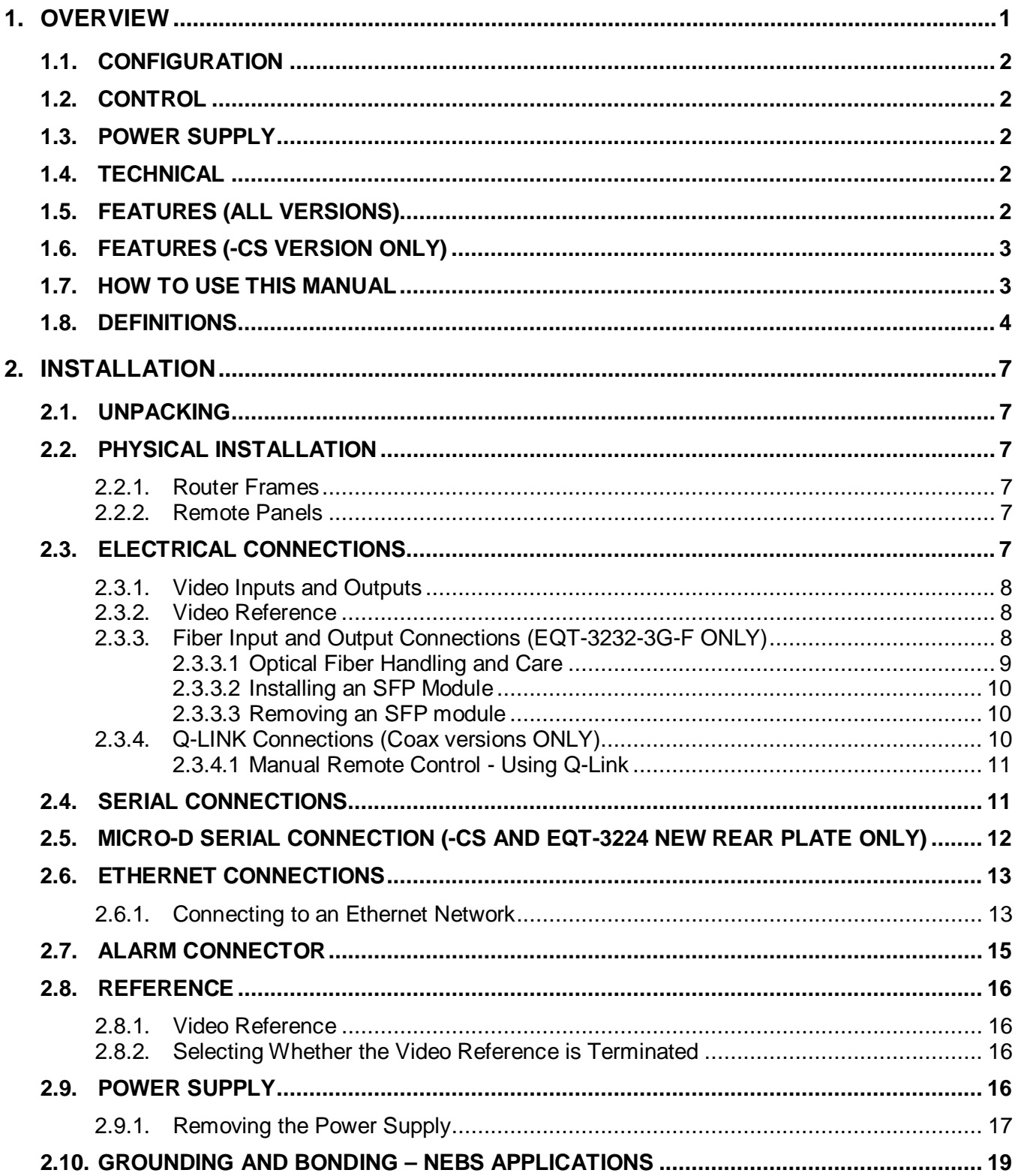

# **EQT Router User Manual**

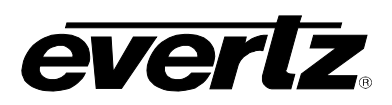

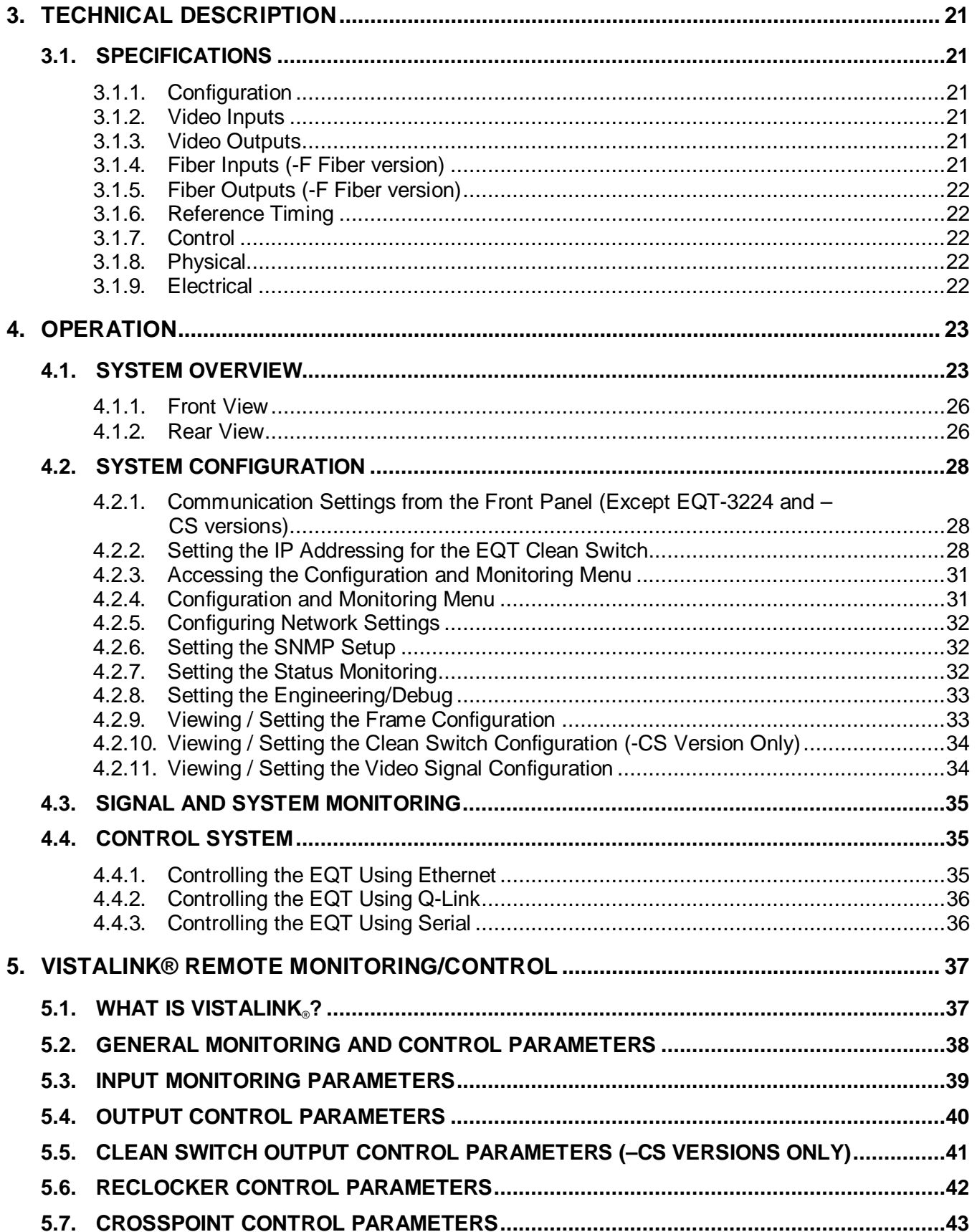

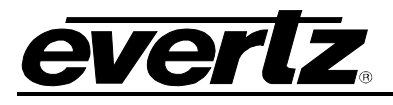

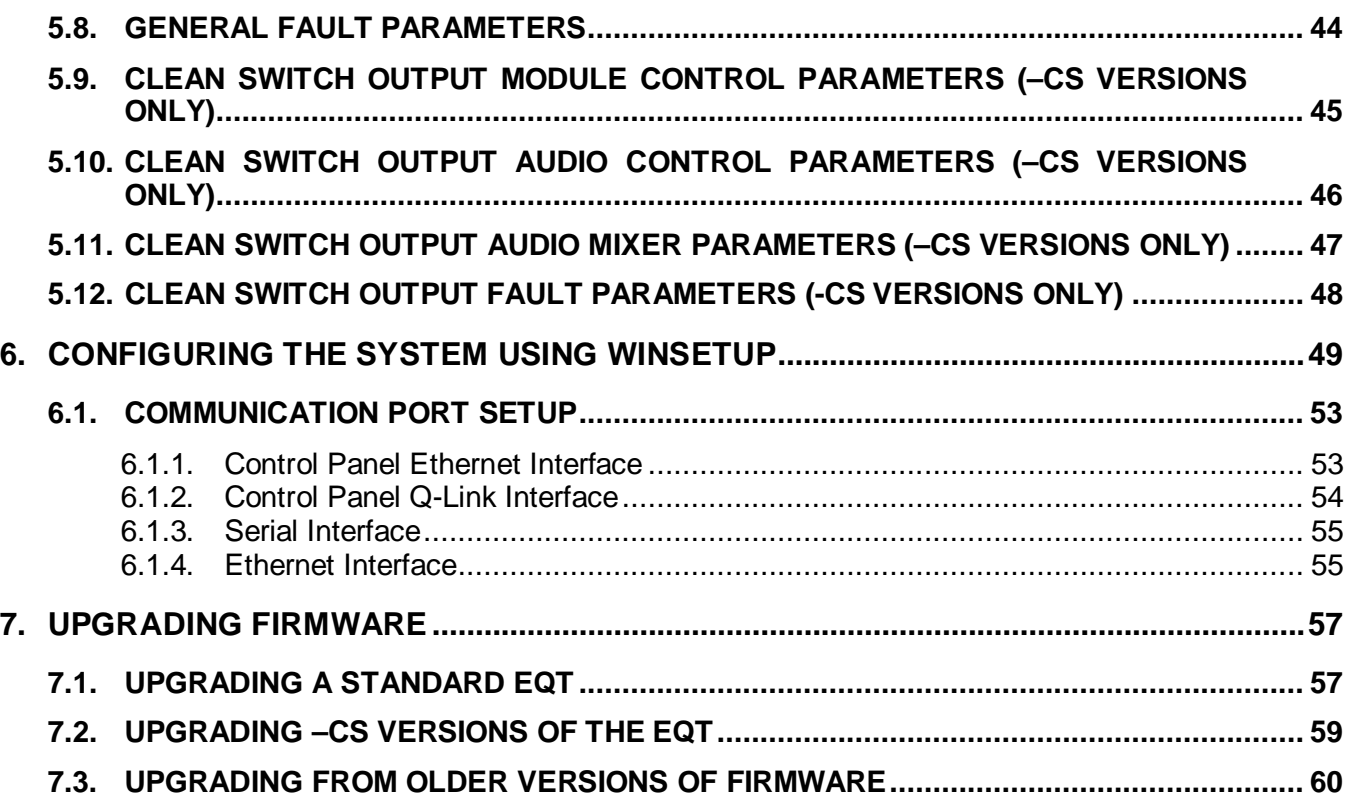

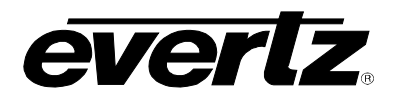

# **Figures**

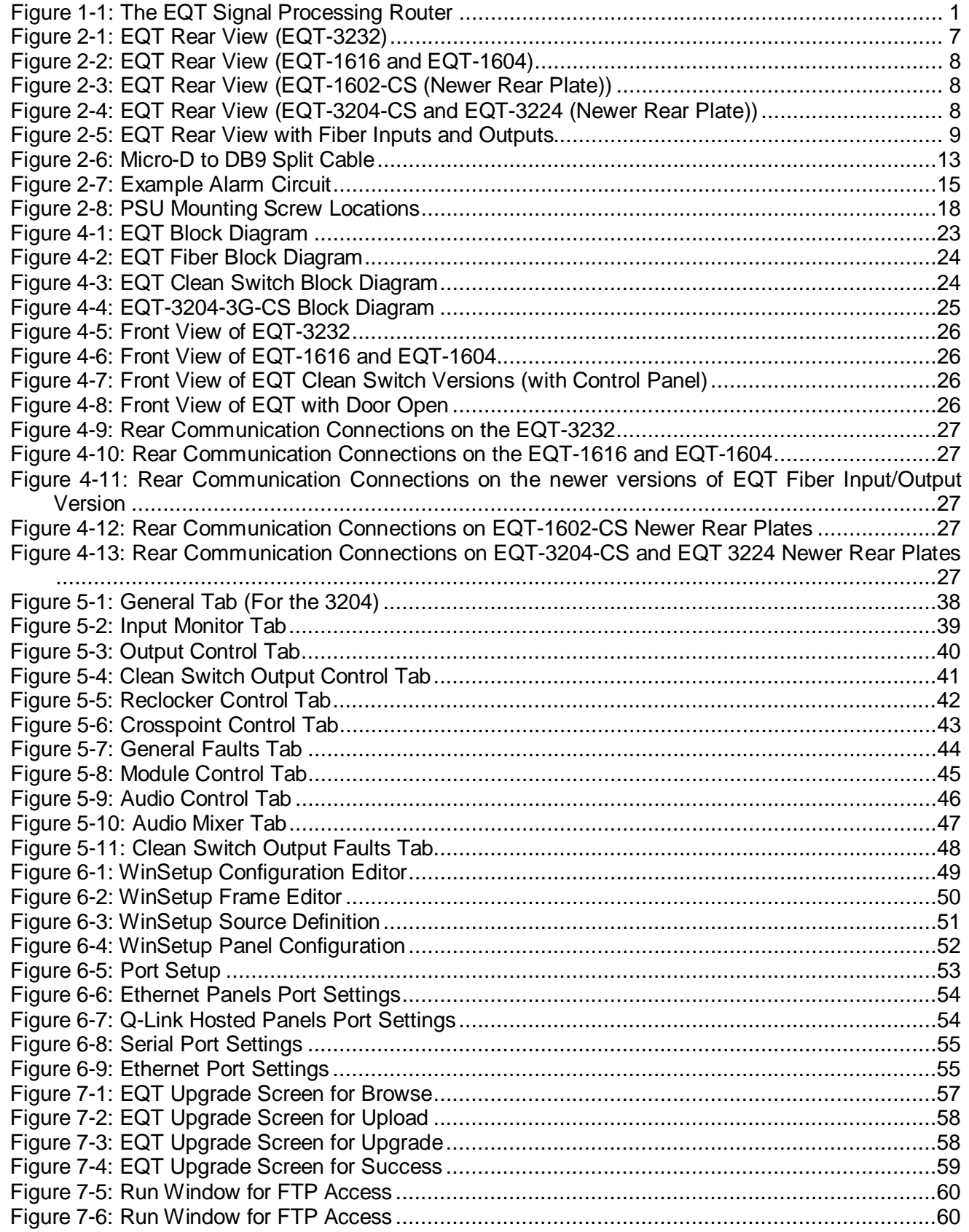

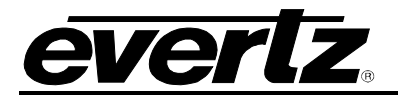

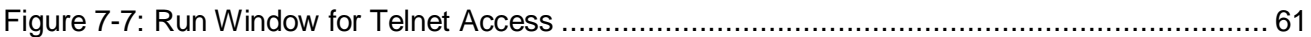

# **Tables**

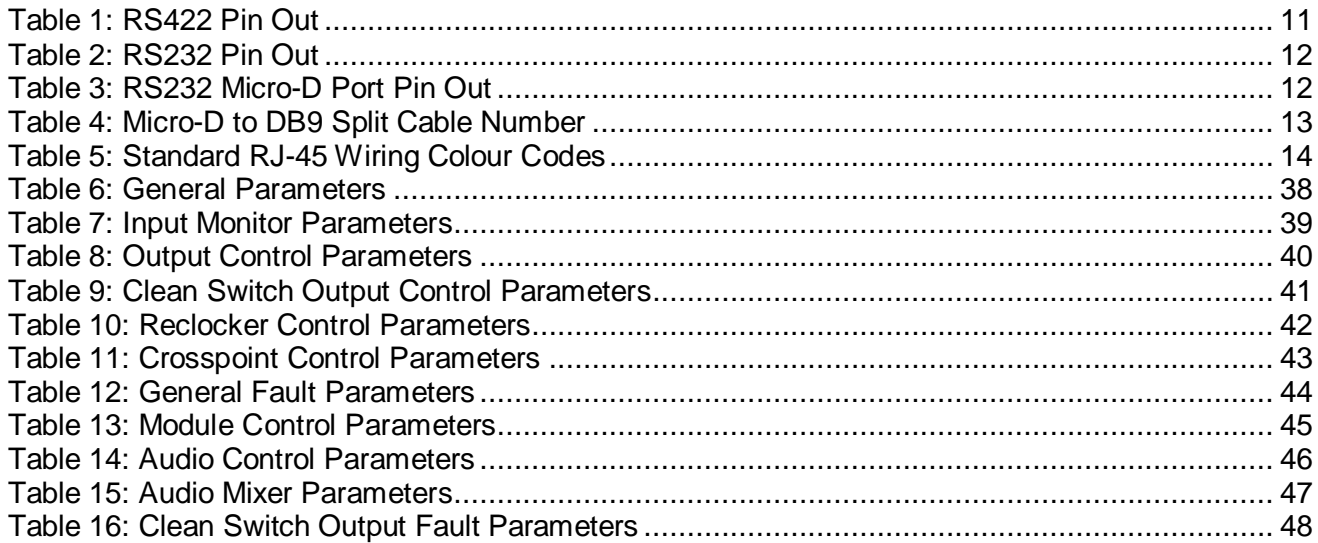

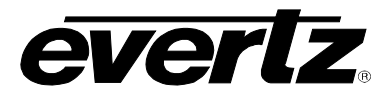

*This page left intentionally blank*

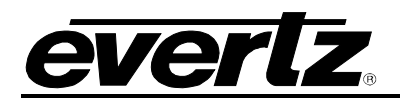

## <span id="page-14-0"></span>**1. OVERVIEW**

The EQT is a routing solution for mission critical applications. It has the ability to route up to 32x32 signals in a compact 2RU frame or 16x16, 16x4, 16x2, 32x4 and 32x24 signals in a compact 1RU frame. The EQT is ideal for all mission critical and demanding 24/7 environments.

The EQT has format independent data paths which support digital signals from 3Mb/s to 3Gb/s including SD-SDI, HD-SDI, DVB-ASI, and SMPTE310.

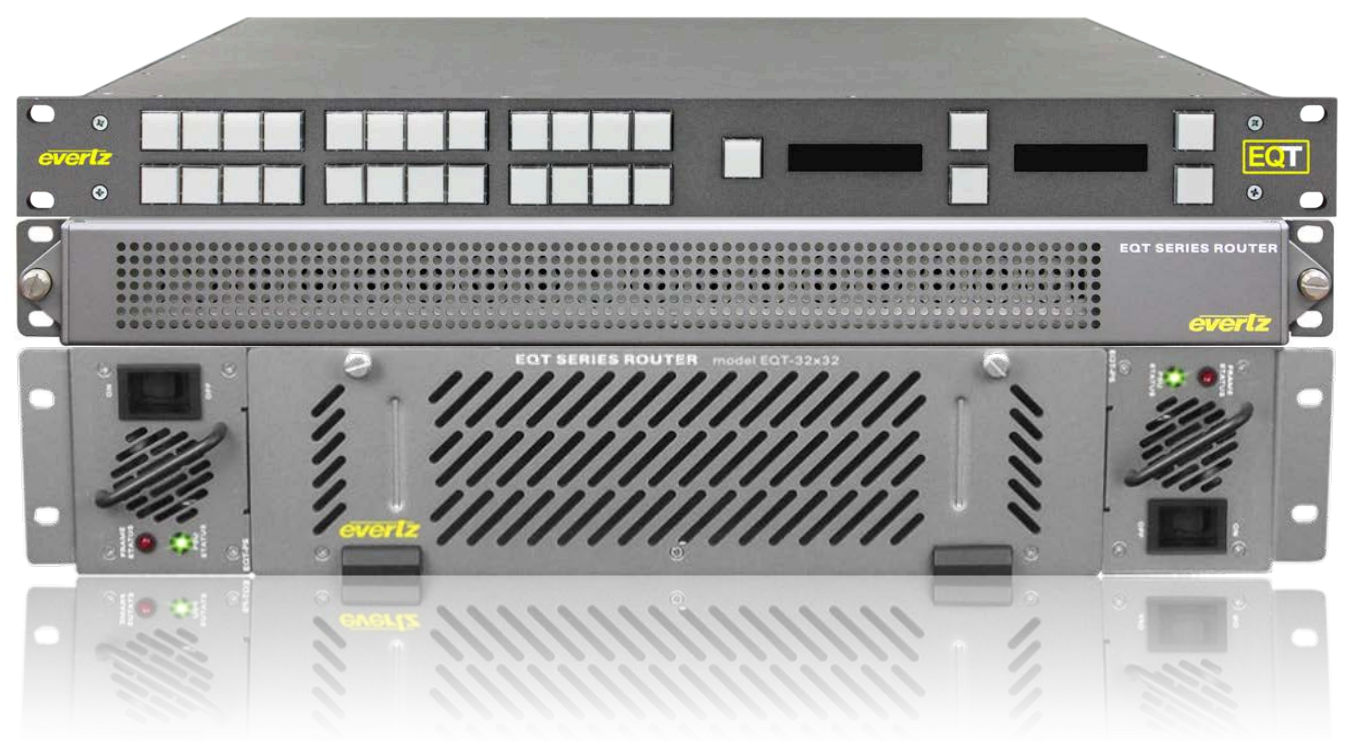

**Figure 1-1: The EQT Signal Processing Router**

<span id="page-14-1"></span>The EQT comes in multiple configurations: EQT-3232-H, EQT-3232-3G, EQT-3232-3G-F, EQT-1616- H, EQT-1616-3G, EQT-1604-H, EQT-1604-3G, EQT-1602-3G-CS, EQT-3204-3G-CS and EQT-3224- 3G. The EQT HD coax versions support digital signals from 3MB/s to 1.5Gb/s, while the 3G coax versions support digital signals from 3Mb/s to 3Gb/s. The EQT-3232-3G–F fiber version supports reclocked video signals over fiber up to 3Gb/s. Signals supported are 270Mb/s, 1.485Gb/s and 2.970Gb/s. The EQT CS versions provide a line buffer for clean switching video and SoftSwitching audio.

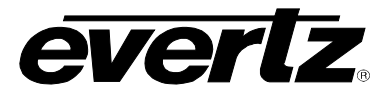

#### <span id="page-15-0"></span>**1.1. CONFIGURATION**

The EQT-3232 is housed in a 2RU frame and switches 32 sources to 32 destinations. The EQT-1616, EQT-1604, and EQT-1602-3G-CS are housed in a 1RU frame and switches 16 sources and either 16, 4 or 8 (2 clean/quiet, and 6 auxiliary) destinations respectively. The EQT-3204 and EQT-3224 are housed in 1RU frames and switches 32 inputs and 24 outputs. There are 4 clean switches: 1, 2, 13, and 14 (-CS version). Both the input and output stage of the EQT are fixed and not expandable.

#### <span id="page-15-1"></span>**1.2. CONTROL**

The EQT router is compatible with the existing range of Quartz routers, remote control panels and control systems. The EQT router has a number of control options, which include:

- **Remote Control Panel:** Any panel(s) from the entire series of Quartz remote control panels can be used with the EQT router connected via Q-Link or Ethernet.
- **External Third Party Control:** The EQT router can be remotely controlled via an external third party control device, such as an automation system, when connected to the routers serial port.

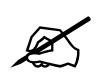

**Note: The –F fiber version for the EQT does not support Q-Link.**

#### <span id="page-15-2"></span>**1.3. POWER SUPPLY**

The power supply for the EQT router is internal. The EQT router can be fitted with an optional redundant internal power supply.

#### <span id="page-15-3"></span>**1.4. TECHNICAL**

The EQT router offers a full 3Gb/s bandwidth to handle uncompressed HD signals. Automatic Bit Rate Detection on the input equalizer allows any mix of HD and SD signals in the same unit. The –F fiber version supports bandwidth up to 3Gb/s and is comprised of 270Mb/s, 1.485Gb/s and 2.970Gb/s.

#### <span id="page-15-4"></span>**1.5. FEATURES (ALL VERSIONS)**

- 143 to 540Mbit compatible SDI (coax version)
- 143 to 2.97Gbit compatible HD-SDI/SDI (coax version)
- 270Mb/s, 1.485Gb/s, and 2.970Gb/s rates for –F fiber version
- Fiber input/output version available (utilizing hot swappable SFP modules).
- Equalizer bypass for sub 143Mbit operation (coax version)
- System-wide environmental monitoring
- Modular architecture
- Compact design
- Software and firmware updates after installation
- Remote monitoring over Ethernet
- Optional power supply redundancy
- Automatic input equalization

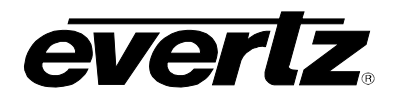

#### <span id="page-16-0"></span>**1.6. FEATURES (-CS VERSION ONLY)**

- Units can be genlocked to an external source so that a "clean switch" can be achieved for sources that are  $+/ \frac{1}{2}$  line with respect to genlock reference
- SoftSwitch<sup>TM</sup> provides popless AES switching audio outputs
- Switch point is fully controllable
- Front panel available

#### <span id="page-16-1"></span>**1.7. HOW TO USE THIS MANUAL**

This manual will assist you in the use of the EQT router, and contains all the necessary information to successfully operate this product. If further product information or assistance is required, please contact Evertz or your local Evertz/Quartz distributor.

This manual is organized into 7 sections: Overview, Installation, Technical Description, System Control Overview, VistaLINK® Remote Monitoring/Control, Configuration and Upgrading Firmware.

Section 1 contains a brief overview of the EQT operation, features and a glossary to define concepts and terms used throughout the remainder of the manual. We highly recommend taking the time to become familiar with the terms and concepts described in this section before proceeding into the rest of the manual.

Section 2 provides instructions on how to unpack, install and setup the EQT.

Section 3 provides technical specifications and information on configuring the connector pin-outs of the EQT system.

Section 4 describes how to control the EQT. More specifically, front and rear view control, video signals, and system monitoring and control are outlined in this chapter.

Section 5 describes how to control and monitor some of the features of the EQT using VistaLINK®.

Section 6 provides instructions on how to configure the EQT.

Section 7 provides instructions on how to upgrade the firmware on the EQT.

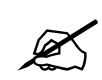

 **This symbol is intended to alert the user to important operating instructions.**

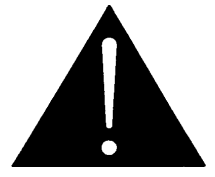

**The exclamation point within an equilateral triangle is intended to alert the user to the presence of important safety related operating and maintenance (Servicing) instructions in this manual.**

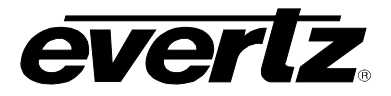

#### <span id="page-17-0"></span>**1.8. DEFINITIONS**

- **4:2:2:** The sampling ratio used in the HDTV digital video signal. For every 4 samples of luminance there are 2 samples each of R-Y (Red minus Luminance) and B-Y (Blue minus Luminance).
- **16x9:** A wide screen television format such as HDTV in which the aspect ratio of the screen is 16 units wide by 9 high as opposed to the 4x3 of normal TV.
- **AES/EBU:** (Sometimes abbreviated as AES) Refers to the digital audio standard (AES3-1992) set by the Audio Engineering Society and European Broadcast Union and used by most forms of digital audio from CDs to professional digital video.
- **ASPECT RATIO:** The ratio of width to height in a picture. Theatre screens generally have an aspect ratio of 1.85 to 1, widescreen TV (16x9) is 1.77 to 1, and normal TV (4x3) is 1.33 to 1.
- **CCIR (International Radio Consultative Committee):** An international standards committee. (This organization is now known as ITU.)
- **CCIR-601:** See ITU-R601.
- **CLIFF EFFECT:** (also referred to as the 'digital cliff') This is a phenomenon found in digital video systems that describes the sudden deterioration of picture quality when due to excessive bit errors, often caused by excessive cable lengths. The digital signal will be perfect even though one of its signal parameters is approaching or passing the specified limits. At a given moment however, the parameter will reach a point where the data can no longer be interpreted correctly, and the picture will be totally unrecognizable.
- **COMPONENT ANALOG:** The non-encoded output of a camera, video tape recorder, etc., consisting of the three primary colour signals: red, green, and blue (RGB) that together convey all necessary picture information. In some component video formats these three components have been translated into a luminance signal and two colour difference signals, for example Y, B-Y, R-Y.
- **COMPONENT DIGITAL:** A digital representation of a component analog signal set, most often Y, B-Y, R-Y. The encoding parameters are specified by ITU-R709 for HDTV signals. SMPTE 274M and SMPTE 296M specify the parallel interface.
- **COMPOSITE ANALOG:** An encoded video signal such as NTSC or PAL video that includes horizontal and vertical synchronizing information.
- **COMPOSITE DIGITAL:** A digitally encoded video signal, such as NTSC or PAL video that includes horizontal and vertical synchronizing information.

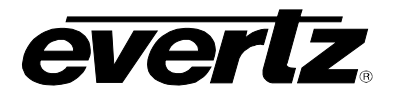

- **DROP FRAME:** In NTSC systems, where the frame rate is 29.97002618 frames per second, the drop frame mode permits time of day indexing of the frame numbers by dropping certain frame numbers. Specifically frames 0, and 1 at the beginning of each minute except minutes 0,10,20,30,40, & 50, are omitted, to compensate for an approximate timing error of 108 frames (3 seconds 18 frames) per hour. A flag bit is set in the time code to signal when the drop frame mode is in effect.
- **EBU (European Broadcasting Union):** An organization of European broadcasters that among other activities provides technical recommendations for the 625/50 line television systems.
- **EMBEDDED AUDIO:** Digital audio is multiplexed onto a serial digital video data stream.
- **ITU:** The United Nations regulatory body governing all forms of communications. ITU-R (previously CCIR) regulates the radio frequency spectrum, while ITU-T (previously CCITT) deals with the telecommunications standards.
- **ITU-R601:** An international standard for standard definition component digital television from which was derived SMPTE 125M and EBU 3246-E standards. ITU-R601 defines the sampling systems, matrix values and filter characteristics for Y, B-Y, R-Y and RGB component digital television signals.
- **NTSC:** National Television Standards Committee established the television and video standard in use in the United States, Canada, Japan and several other countries. NTSC video consists of 525 horizontal lines at a field rate of approximately 60 fields per second. (Two fields equals one complete Frame). Only 487 of these lines are used for picture. The rest are used for sync or extra information such as VITC and Closed Captioning.
- **PAL:** Phase Alternating Line. The television and video standard in use in most of Europe. Consists of 625 horizontal lines at a field rate of 50 fields per second. (Two fields equal one complete Frame). Only 576 of these lines are used for picture. The rest are used for sync or extra information such as VITC and Teletext.
- **PIXEL:** The smallest distinguishable and resolvable area in a video image. A single point on the screen. In digital video, a single sample of the picture. Derived from the words *picture element*.
- **SMPTE (Society of Motion Picture and Television Engineers):** A professional organization that recommends standards for the film and television industries.
- **SMPTE 12M:** The SMPTE standard for Time and address code. SMPTE 12M defines the parameters required for both linear and vertical interval time codes.
- **SMPTE 125M:** The SMPTE standard for bit parallel digital interface for component video signals. SMPTE 125M defines the parameters required to generate and distribute component video signals on a parallel interface.
- **SMPTE 259M-C:** The SMPTE standard for 525 and 625 line serial digital component and composite interfaces.

# **EQT Router User Manual**

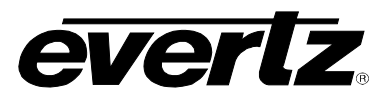

- **SMPTE 272M:** The SMPTE standard for embedding audio in serial digital standard definition (SMPTE 259M-C) video signals.
- **SMPTE 274M:** The SMPTE standard for bit parallel digital interface for high definition component video signals with an active picture of 1080 lines x 1920 pixels.
- **SMPTE 276M:** The SMPTE standard for transmission of AES/EBU Digital Audio Signals Over Coaxial Cable.
- **SMPTE 292M:** The SMPTE standard for high definition serial digital component interfaces.
- **SMPTE 296M:** The SMPTE standard for bit parallel digital interface for high definition component video signals with an active picture of 720 lines x 1280 pixels.
- **SMPTE 299M:** The SMPTE standard for embedding audio in serial digital high definition (SMPTE 292M) video signals.
- **TRS:** Timing reference signals used in composite digital systems. (It is four words long).
- **TRS-ID:** Abbreviation for "Timing Reference Signal Identification". A reference signal used to maintain timing in composite digital systems. (It is four words long.)

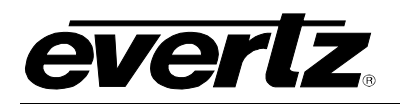

### <span id="page-20-0"></span>**2. INSTALLATION**

#### <span id="page-20-1"></span>**2.1. UNPACKING**

Remove the equipment carefully from the boxes and check against the Packing List supplied with each unit. This shows what items have been shipped against your order and includes all options.

Any error should be reported to your supplier immediately. After you have unpacked the equipment please save all the packing material as this could be useful in the future should the unit need to be returned for maintenance.

Check each item supplied for transit damage. Any damage should be reported in detail to your supplier. You must state the serial number of the unit, which can be found on the rear of the frame. Check that power cords supplied are suitable for your country and that the equipment is compatible with your mains (line) voltage. Note that remote panels are mains powered and must also be checked.

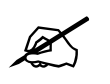

Note: Ensure that the EQT module is installed firmly inside the frame and that it<br>
has not fallen out of position during shipping. Does not apply to -CS versions **has not fallen out of position during shipping. Does not apply to –CS versions.**

#### <span id="page-20-2"></span>**2.2. PHYSICAL INSTALLATION**

#### <span id="page-20-3"></span>**2.2.1. Router Frames**

All units are designed for mounting in standard 19" equipment racks. The depth of all the frames is 262mm, except the –CS and EQT-3224 versions which are 477mm deep. In addition allowance must be made to accommodate the various cables which are to be installed at the rear of the frame.

Power dissipation in all units is low and cooling is achieved by fan-assisted convection.

#### <span id="page-20-4"></span>**2.2.2. Remote Panels**

The Q-Link and Ethernet remote panels are 130mm deep plus the size of the cables. All remote panels are designed to fit into standard 19" equipment racks and can be mounted at any angle.

#### <span id="page-20-5"></span>**2.3. ELECTRICAL CONNECTIONS**

Figure 2-1 and Figure 2-2 display the EQT rear panel connections.

<span id="page-20-6"></span>

| <b>PWR 1 PWR 2</b><br>$\begin{array}{c}\n\text{REF} \\ \text{LOCK} \\ \text{on} \\ \end{array}$ | -INPUTS<br><b>EEEEEE EEEEE</b><br>$\mathcal{O}_n$<br>$\circ$ | <b>OUTPUTS</b><br>$\cdot \boxtimes \cdot \boxtimes \cdot \boxtimes \cdot \boxtimes \cdot \boxtimes \cdot \boxtimes \cdot \boxtimes \cdot \cdot \boxtimes \cdots \boxtimes \cdot \boxtimes \cdot \boxtimes \cdot \boxtimes \cdot \boxtimes \cdot \boxtimes \cdot \boxtimes$<br>0.00<br>$\circ$ |          |
|-------------------------------------------------------------------------------------------------|--------------------------------------------------------------|----------------------------------------------------------------------------------------------------|----------|
| everly-Quatz (3)TPZ3G-2RU-M                                                                     | $\bigcap$<br>$\circ$<br>$\circ$<br>$\bigcirc$<br>S/N         | $\Omega$<br>$\bigcirc$<br>$\bigcirc$                                                                                                    | ETHERNET |

**Figure 2-1: EQT Rear View (EQT-3232)** 

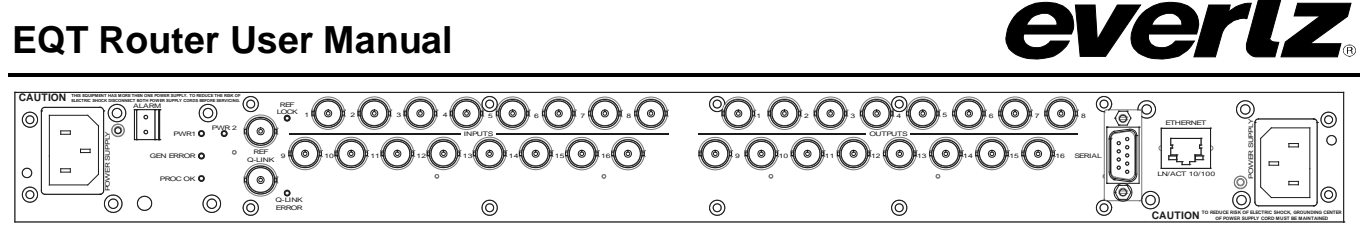

**Figure 2-2: EQT Rear View (EQT-1616 and EQT-1604)**

<span id="page-21-3"></span>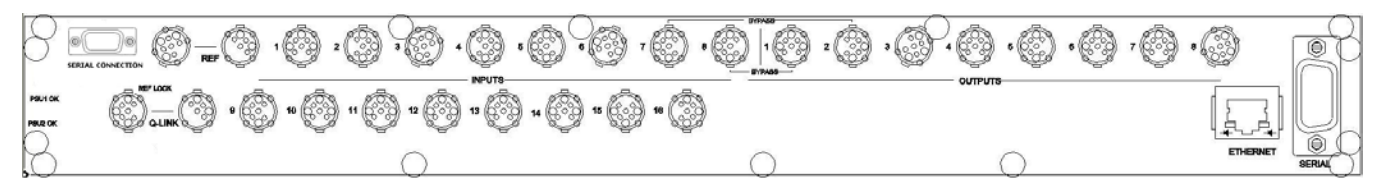

**Figure 2-3: EQT Rear View (EQT-1602-CS (Newer Rear Plate))**

<span id="page-21-4"></span>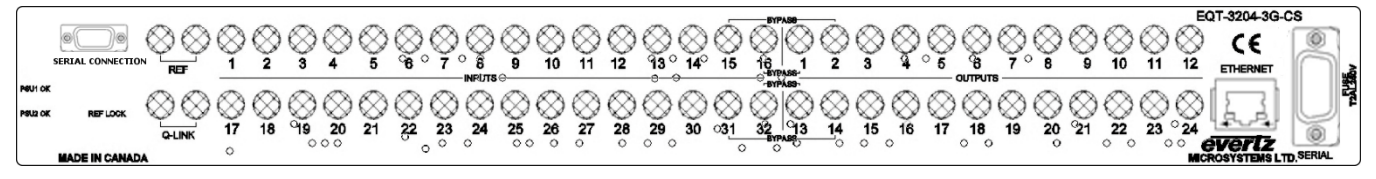

**Figure 2-4: EQT Rear View (EQT-3204-CS and EQT-3224 (Newer Rear Plate))**

#### <span id="page-21-5"></span><span id="page-21-0"></span>**2.3.1. Video Inputs and Outputs**

These connections are made using standard 75Ω video BNC connectors. A high quality coax cable such as PSF1/2 (TF3255) for analog video, PSF1/3 (TF3304) for SDI video, Belden 8281 or 1694 for SDI-HD video or suitable equivalents should be used for optimum performance.

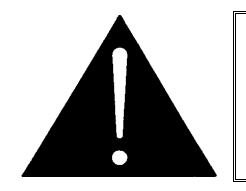

**It is both important and good practice that cables are properly supported and not hanging on the connectors as this can put unnecessary stress on the connectors and possibly reduces their working life.**

#### <span id="page-21-1"></span>**2.3.2. Video Reference**

Standard Definition and High Definition Video routers have a separate looping Ref input that takes any standard analog video signal with standard sync. In addition, High Definition routers will also accept a tri-level sync.

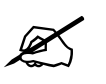

 **Note: The Video Reference feature is only available on the coax version. Video reference is not available on the –F fiber version.**

#### <span id="page-21-2"></span>**2.3.3. Fiber Input and Output Connections (EQT-3232-3G-F ONLY)**

These connections are made using standard LC fiber connector ends on single mode. There are 32 fiber inputs and 32 fiber outputs on the EQT rear panel. A high quality fiber cable such as Corning SMF-28 or suitable equivalents should be used for optimum performance.

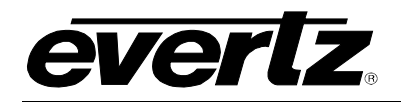

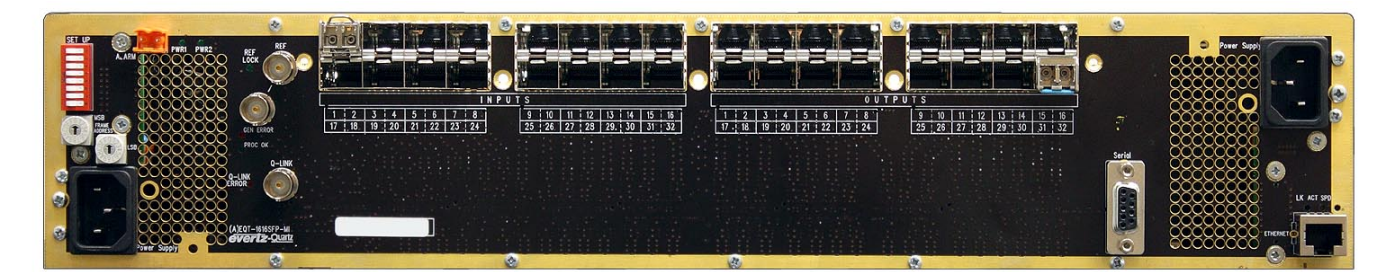

**Figure 2-5: EQT Rear View with Fiber Inputs and Outputs**

<span id="page-22-1"></span>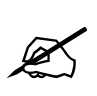

**Note: SFP dual-receivers (inputs) are installed on the left half of the above rear panel, labelled 'Inputs'. SFP dual-transmitters (outputs) are installed on the right half of the rear panel, labelled 'Outputs'.**

A fully populated 32x32 fiber routing matrix will possess 16 dual-transmitters and 16 dual-receivers. Unpopulated SFP slots will remain inactive until the appropriate SFP is installed. Please ensure flat or ultra flat polished fiber LC connectors are used for the SFPs.

#### <span id="page-22-0"></span>**2.3.3.1 Optical Fiber Handling and Care**

The SFP fiber modules are equipped with a class 1 laser and emit invisible radiation. Avoid exposure to the laser emitter and do not stare directly into unconnected SFP emitter ports or fiber ends that are connected to SFP ports.

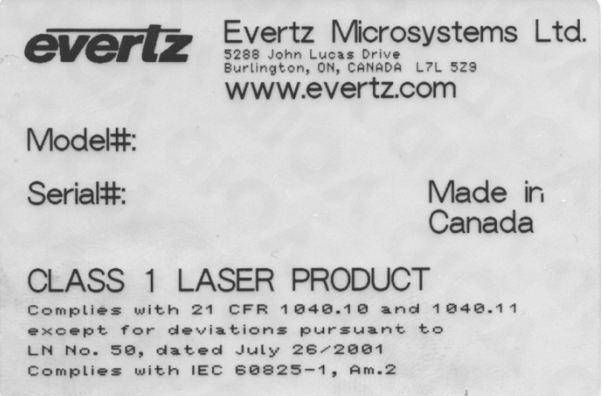

- It is recommended that trained and qualified personnel install, replace or handle this equipment.
- Ensure ESD precautions are followed during SFP install.
- Store SFP modules in static bags and wear an ESD strap when handling the optical modules. SFP modules are also dust sensitive.
- To prevent dust entering the apertures of an SFP module, keep plugs inserted into the optical bores.
- Do not repeatedly remove and insert SFP modules more often than necessary. Repeated removals and insertions of an SFP module can shorten its life.

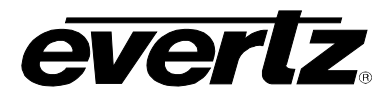

#### <span id="page-23-0"></span>**2.3.3.2 Installing an SFP Module**

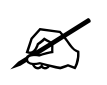

Note: In most cases, SFP modules will come from the factory preinstalled into its<br>**Prespective slot.** The following steps outline the procedure for replacing or<br>installing a new SFP module in the -F fiber version of the EQ **respective slot. The following steps outline the procedure for replacing or installing a new SFP module in the –F fiber version of the EQT router.**

- 1. Remove the SFP module from its protective packaging. You can identify if your particular SFP module is a duplex transmitter or duplex receiver. Observe the top of the SFP module. There are two triangles on the top of the SFP module. Triangles pointing towards the fiber emitters denote a duplex transmitter module (output). Triangles that point away from the fiber emitter denote a duplex receiver module (input).
- 2. Hold the sides of the SFP module between your thumb and forefinger, position the alignment grooves on the sides of the SFP with the corresponding guides in the SFP slot on your module.
- 3. Slide the SFP gently but firmly into the SFP slot. You should hear a click when the clips on either side of the SFP snap into place, locking the SFP in the port receptacle.

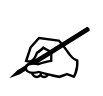

**Note: Do not remove the dust plugs from the optical bores of the SFP or the dust caps from the fiber-optic cable until you are ready to connect the cable. The plugs and caps protect the SFP optical ports and the cable connectors from contamination.**

#### <span id="page-23-1"></span>**2.3.3.3 Removing an SFP module**

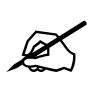

**Note: It is strongly recommended that you do not install or remove the SFP module while the fiber-optic cable is attached to it because of the potential damage to the cables, the cable connector, or the optical interfaces in the SFP module. Disconnect the cable before you remove or install an SFP module.**

- 1. Pull the bale-clasp latch out and down to eject the module. If the latch is obstructed and you are not able to release the clasp, use a small flat-blade screwdriver or other narrow flat instrument to open the bale-clasp latch.
- 2. Grasp the SFP module between your thumb and index finger and carefully remove the SFP from its slot.
- 3. Place the removed SFP module into an anti-static bag, or other ESD protective container.

#### <span id="page-23-2"></span>**2.3.4. Q-LINK Connections (Coax versions ONLY)**

There is one Q-LINK 75Ω termination BNC connectors located on the rear of the EQT, with a second connector which is a loop through. The EQT supports Evertz control panels that have a Q-Link connection.

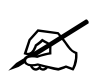

**Note: Q-Link is not supported on the –F fiber version of the EQT.**

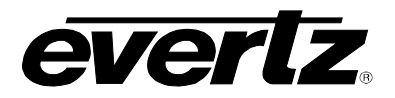

The rear of the EQT has one BNC connector to allow connection to one terminated external Q-Link. Q-Link is a dedicated control system specific to Evertz brand of Quartz products. The Q-Link system works as a single transmission line with devices connected along the length of the cable. It must be terminated at either end in 75Ω.

#### <span id="page-24-0"></span>**2.3.4.1 Manual Remote Control - Using Q-Link**

All EQT routers can be connected to remote control panels by a single coaxial link called Q-Link. This link uses standard 75Ω video cable daisy-chained from panel to panel over a maximum cable length of 500m. Each end of the link must be terminated in  $75\Omega$ .

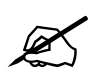

**Note: The installer must fit a 75**<sup>Ω</sup> **terminator at each end of the cable.**

This daisy-chain method ensures the best transmission quality of the control signals down the cable. Short cuts that might save cable (i.e. running stubs to some panels) are not recommended as this may, under certain circumstances, cause data errors.

Each unit being connected to the Q-Link has its own address switch, which is set up as part of the system configuration.

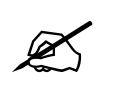

 **Note: Further technical information regarding the EQT can be found in section 0 of the manual.**

#### <span id="page-24-1"></span>**2.4. SERIAL CONNECTIONS**

The rear panel of the EQT has one DB9 female serial connector. The EQT supports Quartz(-1) protocol commands over the serial port. For information regarding the Quartz protocol, contact Evertz service.

<span id="page-24-2"></span>The pin-out for the serial port is shown in Table 1 below:

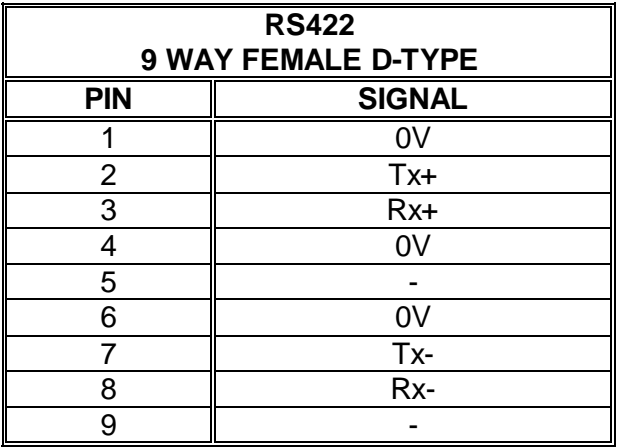

**Table 1: RS422 Pin Out**

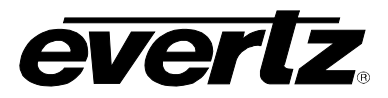

As an option it is possible to convert the serial port to RS232 with the following pin-out, as shown in Table 2.

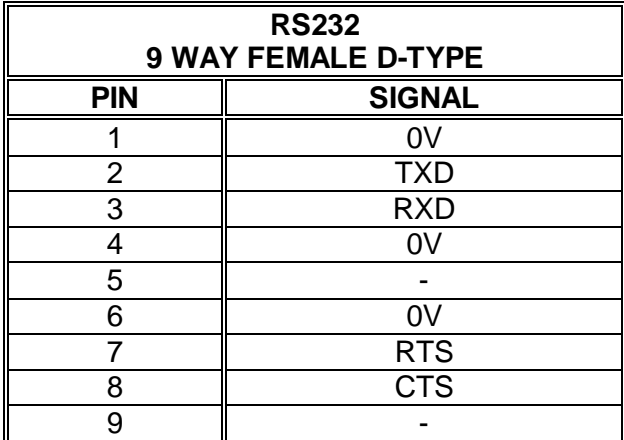

#### **Table 2: RS232 Pin Out**

#### <span id="page-25-1"></span><span id="page-25-0"></span>**2.5. MICRO-D SERIAL CONNECTION (-CS AND EQT-3224 NEW REAR PLATE ONLY)**

The newer rear panels of EQT-3204-CS, EQT-1602-CS and EQT-3224 have one Micro-D male serial connector. This connector provides access to serial menus of the modules inside the frame. Units come with special breakout cable which converts Micro-D to four standard Female DB-9 connectors. Split cable is shown in Figure 2-6: Micro-D to DB9 Split Cable.

The pin-out for the Micro-D port is shown in Table 3 below:

| <b>RS232</b><br><b>9 WAY MALE MICRO-D TYPE (MI)</b> |               |  |  |  |
|-----------------------------------------------------|---------------|--|--|--|
| <b>PIN</b>                                          | <b>SIGNAL</b> |  |  |  |
|                                                     | TXD-2         |  |  |  |
| 2                                                   | $TxD-1$       |  |  |  |
| 3                                                   | RXD-1         |  |  |  |
| Δ                                                   | TXD-4         |  |  |  |
| 5                                                   | <b>GND</b>    |  |  |  |
| 6                                                   | RXD-2         |  |  |  |
|                                                     | TXD-3         |  |  |  |
| 8                                                   | RXD-3         |  |  |  |
| g                                                   | RXD-4         |  |  |  |

**Table 3: RS232 Micro-D Port Pin Out**

<span id="page-25-2"></span>Cable number and the corresponding devices are shown in the Table 4 below:

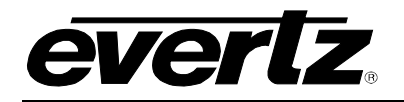

| <b>Micro-D to DB9 Split Cable</b> |                |                                                |  |  |  |
|-----------------------------------|----------------|------------------------------------------------|--|--|--|
|                                   | <b>DB9-1 F</b> | Provides access to EQT                         |  |  |  |
| <b>MIRO-DF</b>                    | <b>DB9-2 F</b> | Provides access to ACO2 slot 1 (1602 and 3204) |  |  |  |
|                                   | <b>DB9-3 F</b> | Provides access to ACO2 slot 2 (3204)          |  |  |  |
|                                   | <b>DB9-4 F</b> | Provides access to front panel                 |  |  |  |

**Table 4: Micro-D to DB9 Split Cable Number**

<span id="page-26-3"></span>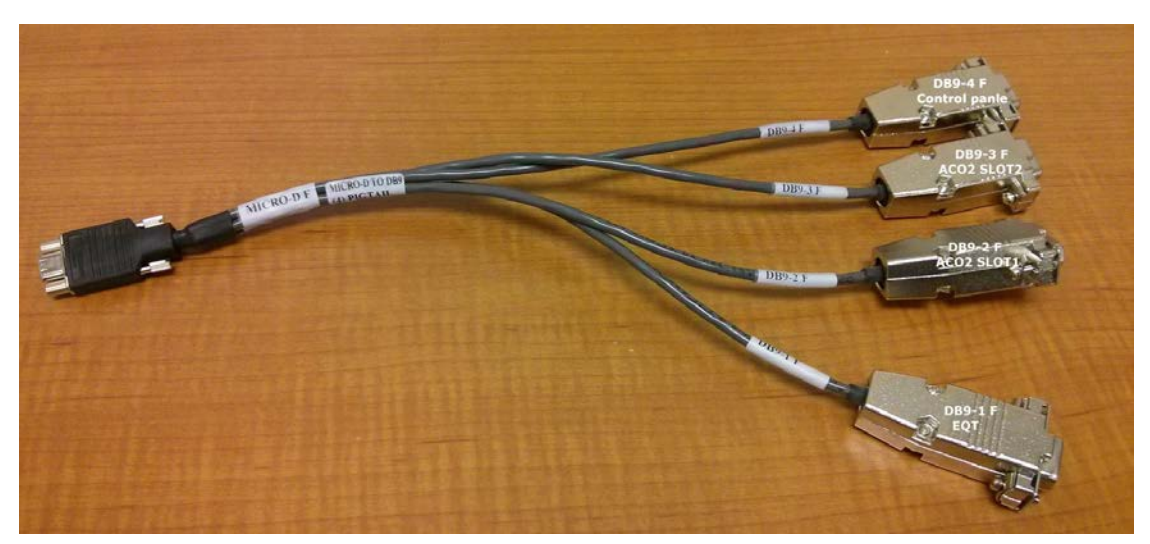

**Figure 2-6: Micro-D to DB9 Split Cable**

<span id="page-26-2"></span>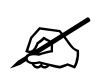

 **Note: All these four DB9 cables can be connected to PC with a straight through cable and the default port settings are 115200, 8, none, 1, none.** 

#### <span id="page-26-0"></span>**2.6. ETHERNET CONNECTIONS**

There is one RJ-45 network connector on the rear panel. The RJ-45 connector is an Ethernet port used for monitoring and control of the system, etc. See section 4.4.1 for information on connecting to an Ethernet network. See section 4.2.3 for information on configuring the network address for the router.

#### <span id="page-26-1"></span>**2.6.1. Connecting to an Ethernet Network**

The EQT uses 10Base-T (10 Mbps), 100Base-TX (100 Mbps) or Gigabit (1Gbps) twisted pair Ethernet cabling systems. When connecting for 10Base-T systems, category 3, 4, or 5 UTP cable as well as EIA/TIA – 568 100 $\Omega$  STP cable may be used. When connecting for 100Base-TX systems, category 5 UTP cable is required. The cable must be "straight-through" with a RJ-45 connector at each end. Establish the network connection by plugging one end of the cable into the RJ-45 receptacle of the EQT and the other end into a port of the supporting hub.

# **EQT Router User Manual**

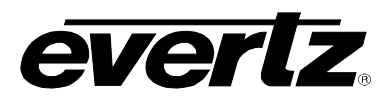

The straight-through RJ-45 cable can be purchased or can be constructed using the pin-out information in Table 5. A colour coded wiring table is provided in Table 5 for the current RJ-45 standards (AT&T 258A or EIA/TIA 258B colour coding shown). Also refer to the notes following the table for additional wiring guide information.

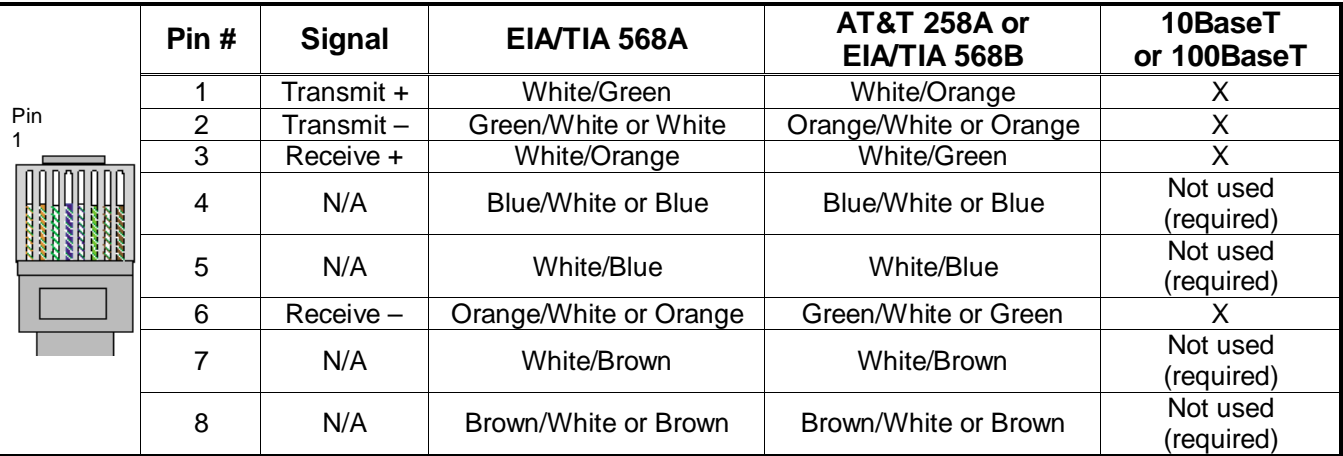

#### **Table 5: Standard RJ-45 Wiring Colour Codes**

<span id="page-27-0"></span>Note the following cabling information for this wiring guide:

- Only two pairs of wires are used in the 8-pin RJ-45 connector to carry Ethernet signals.
- Even though pins 4, 5, 7 and 8 are not used, it is mandatory that they be present in the cable.
- 10BaseT and 100BaseT use the same pins (a crossover cable made for one will also work with the other).
- Pairs may be solid colours and not have a stripe.
- Category 5 cable must use Category 5 rated connectors.

The maximum cable run between the router and the supporting hub is 300 ft (90 m). The maximum combined cable run between any two end points (i.e. router and PC/laptop via network hub) is 675 feet (205 m).

Devices on the Ethernet network continually monitor the receive data path for activity as a means of checking that the link is working correctly. When the network is idle, the devices also send a link test signal to one another to verify link integrity. The EQT rear panel is fitted with two LEDs to monitor the Ethernet connection.

- **10/100:** This Amber LED is ON when a 100Base-TX link is last detected. The LED is OFF when a 10Base-T link is last detected (the LINK LED is ON). Upon powerup the LED is OFF as the last detected rate is not known and therefore defaults to the 10Base-T state until rate detection is completed.
- **LN/ACT:** This dual purpose Green LED indicates that the EQT has established a valid linkage to its hub, and whether the EQT is sending or receiving data. This LED will be ON when the EQT has established a good link to its supporting hub. This gives you a good indication that the segment is wired correctly. The LED will BLINK when the EQT is sending or receiving data. The LED will be OFF if there is no valid connection.

#### <span id="page-28-0"></span>**2.7. ALARM CONNECTOR**

A 2-pin alarm terminal provides external alarm indication. This is a simple interface over which television equipment can report the occurrence of internal failures and faults in incoming signals. It is intended for use in all television equipment.

The interface consists of an isolated closure, which can assume one of two states: open, or closed. The respective signal indicates that the reporting device is okay, or has detected an internal fault.

The EQT may be in one of two states:

- 1. **Normal operation** The EQT is currently not detecting any internal failures and is receiving power.
- 2. **Internal failure** The EQT is currently detecting an internal failure or has lost power.

This requires that the user connect an external fault indicator and power supply to the alarm terminals. The power supply should be 12 VDC max. and the current is limited to 20mA. An example is shown in Figure 2-7.

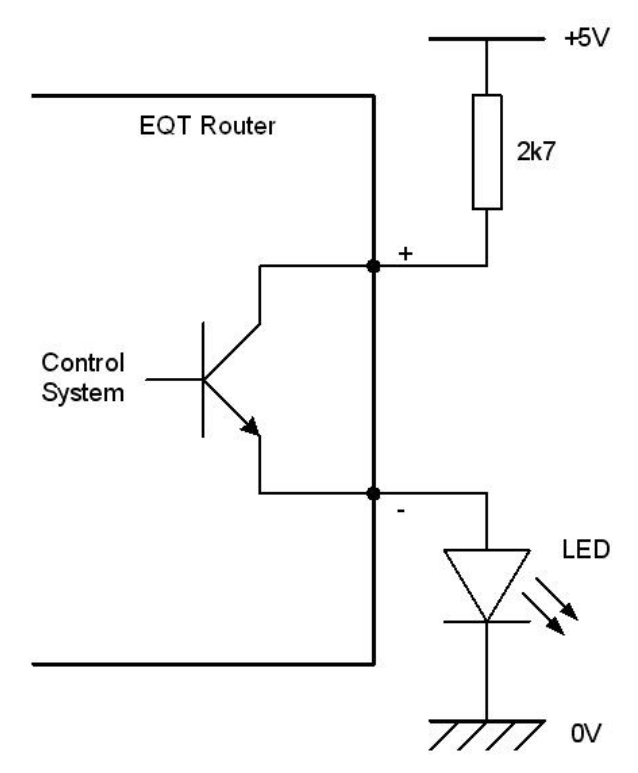

**Figure 2-7: Example Alarm Circuit**

<span id="page-28-1"></span>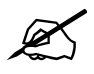

Note: Alarm option is not available in EQT-1602-CS, EQT-3204-CS and EQT-3224 **newer rear plates newer rear plates.**

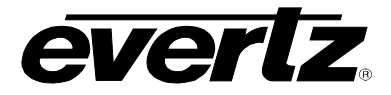

#### <span id="page-29-0"></span>**2.8. REFERENCE**

#### <span id="page-29-1"></span>**2.8.1. Video Reference**

There must be an analog reference present to ensure the crosspoint changes occur during the fieldblanking interval. If the reference is missing then the routing will occur asynchronously. If you experience problems with clean switching then refer to application note AN-0008.

The reference signal should be connected to the Ref 1 input and this is terminated in 75R. The Ref 2 connector is a passive loop-through. The EQT rear panel is fitted with two LEDs to monitor the reference connection.

**REF LOCK:** This Green LED is ON when there is a valid reference present on the REF BNC. This LED is OFF when no reference is being applied.

**GEN ERROR:** This Red LED is ON when there is an error detected with the reference on the REF BNC. This LED is OFF when the detected reference is valid.

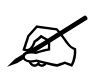

 **Note: GEN ERROR indicator is not available in EQT-1602-CS, EQT-3204-CS and EQT-3224 newer rear plates.**

#### <span id="page-29-2"></span>**2.8.2. Selecting Whether the Video Reference is Terminated**

**TERM:** The REF TERMINATION jumper J21 located at the rear of the main module is used to terminate the reference loop input. When it is in the 75R position a 75 ohm terminating resistor will connect the input to ground. When it is in the HI-Z position the reference input will be high impedance.

#### <span id="page-29-3"></span>**2.9. POWER SUPPLY**

The EQT router power supplies operate on 100 to 240 volts AC at 50 or 60 Hz and automatically sense the input voltage. Power should be applied by connecting a 3-wire grounding type power supply cord to the power entry module on the rear panel. The power cord should be a minimum 18 AWG wire size; type SVT marked VW-1, maximum 2.5 m in length.

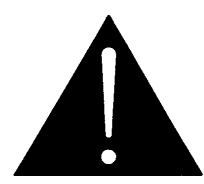

**CAUTION - TO REDUCE THE RISK OF ELECTRIC SHOCK, EARTHING OF THE EARTH PIN OF THE MAINS PLUGS MUST BE MAINTAINED**

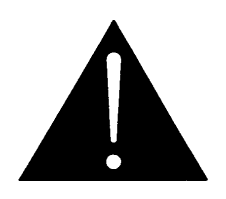

**For NEBS compliant installations, the AC power cords of the EQT Series Router shall be connected to an external surge protection device (SPD).**

The power entry modules contain a standard IEC power inlet connector and an EMI line filter. A separate fuse holder is located inside the power supply module.

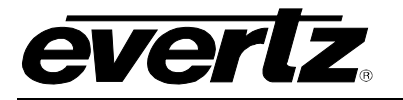

**Fuse Rating:**

**EQT-16xx Series** 2 amps, 250 Volt time delay 5 x 20 mm<br>**EQT-3232 Series** 3.15 amps, 250 Volt time delay 5 x 20 m **EQT-3232 Series** 3.15 amps, 250 Volt time delay 5 x 20 mm

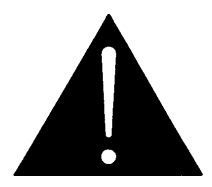

**If there is a fuse failure, contact Evertz customer service regarding the power supply immediately. The power supplies are short circuit protected and should not blow the fuse under a short circuit condition.**

EQT-3232, EQT-1616, EQT-1604 and EQT-3232-3G-F chassis are fitted with a power supply on one side, and an optional redundant supply on the opposite side. The supplies are hot swappable and can be removed for service or maintenance without removing the entire EQT frame.

Each power supply has two status indicator LEDs. The green PSU STATUS LED indicates the health of the local power supply. The red FRAME STATUS LED indicates the health of the entire frame and is operated by the frame status bus of the frame. The FRAME STATUS LED will be Off under normal conditions and On when there are Frame Status Fault conditions.

If one of the power supplies malfunctions, (i.e. power cord disconnected, power switch is off, fuse is blown, rear fan is stopped, etc) then its PSU STATUS LED will go Off, and the red FRAME STATUS LED on both power supplies will turn On. The PSU STATUS LED on the power supply that is functioning will remain On. If the frame is connected to VistaLINK® then the power supply fault will send a trap message from the frame.

The EQT rear panel is fitted with two LEDs to monitor the power supplies.

- **PWR1:** This Green LED is ON when the Left power supply (when viewed from the front) is functional. The LED is OFF when the power supply is off or not functioning.
- **PWR2:** This Green LED is ON when the Right power supply (when viewed from the front) is functional. The LED is OFF when the power supply is off or not functioning.

The EQT rear panel is fitted with another LED to monitor the state of the main board.

**PROC OK:** This Green LED is ON when the main board of the router boots up properly and is in operating mode. This LED is OFF when there are issues with the boot up process.

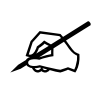

 **Note: PROC OK indicator is not available in EQT-1602-CS, EQT-3204-CS and EQT-3224 newer rear plates.**

#### <span id="page-30-0"></span>**2.9.1. Removing the Power Supply**

In EQT-3232, EQT-1616, EQT-1604 and EQT-3232-3G-F versions when removing a power supply, ensure that the screw on the back of the frame is removed before pulling the supply out of the frame. This screw is labeled as 'PSU Mount' to ensure that the correct screw is removed. On earlier versions

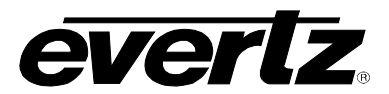

# **EQT Router User Manual**

of the EQT, the PSU Mount may not be labeled. For these versions, refer to Figure 2-8 for the location of these screws. The power supply on the clean switch versions are internal and should only be removed by factory trained Evertz service personnel.

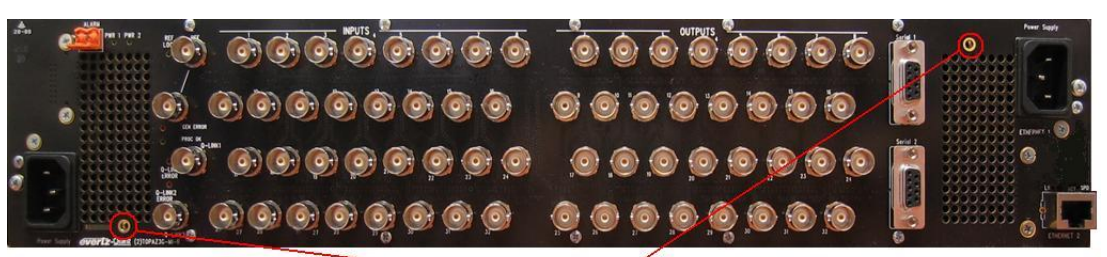

**PSU Mounts** 

**EQT-3232**

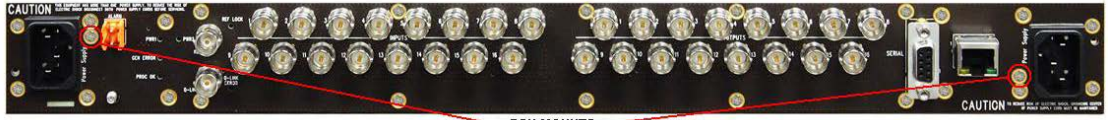

**SILMOUNTS** 

**EQT-1616 and EQT-1604**

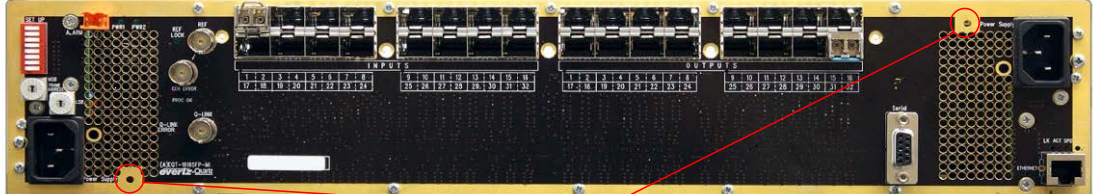

**PSU Mounts**

**EQT-3232-3G-F**

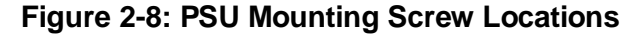

<span id="page-31-0"></span>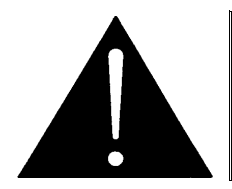

#### **WARNING:**

**This equipment uses power/mains connectors fitted with safety ground pins. To reduce the risk of electric shock, grounding of the ground pin of the mains plug must be maintained.** 

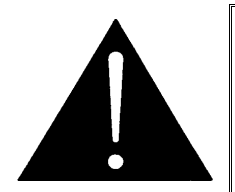

**To completely disconnect this equipment from the AC mains, disconnect the power supply cord plug from the AC receptacle. This equipment may have more than one power supply cord. To reduce the risk of electric shock, disconnect all power supply cords before servicing.**

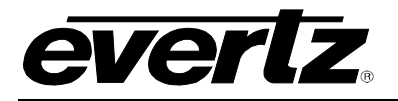

#### <span id="page-32-0"></span>**2.10. GROUNDING AND BONDING – NEBS APPLICATIONS**

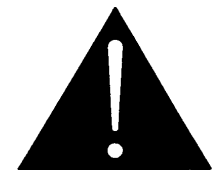

**The NEBS compliant version of this equipment is to be connected to a Common Bonding Network.** 

The primary grounding mechanism of the EQT router is through the Earth connector of the AC Mains.

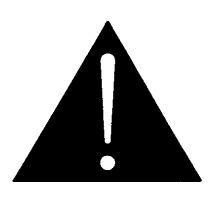

**For NEBS compliant installations, the AC power cords of the EQT Router shall be secured using retaining clips provided to ensure that proper grounding of the Earth pin of the AC mains plug is maintained.**

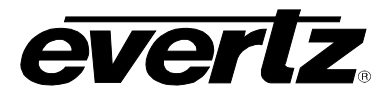

*This page left intentionally blank*

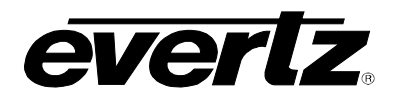

## <span id="page-34-0"></span>**3. TECHNICAL DESCRIPTION**

#### <span id="page-34-1"></span>**3.1. SPECIFICATIONS**

### <span id="page-34-2"></span>**3.1.1. Configuration**

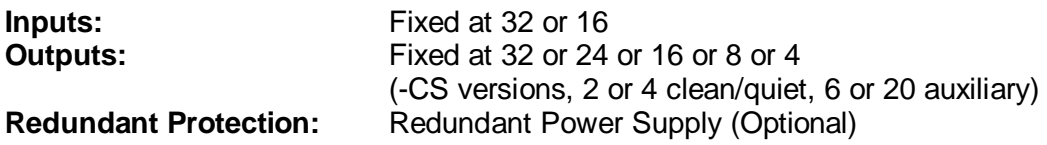

#### <span id="page-34-3"></span>**3.1.2. Video Inputs**

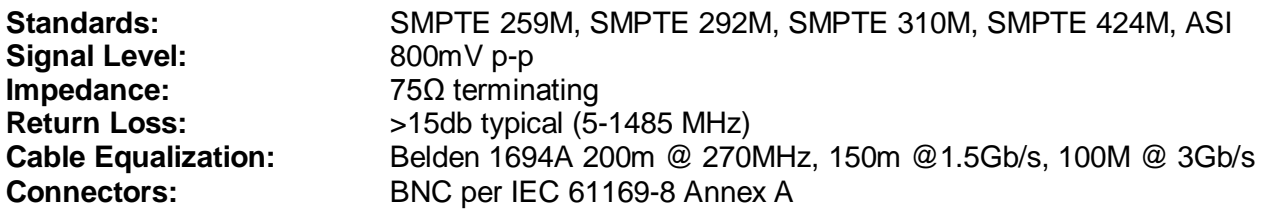

#### <span id="page-34-4"></span>**3.1.3. Video Outputs**

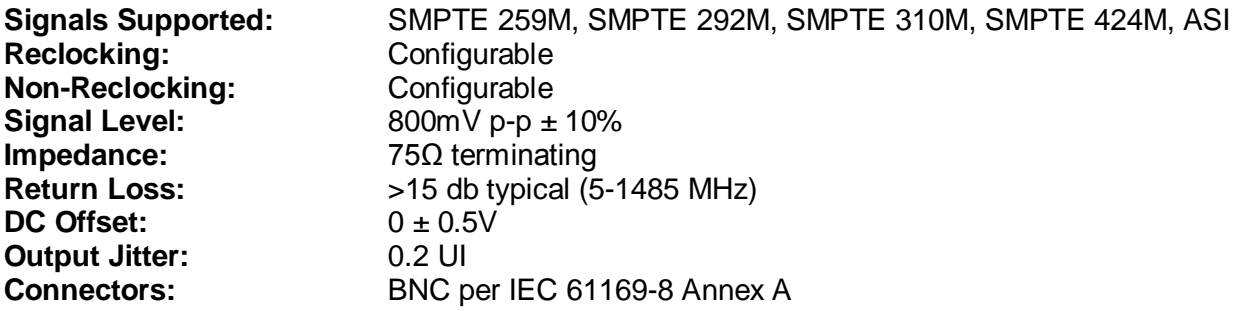

### <span id="page-34-5"></span>**3.1.4. Fiber Inputs (-F Fiber version)**

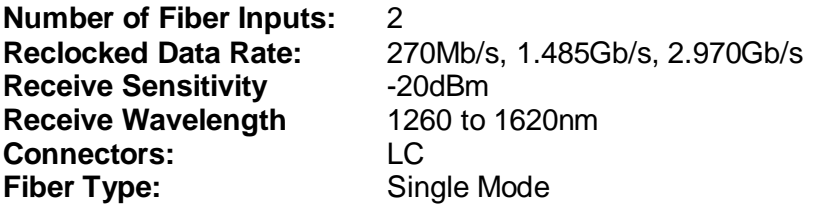

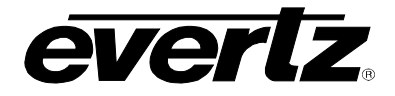

# <span id="page-35-0"></span>**3.1.5. Fiber Outputs (-F Fiber version)**

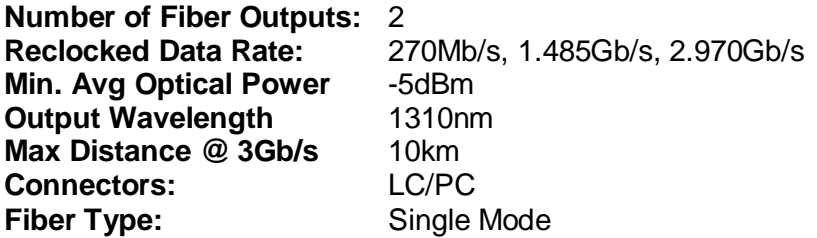

# <span id="page-35-1"></span>**3.1.6. Reference Timing**

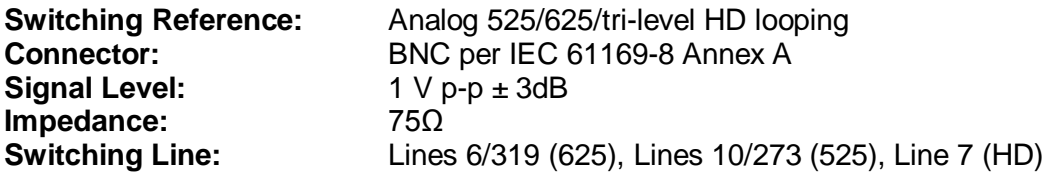

#### <span id="page-35-2"></span>**3.1.7. Control**

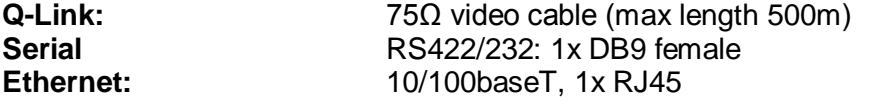

### <span id="page-35-3"></span>**3.1.8. Physical**

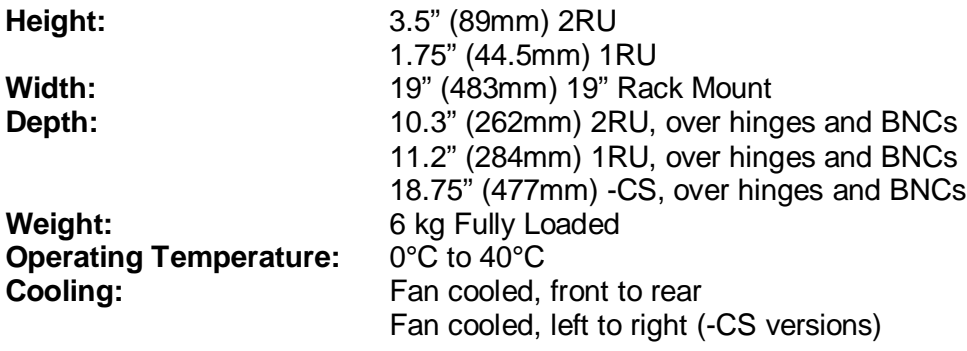

#### <span id="page-35-4"></span>**3.1.9. Electrical**

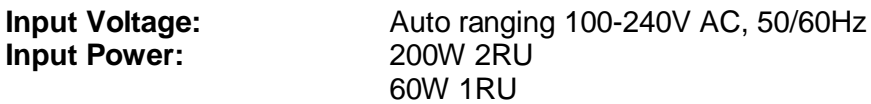
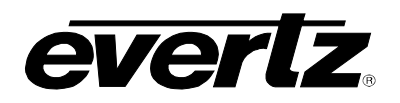

# **4. OPERATION**

# **4.1. SYSTEM OVERVIEW**

The EQT router is a matrix router that provides a simple cost-effective solution for small router applications. The EQT consists of 32 or 16 equalized inputs and 32, 24, 16, 8 or 4 reclocked outputs. Each input and each output is interfaced through a common crosspoint that is controlled by the main processing unit.

The processing unit interfaces the various control options such as Q-Link, Ethernet and serial with the crosspoint, allowing full control of the routing resources. The processing unit also provides a video reference to the crosspoint to maintain clean switching on the switch line.

The major components of the EQT router are shown below in Figure 4-1, Figure 4-2 and Figure 4-3.

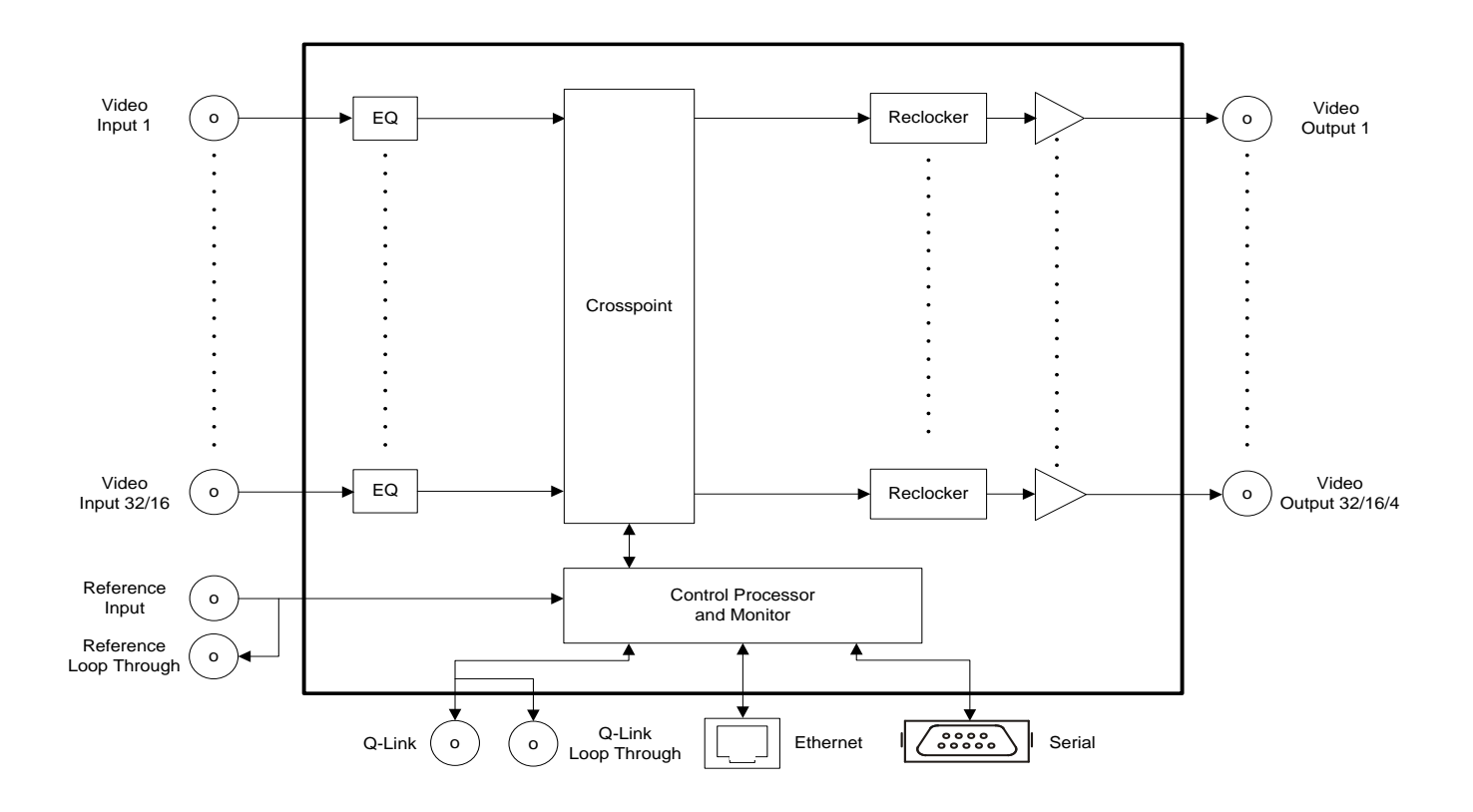

**Figure 4-1: EQT Block Diagram**

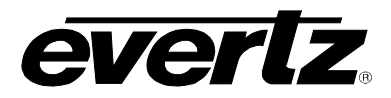

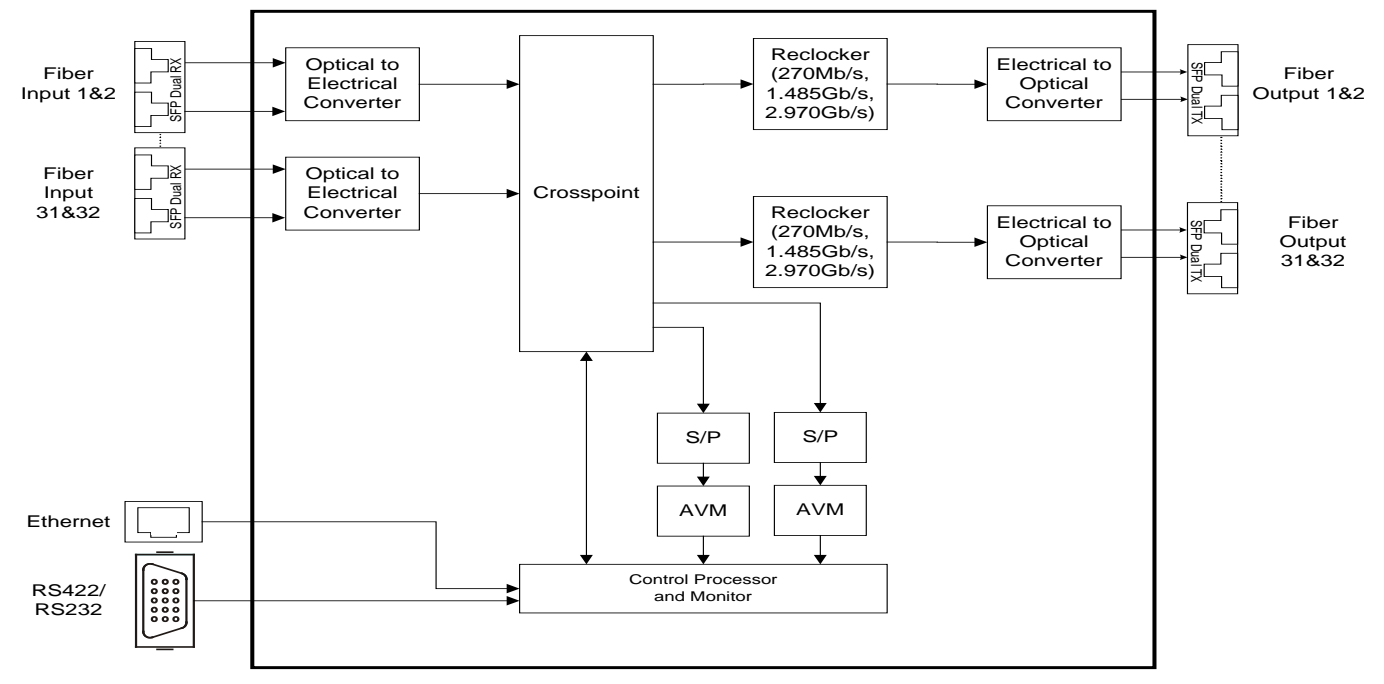

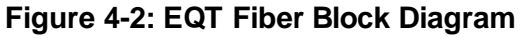

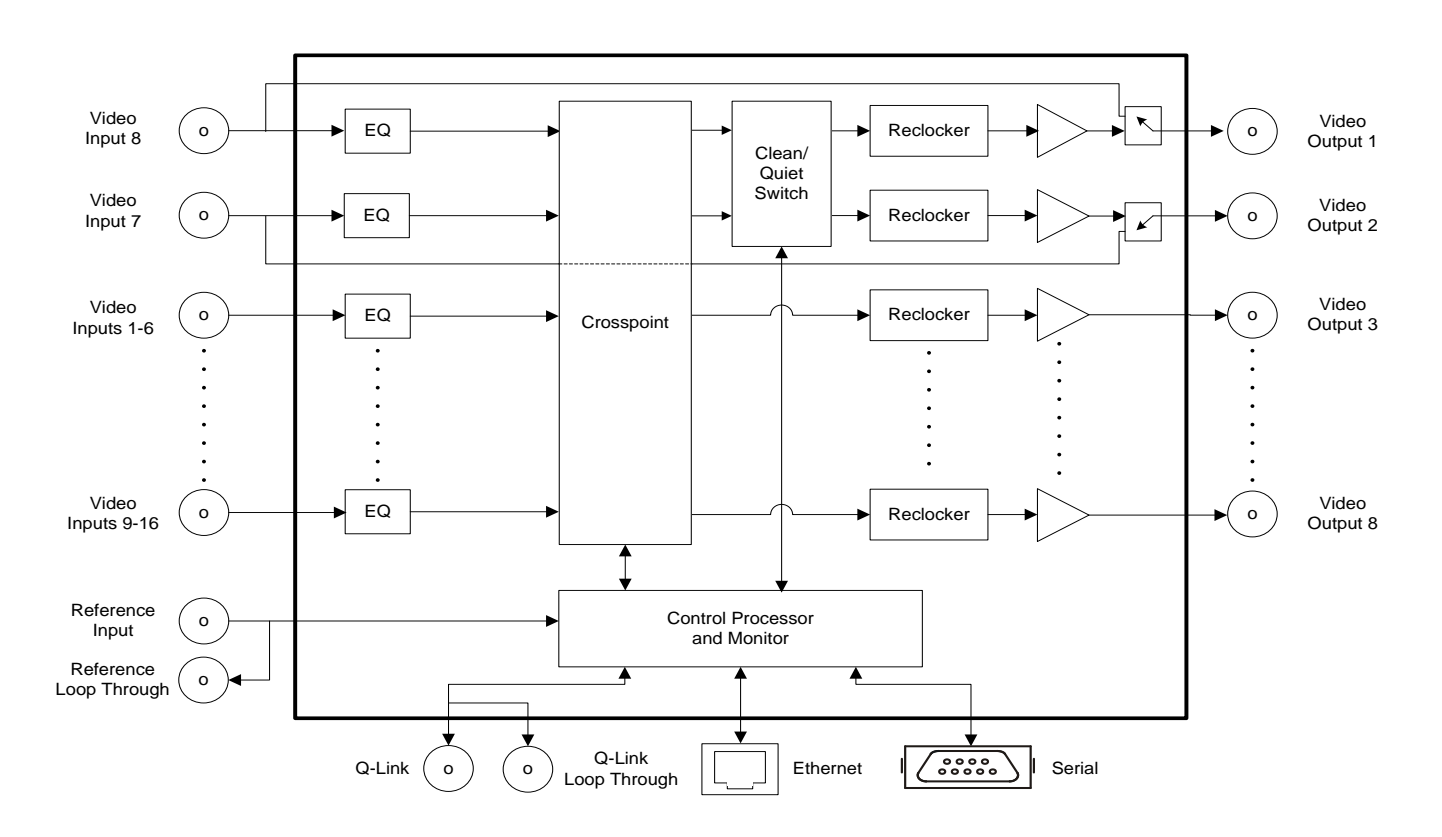

**Figure 4-3: EQT Clean Switch Block Diagram**

# **EQT Router User Manual**

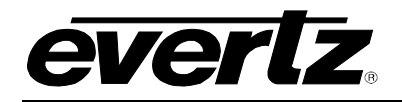

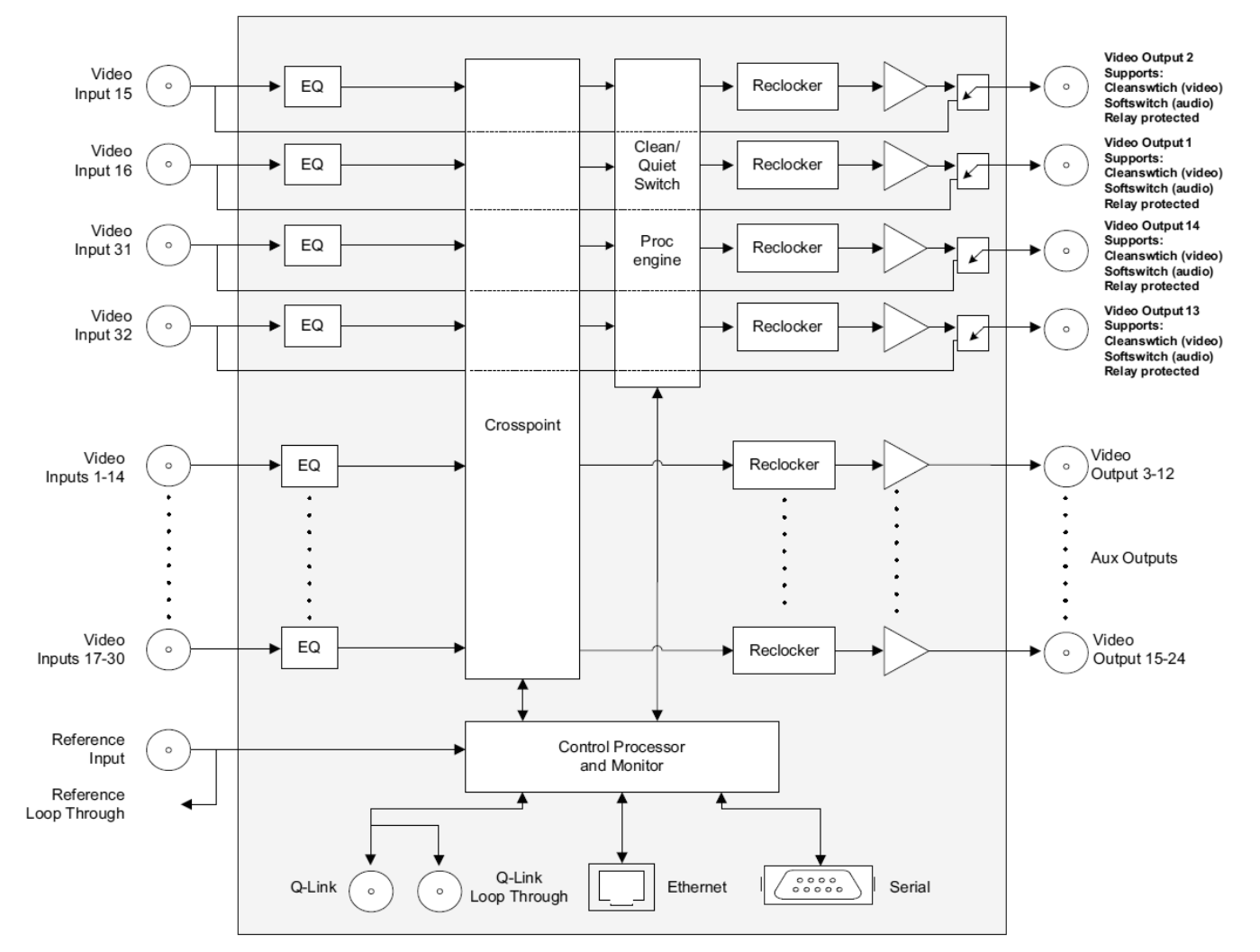

### **Figure 4-4: EQT-3204-3G-CS Block Diagram**

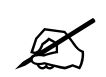

Note: The relay protected outputs are Video Outputs 1 and 2 in EQT-1602-CS and 1, 2, 13 and 14 in EQT-3204-CS and EQT-3224. Refer to block diagram for connection. **and 1, 2, 13 and 14 in EQT-3204-CS and EQT-3224. Refer to block diagram for connection.**

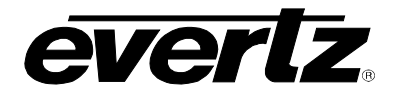

# **4.1.1. Front View**

The front view of the EQT, as shown in Figure 4-5, Figure 4-6 and Figure 4-7, illustrates the flexibility and ingenuity that was incorporated into the design.

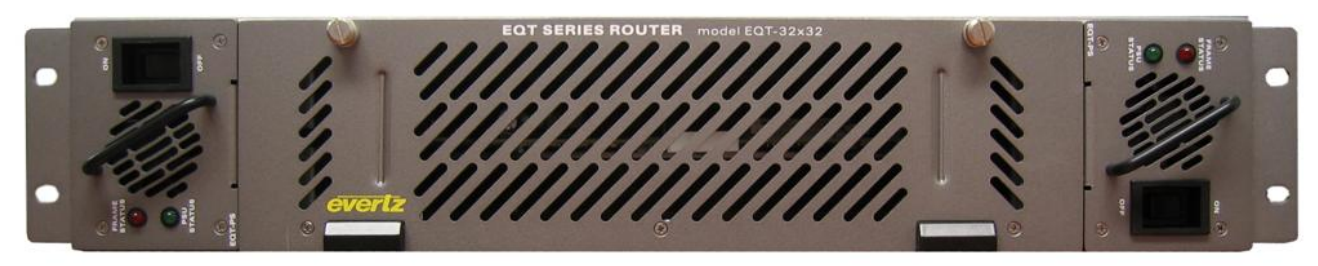

**Figure 4-5: Front View of EQT-3232**

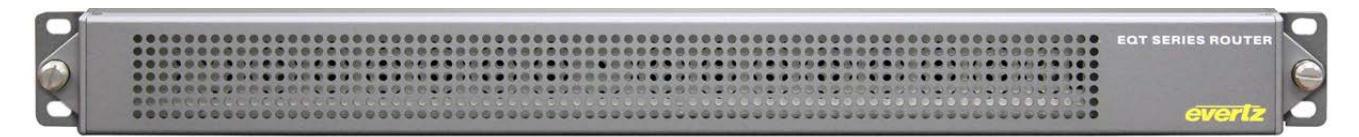

**Figure 4-6: Front View of EQT-1616 and EQT-1604**

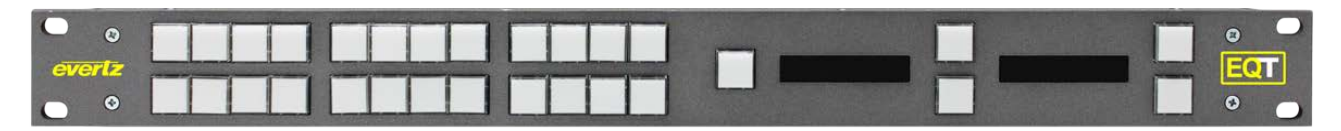

**Figure 4-7: Front View of EQT Clean Switch Versions (with Control Panel)**

The front of the EQT router is accessible at all times by loosening the two thumb screws as shown in Figure 4-8 and opening the front door. With the door open, the power supplies as well as the main processing module of the EQT can be removed. This allows the user to maintain system connectivity in cases where the power supply or main module needs to be serviced or upgraded. The clean switch versions of the EQT do not have front accessibility of the electronics or power supplies.

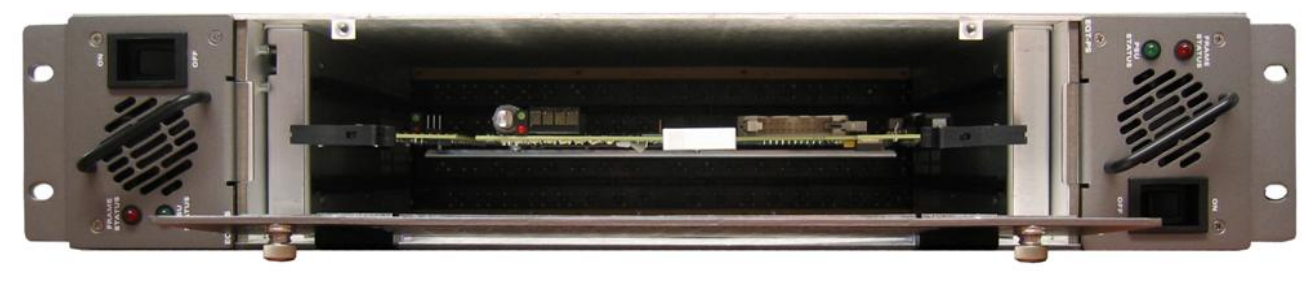

**Figure 4-8: Front View of EQT with Door Open**

### **4.1.2. Rear View**

There are a number of communication connections on the rear of the EQT frame. Figure 4-9, Figure 4-10, Figure 4-11 and Figure 4-12 identifies all of the connections on the rear panel. These connections provide access to the various communication facilities of the EQT router, such as alarms, control and video status monitoring.

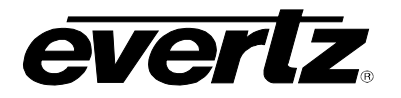

# **EQT Router User Manual**

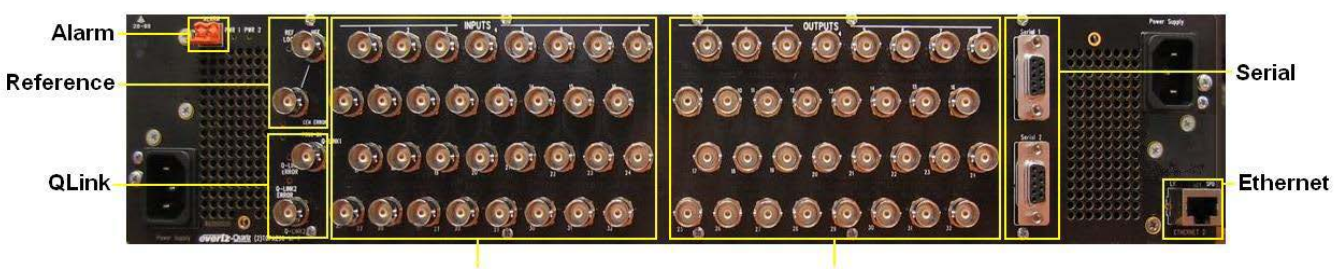

**Inputs** 

**Outputs** 

**Figure 4-9: Rear Communication Connections on the EQT-3232**

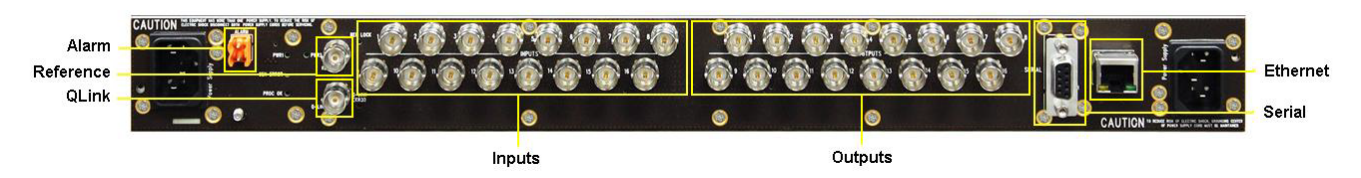

**Figure 4-10: Rear Communication Connections on the EQT-1616 and EQT-1604**

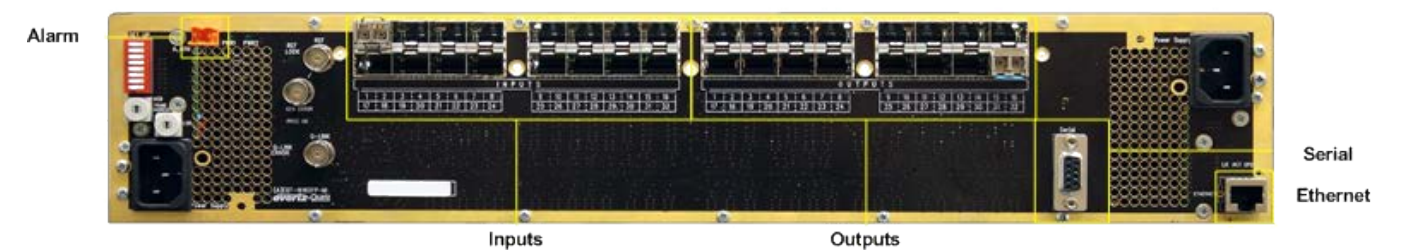

**Figure 4-11: Rear Communication Connections on the newer versions of EQT Fiber Input/Output Version**

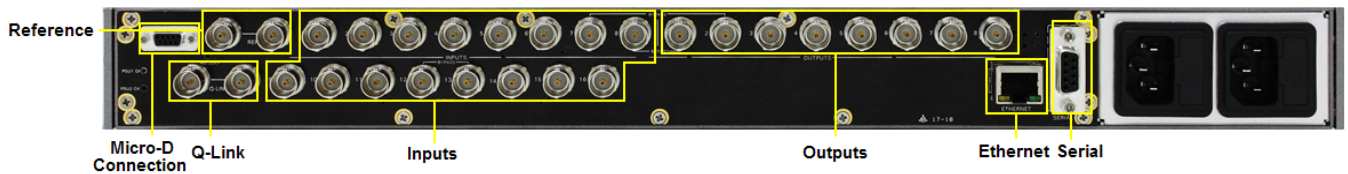

# **Figure 4-12: Rear Communication Connections on EQT-1602-CS Newer Rear Plates**

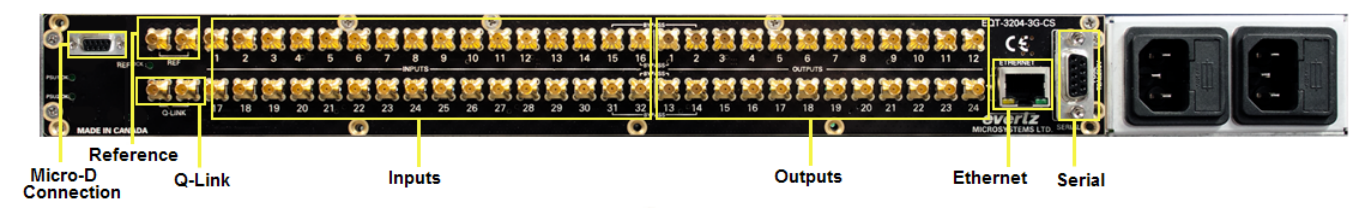

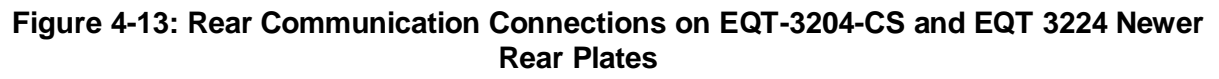

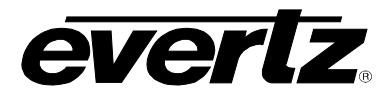

#### **4.2. SYSTEM CONFIGURATION**

#### **4.2.1. Communication Settings from the Front Panel (Except EQT-3224 and –CS versions)**

A shaft encoder and four digit dot-matrix display allow card edge navigation for a set of menus used to configure the EQT router. To enter the menu system, rotate the shaft encoder in either direction.

On all menus, there are three selectable items: *View, Set* and *End*. Selecting *View* will display the current value of the item, while *End* will return the display to the main menu. Selecting *Set* will allow the current setting to be changed.

To adjust any parameter, use the shaft encoder to move up or down to the desired parameter and press the shaft encoder. The item will be underlined and flashing indicating that you can now adjust the parameter. Using the shaft encoder, adjust the parameter to its desired value.

When you have stopped at the desired value, press the shaft encoder again. This will update the parameter to the selected value. Continue selecting and adjusting other parameters. Scroll to the *End* option when you have completed your selection.

The following chart provides a brief description of the menus that are accessible through the front panel.

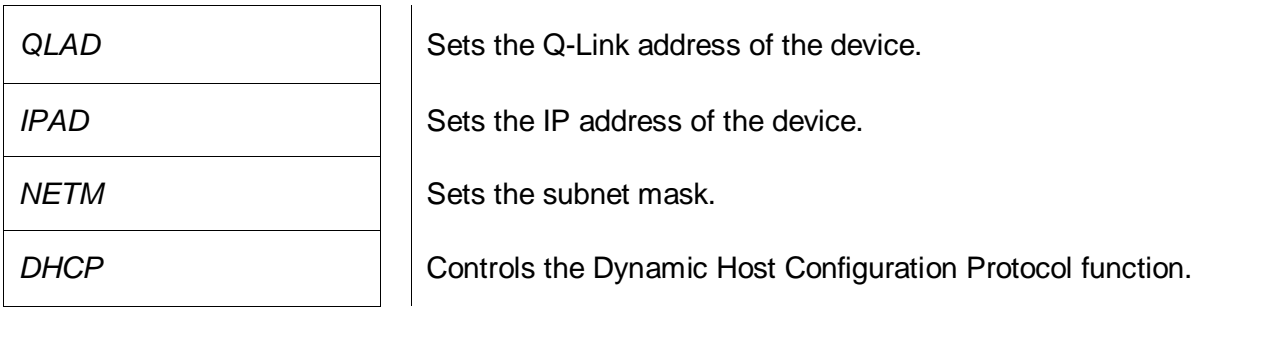

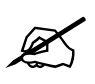

Note: The router must be rebooted in order for network changes to take effect.

#### **4.2.2. Setting the IP Addressing for the EQT Clean Switch**

The EQT-3224-3G, EQT-1602-3G-CS, and EQT-3204-3G-CS clean switch routers consist of two, three and four individual components respectively, each with its own IP address. Each of these devices can be accessed through the Ethernet port or the Micro-D serial port at the back.

When shipped from the factory, the default IP addresses of the devices are as follows:

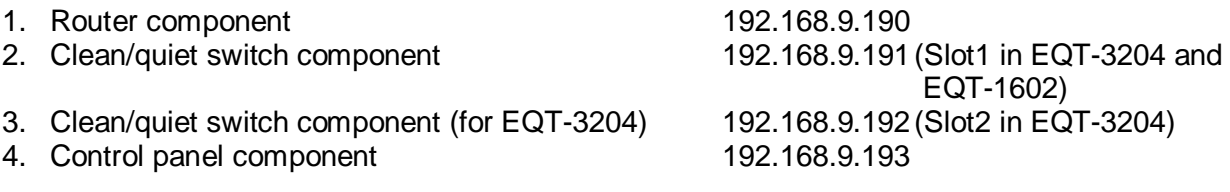

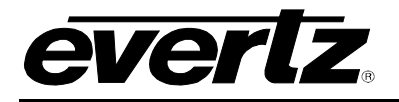

 $\mathbb{Z}$ 

**Note: The default IP addresses for Router component and Control panel component always stay the same e.g. (Router 192.168.9.190 and Panel 192.168.9.193)** 

To change the IP address of the components via Ethernet, follow the instructions below.

- 1. For the EQT:
	- 1. Telnet to port 4000 of the EQT IP address *(i.e. telnet 192.168.9.190 4000).*
	- 2. Once the configuration menu is displayed, select the Network Settings menu.
	- 3. Follow the on-screen instructions to set the IP address.
- 2. For the ACO2 Slot1 (EQT-1602 and EQT-3204 –CS version only):
	- 1. Telnet to the IP address of the clean/quiet switch component *(i.e. telnet 192.168.9.191)*
	- 2. Once prompted with the boot menu, you will be asked for a Login and Password. Use *config* for username and password.
	- 3. Once logged in to the main menu, select the Network Setup menu
	- 4. Follow the on-screen instructions to set the IP address
	- 5. Once finished, exit the screen and exit the main menu using the *x* to ensure the changes are saved to flash
- 3. For the ACO2 Slot 2 (3204 –CS version only):
	- 1. Telnet to the IP address of the clean/quiet switch component *(i.e. telnet 192.168.9.192)*
	- 2. Once prompted with the boot menu, you will be asked for a Login and Password. Use *config* for username and password.
	- 3. Once logged in to the main menu, select the Network Setup menu
	- 4. Follow the on-screen instructions to set the IP address
	- 5. Once finished, exit the screen and exit the main menu using the *x* to ensure the changes are saved to flash and the flash saved to the flash saved to flash saved the flash same of  $f$
- 4. For the Control Panel:
	- 1. Telnet to the IP address of the control panel component *(i.e. telnet 192.168.9.193)*
	- 2. Once the configuration menu is displayed, select the Network Configuration menu
	- 3. Follow the on-screen instructions to set the IP address

To change the IP address of the components via Serial, follow the instructions below

- 1. For the EQT:
	- 1. Connect the serial cable to "DB9-1 F" of the breakout cable.
	- 2. Set the hyperterminal parameters to 115200,8, none, 1, none.
	- 3. Once prompted with the boot menu, you will be asked for a Login and Password. Use *root*  for username and *evertz* for password.
	- 4. At the prompt type " telnet localhost 4000"
	- 5. Once logged in to the main menu, select Network Settings menu

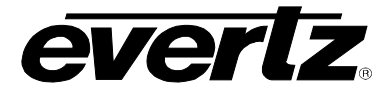

- 6. Follow the on-screen instructions to set the IP address
- 7. Once finished save all the changes.
- 2. For the ACO2 Slot1 (EQT-1602 and EQT-3204 –CS version only):
	- 1. Connect the serial cable to "DB9-2 F" connector of the breakout cable.
	- 2. Set the hyperterminal parameters to 115200,8, none, 1, none.
	- 3. Once prompted with the boot menu, you will be asked for a Login and Password. Use *config* for username and password.
	- 4. Once logged in to the main menu, select the Network Setup menu
	- 5. Follow the on-screen instructions to set the IP address
	- 6. Once finished, exit the screen and exit the main menu using the *x* to ensure the changes are saved to flash
- 3. For the ACO2 Slot 2 (3204 –CS version only):
	- 1. Connect the serial cable to "DB9-3 F" connector of the breakout cable.
	- 2. Set the hyperterminal parameters to 115200,8, none, 1, none.
	- 3. Once prompted with the boot menu, you will be asked for a Login and Password. Use *config* for username and password.
	- 4. Once logged in to the main menu, select the Network Setup menu
	- 5. Follow the on-screen instructions to set the IP address
	- 6. Once finished, exit the screen and exit the main menu using the *x* to ensure the changes are saved to flash
- 4. For the Control Panel:
	- 1. Connect the serial cable to "DB9-4 F" connector of the breakout cable.
	- 2. Set the hyperterminal parameters to 115200,8, none, 1, none.
	- 3. Once the main menu is displayed, select the Network Configuration menu
	- 4. Follow the on-screen instructions to set the IP address

Once the IP addresses of all the devices have been set and saved, reboot the entire unit by cycling the power to the unit.

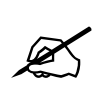

**Note: Direct serial connection to the modules is available only in the newer rear plates of -CS and 3224. In the older models in order to gain access to the serial ports, the top cover of the unit has to be open.**

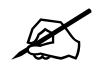

**Note: The router must be rebooted in order for network changes to take effect.**

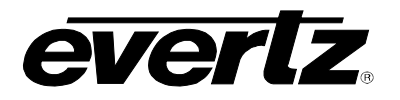

#### **4.2.3. Accessing the Configuration and Monitoring Menu**

The EQT router contains configuration and monitoring menu that allows the user to change some internal settings of the device and also to monitor various components on the router. Before accessing the configuration and monitoring menu, the IP address of the device must be set.

The dot-matrix display on the front will show the default factory setting of the TCP/IP address of the router (except –CS and 3224 versions).

The configuration and monitoring menu can be accessed using the TELNET network protocol or Serial connection. As standard EQT uses port 4000 as its server port, which allows control and monitoring to be achieved from a PC using the Telnet function. Using any TELNET client, telnet into the configuration and monitoring menus of the device by typing *telnet* followed by the IP address, and then followed by *4000*. (For example, telnet 192.168.0.0 4000). Or connect the PC to DB9-1 F, use root and evertz for user name and password and then type "telnet localhost 4000" to access the configuration and monitoring menus.

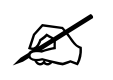

 **Note: Access to the configuration and monitoring menu is done through port 4000. Port 4000 cannot be used for controlling the router or connecting to Magnum.**

If there is a problem communicating over Ethernet, then the user should check that there is a network connection to the router from a PC command prompt by typing *ping* followed by the IP address. (For example, ping 192.168.0.0) and check the network settings via serial menu.

All menu items can be accessed using the number listed beside the menu item. Once in a menu, use the numbers beside the items to set the value. Follow the on screen instructions to set the value of the parameter, save and exit the configuration.

When all desired changes have been made, exit the telnet section by hitting Ctrl-D or closing the telnet session.

#### **4.2.4. Configuration and Monitoring Menu**

The following chart provides a brief description of the menus that are accessible through the configuration and monitoring option.

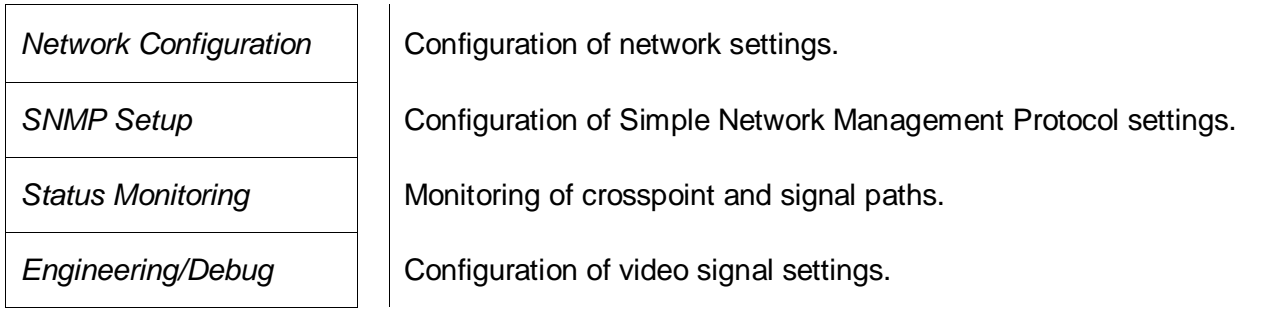

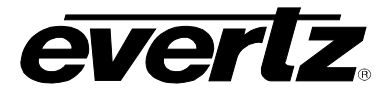

# **4.2.5. Configuring Network Settings**

The *Network Configuration* menus are used to configure parameters associated with the Ethernet communications of the device. The following chart provides a brief description of the items available in the *Network Configuration* menu.

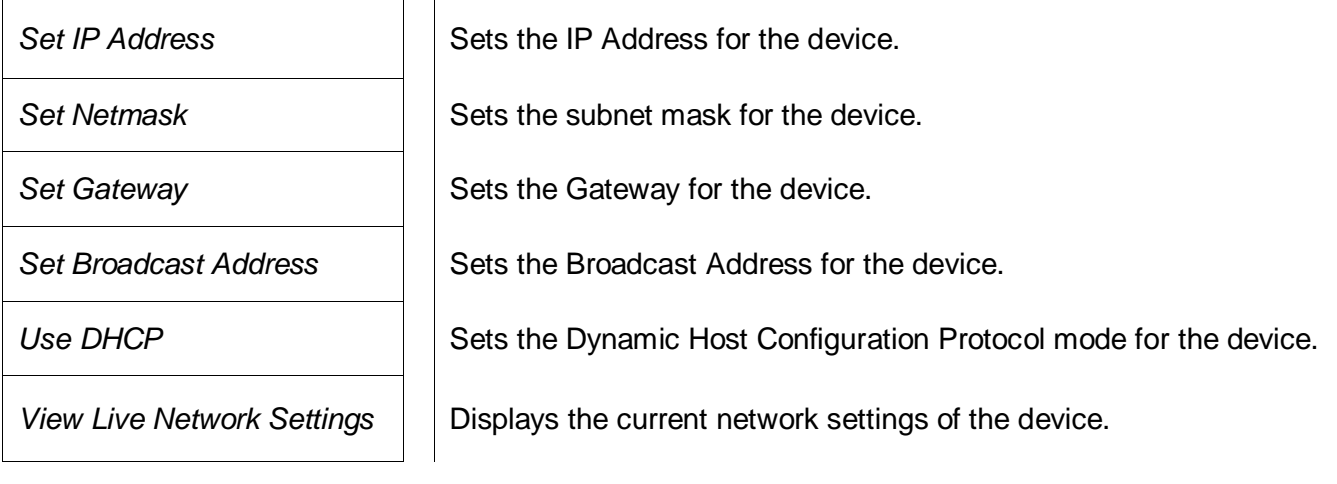

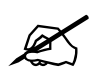

**Note: The router must be rebooted in order for network changes to take effect.**

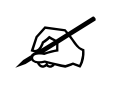

 **Note: Menu settings for Q-Link and Video Reference are not applicable for the –F fiber version of the EQT.**

### **4.2.6. Setting the SNMP Setup**

The *SNMP Setup* menus are used to configure parameters associated with the SNMP communications of the device. The following chart provides a brief description of the items available in the *SNMP Setup*  menu.

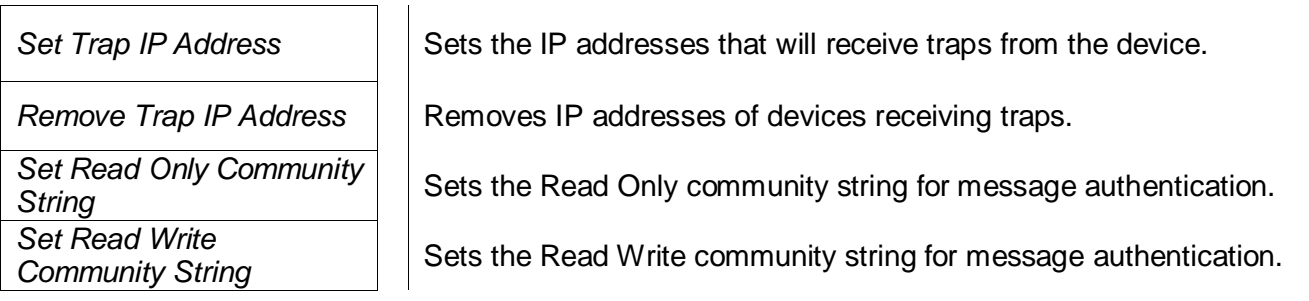

### **4.2.7. Setting the Status Monitoring**

The *Status Monitoring* menus are used to view parameters associated with the crosspoint and reclocker of the device. The following chart provides a brief description of the items available in the *Status Monitoring* menu.

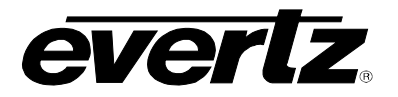

*View Live XPT Status* | Displays the input that is currently mapped to each of the outputs through the crosspoint. *View Video Signal Information* Displays various information regarding both inputs and outputs, such as locked status, video standard, and reclocker status.

## **4.2.8. Setting the Engineering/Debug**

The *Engineering/Debug* menus are used to view and set parameters associated with the frame and video configuration of the device. The following chart provides a brief description of the items available in the *Engineering/Debug* menu.

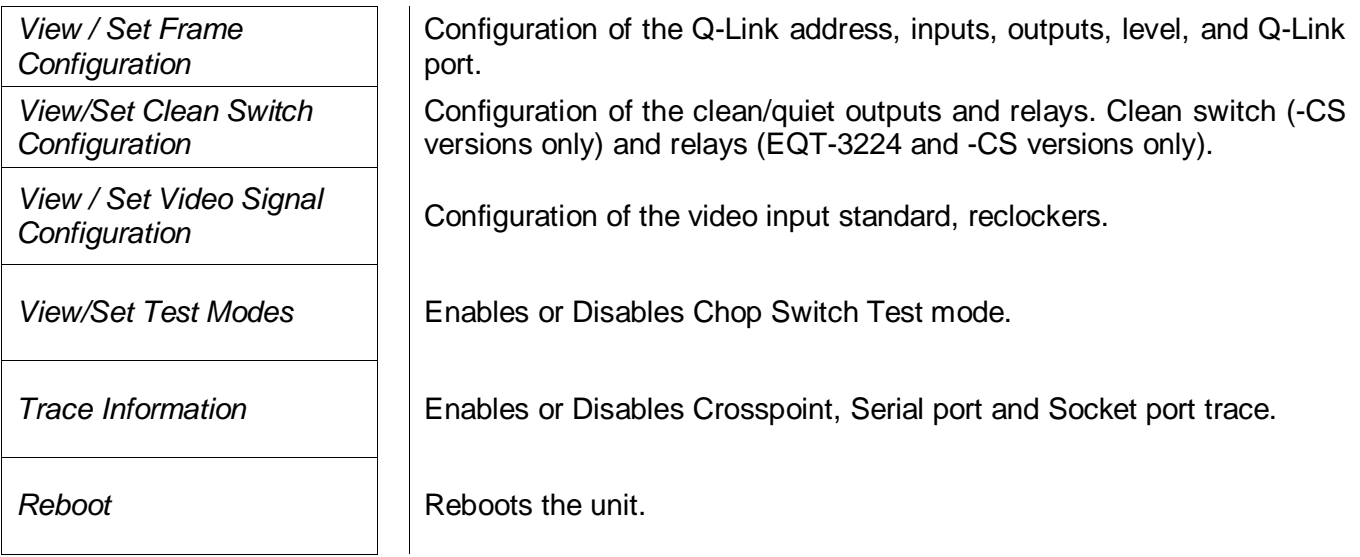

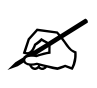

**Note: The Engineering/Debug menu contains some controls that are intended for debug purposes. Any item not mentioned in this manual should not be modified under normal circumstances. debug purposes. Any item not mentioned in this manual should not be modified under normal circumstances.**

### **4.2.9. Viewing / Setting the Frame Configuration**

The *View / Set Frame Configuration* menus are used to view and set parameters associated with the frame. The following chart provides a brief description of the items available in the *View / Set Frame Configuration* menu.

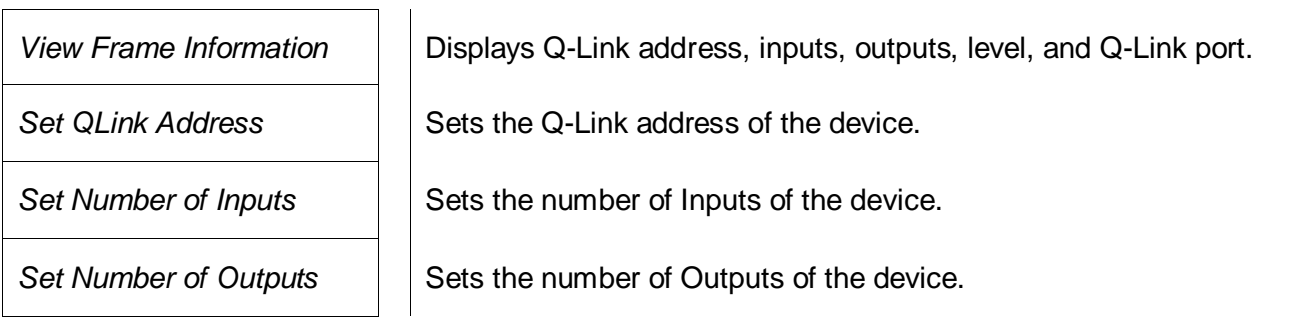

# **EQT Router User Manual**

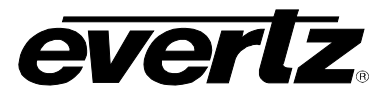

Set Level Number **Sets** Sets the level number for the device (Currently Only Level 1 is supported).

*Set Xpt Restore at Bootup* | Sets the XPT to be restore at the bootup.

## **4.2.10. Viewing / Setting the Clean Switch Configuration (-CS Version Only)**

The *View / Set Video Signal Configuration* menus are used to view and set parameters associated with the video signals. The following chart provides a brief description of the items available in the *View / Set Video Signal Configuration* menu.

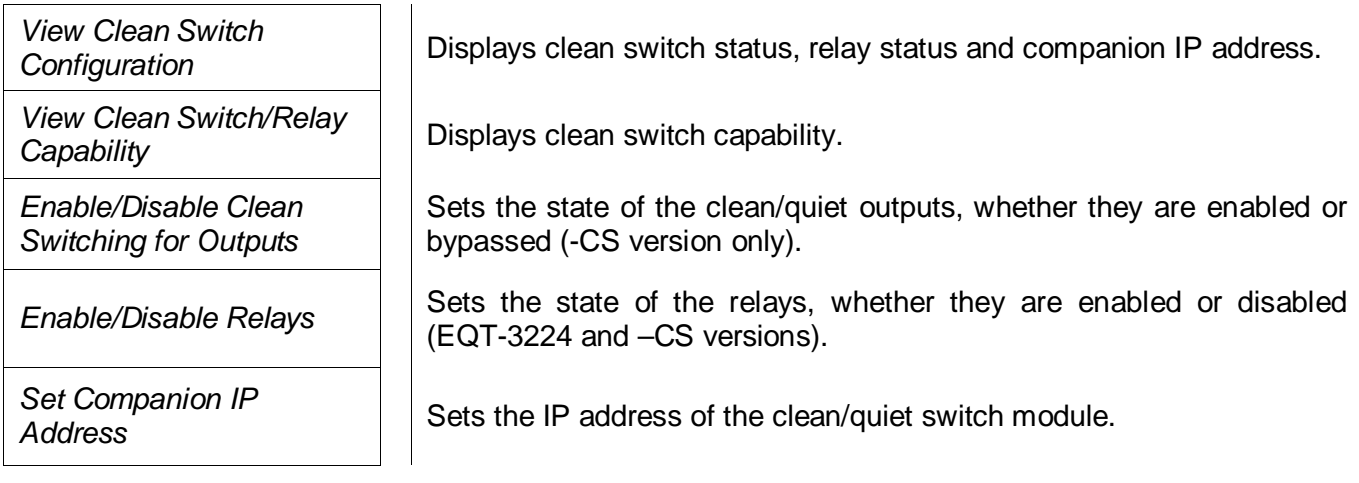

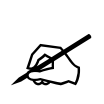

**Note: In EQT-3204 the Companion 1 IP address is the IP address of ACO2 Slot 1 and the Companion 2 IP address is the IP address of ACO2 Slot 2. In EQT-1602 there is only one ACO2 and its IP address will the companion IP address of EQT-1602.**

### **4.2.11. Viewing / Setting the Video Signal Configuration**

The *View / Set Video Signal Configuration* menus are used to view and set parameters associated with the video signals. The following chart provides a brief description of the items available in the *View / Set Video Signal Configuration* menu.

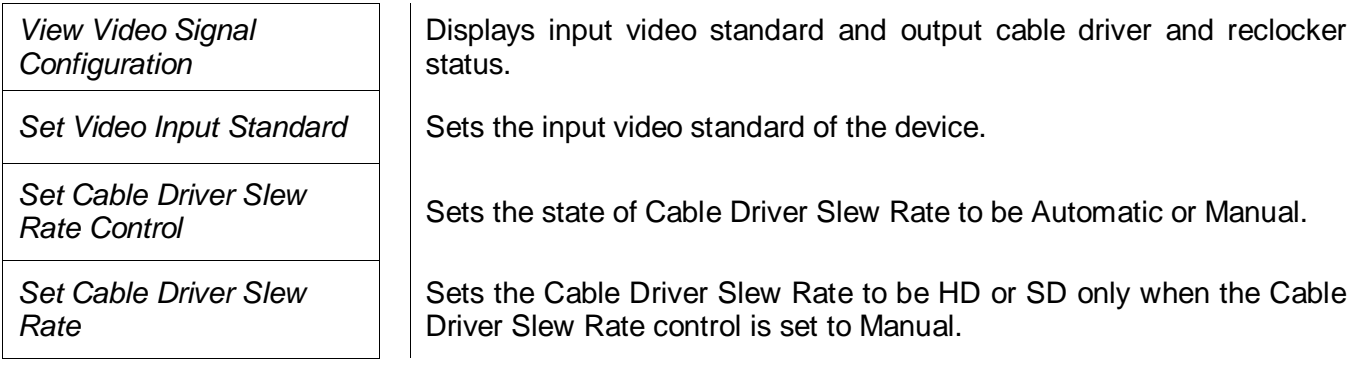

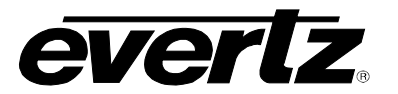

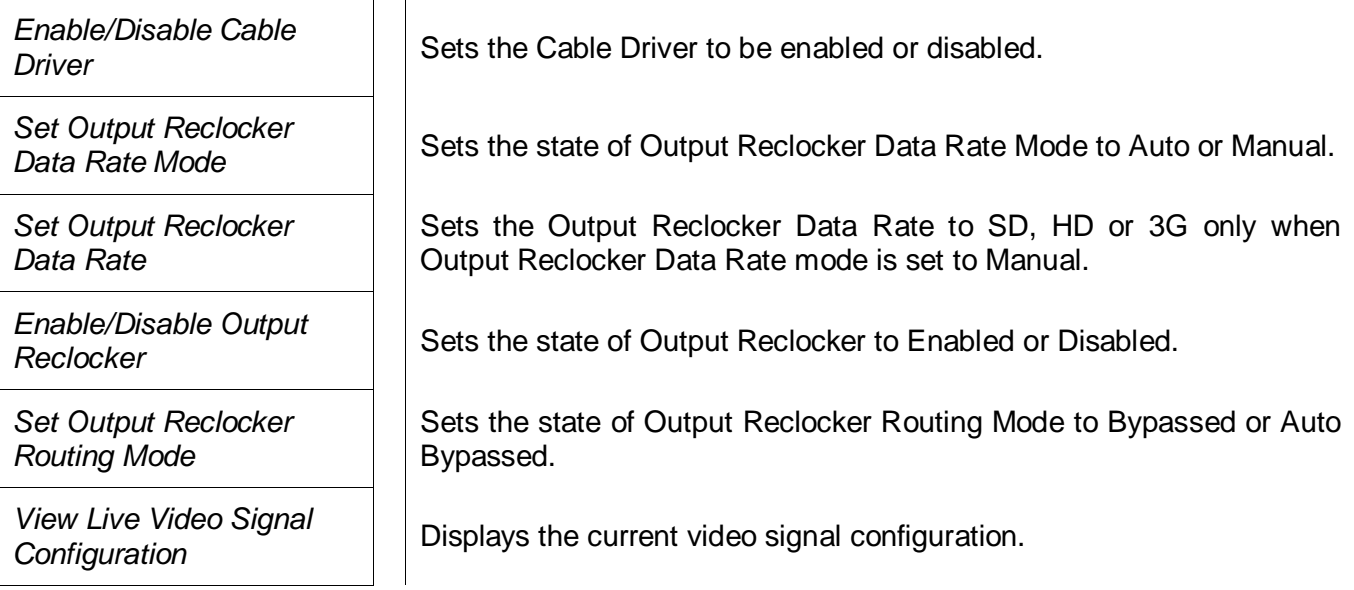

# **4.3. SIGNAL AND SYSTEM MONITORING**

The EQT router supports full signal monitoring of both inputs and outputs. It also incorporates comprehensive system monitoring, including power supply voltages and interior temperatures.

Monitored data is available through VistaLINK® SNMP for facility-wide monitoring systems. System status may also be monitored remotely by a network based remote connection over TCP/IP or a direct serial connection to a PC. User configurable closing contacts are also provided for connection to an external alarm system.

### **4.4. CONTROL SYSTEM**

The EQT router is fully compatible with all Quartz router control panels and interfaces, including connectivity to a comprehensive list of third-party control solutions.

The EQT router can be configured with the following control options: Q-Link, Ethernet, or Serial interfaces. Sections 4.4.1 to 4.4.3 provide more details regarding these options.

### **4.4.1. Controlling the EQT Using Ethernet**

The EQT supports Evertz control panels that have an Ethernet connection. The EQT supports Quartz (-1) protocol commands over the Ethernet port (slave end) therefore, any control device that supports Quartz protocol can control the EQT via Ethernet.

The EQT router can also be controlled using direct router controls via the CP-2116E and CP-2232E or using Ethernet panels.

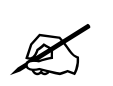

 **Note: Ethernet control access to the EQT is done using user defined ports as explained in section 6.1.**

# **EQT Router User Manual**

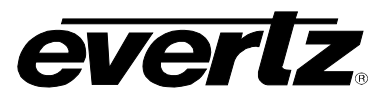

Section 6.1.1 describes the method used to setup the EQT for use with Ethernet control panels. Consult the instruction manual for the respective panels to setup their IP address and configuration.

#### **4.4.2. Controlling the EQT Using Q-Link**

The EQT router supports Evertz control panels that have a Q-Link connection. Section 6.1.2 describes the method used to setup the EQT for use with Q-Link control panels. Consult the instruction manual for the respective panels to setup their Q-Link address and configuration.

When using Q-Link, it is important to ensure that each device within the Q-Link chain has a unique Q-Link address.

### **4.4.3. Controlling the EQT Using Serial**

The rear panel of the EQT has one DB9 female serial connector. The EQT supports Quartz (-1) protocol commands over the serial port (slave end). Any control device that supports Quartz protocol can control the EQT via the serial port.

For information regarding the Quartz protocol, contact Evertz service. See section 2.4 for a description of the pin outs.

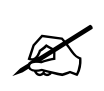

**Note: EQT can support up to a maximum of 6 Q-Link panels or 20 R-Link panels.**

# **5. VistaLINK® REMOTE MONITORING/CONTROL**

### **5.1. WHAT IS VISTALINK®?**

*VistaLINK*® is Evertz' remote monitoring and configuration platform which operates over an Ethernet network using Simple Network Management Protocol (SNMP). SNMP is a standard computer network protocol that enables different devices sharing the same network to communicate with each other. VistaLINK<sub>®</sub> provides centralized alarm management, which monitors, reports, and logs all incoming alarm events and dispatches alerts to all the VLPro Clients connected to the server. Card configuration through *Vista*LINK**®** PRO can be performed on an individual or multi-card basis using simple copy and paste routines, which reduces the time to configure each module separately. Finally, VistaLINK® enables the user to configure devices in the network from a central station and receive feedback that the configuration has been carried out.

There are 3 components of SNMP:

- 1. A SNMP manager, also known as a Network Management System (NMS), is a computer running special software that communicates with the devices in the network. Evertz VistaLINK**®** Pro Manager graphical user interface (GUI), third party or custom manager software may be used to monitor and control Evertz VistaLINK® enabled fiber optic products.
- 2. Managed devices (such as EQT), each with a unique address (OID), communicate with the NMS through an SNMP Agent.
- 3. A virtual database, known as the Management Information Base (MIB) lists all the variables being monitored, which both the Manager and Agent understand. Please contact Evertz for further information about obtaining a copy of the MIB for interfacing to a third party Manager/NMS.

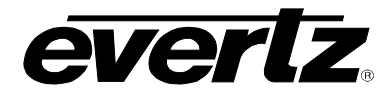

### **5.2. GENERAL MONITORING AND CONTROL PARAMETERS**

The following shows the *General* tab for the EQT. Table 6 provides further details about each control.

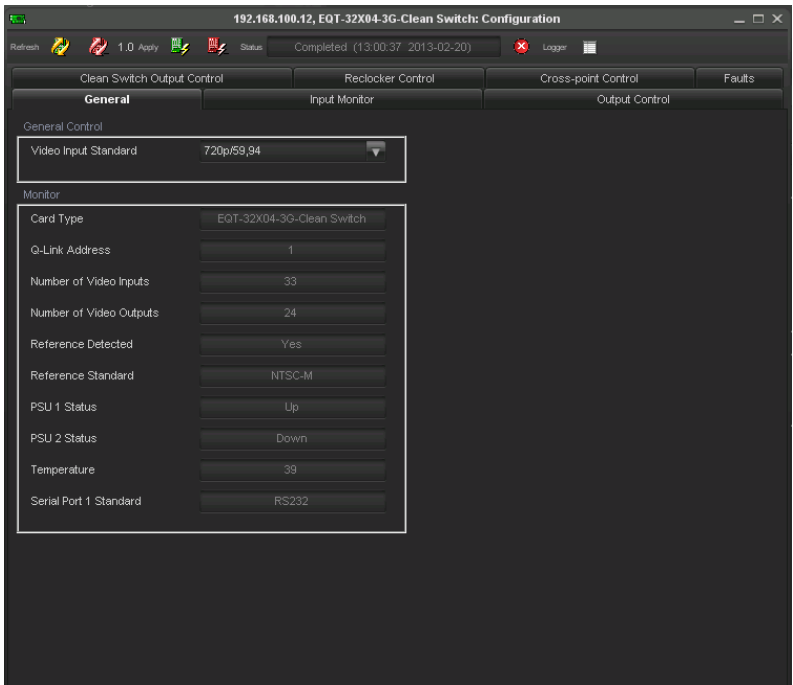

# **Figure 5-1: General Tab (For the 3204)**

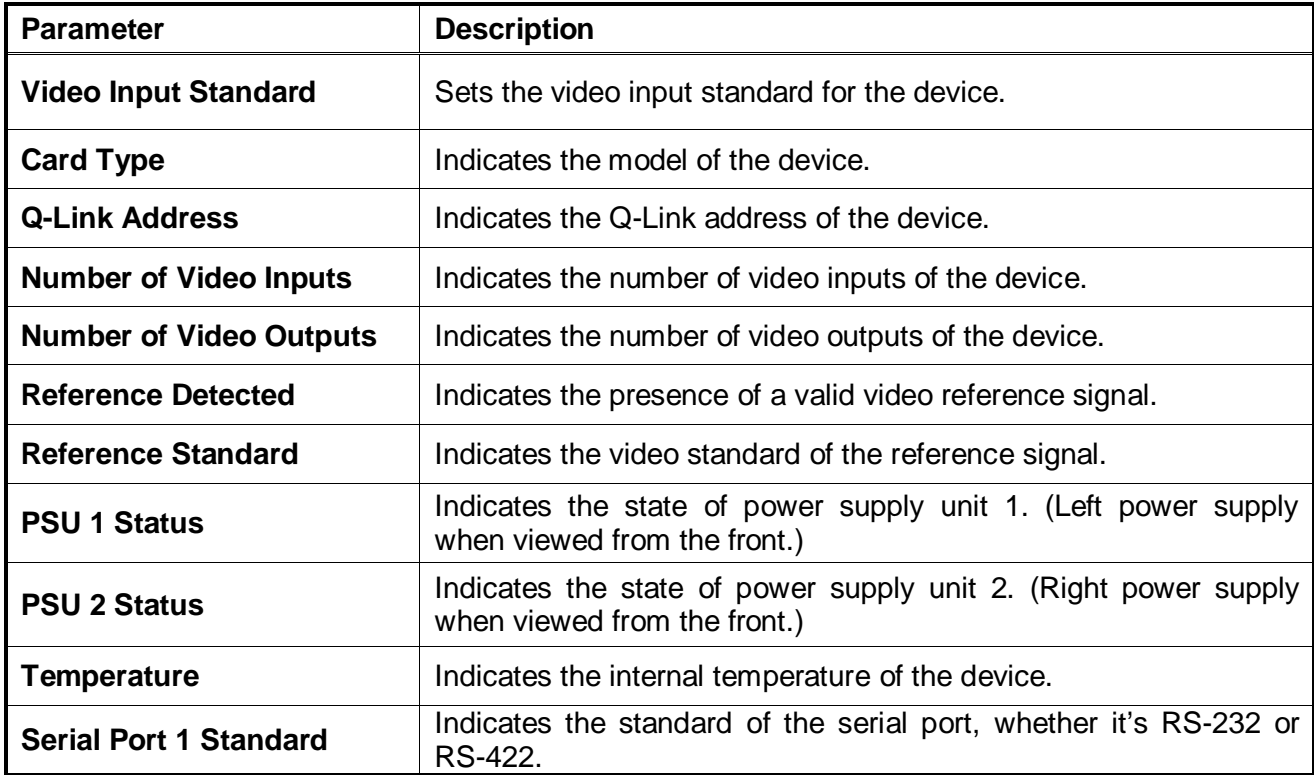

## **Table 6: General Parameters**

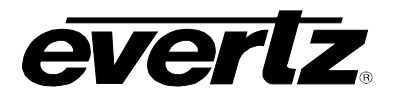

# **5.3. INPUT MONITORING PARAMETERS**

The following shows the *Input Monitor* tab for the EQT. Table 7 provides further details about each control.

|              | Clean Switch Output Control | Reclocker Control    | Cross-point Control | Faults |
|--------------|-----------------------------|----------------------|---------------------|--------|
|              | General                     | <b>Input Monitor</b> | Output Control      |        |
| Input Status |                             |                      |                     |        |
| Input 1      | Valid                       | Input 17             | Invalid             |        |
| Input 2      | Valid                       | Input 18             | Invalid             |        |
| Input 3      | Invalid                     | Input 19             | Invalid             |        |
| Input 4      | Invalid                     | Input 20             | Invalid             |        |
| Input 5      | Invalid                     | Input 21             | Invalid             |        |
| Input 6      | Invalid                     | Input 22             | Invalid             |        |
| Input 7      | Invalid                     | Input 23             | Invalid             |        |
| Input 8      | Invalid                     | Input 24             | Invalid             |        |
| Input 9      | Invalid                     | Input 25             | Invalid             |        |
| Input 10     | Invalid                     | Input 26             | Invalid             |        |
| Input 11     | Invalid                     | Input 27             | Invalid             |        |
| Input 12     | Invalid                     | Input 28             | Invalid             |        |
| Input 13     | Invalid                     | Input 29             | Invalid             |        |
| Input 14     | Invalid                     | Input 30             | Invalid             |        |
| Input 15     | Invalid                     | Input 31             | Invalid             |        |
| Input 16     | Invalid                     | Input 32             | Invalid             |        |
|              |                             |                      |                     |        |

**Figure 5-2: Input Monitor Tab**

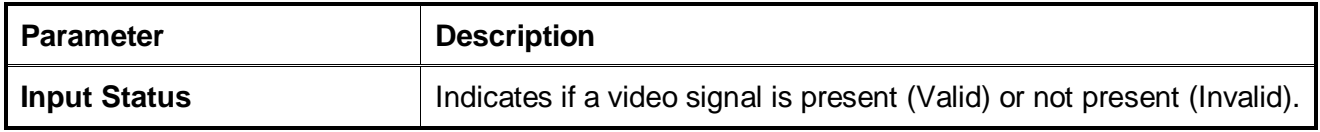

### **Table 7: Input Monitor Parameters**

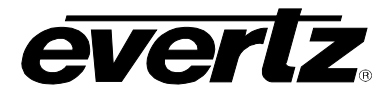

# **5.4. OUTPUT CONTROL PARAMETERS**

The following shows the *Output Control* tab for the EQT. Table 8 provides further details about each control.

| MARRANA<br>192.168.100.12, EQT-32X04-3G-Clean Switch: Configuration<br><b>CO</b> |         |                                         |  |          |           |         | $ \Box$ $\times$                |           |              |        |   |                       |           |         |        |
|----------------------------------------------------------------------------------|---------|-----------------------------------------|--|----------|-----------|---------|---------------------------------|-----------|--------------|--------|---|-----------------------|-----------|---------|--------|
| Đ<br>Refresh                                                                     | W.      | 1.0 Acciy $\mathbf{H}_g$ $\mathbf{H}_g$ |  |          | Status    |         | Completed (13:00:37 2013-02-20) |           | $\mathbf{x}$ | Logger | 盲 |                       |           |         |        |
|                                                                                  |         | Clean Switch Output Control             |  |          |           |         | Reclocker Control               |           |              |        |   | Cross-point Control   |           |         | Faults |
|                                                                                  | General |                                         |  |          |           |         | Input Monitor                   |           |              |        |   | <b>Output Control</b> |           |         |        |
| Output Control                                                                   |         |                                         |  |          |           |         |                                 |           |              |        |   |                       |           |         |        |
| Output 1                                                                         |         |                                         |  | Disabled |           | Enabled |                                 | Output 17 |              |        |   | Disabled              | ۰         | Enabled |        |
| Output 2                                                                         |         |                                         |  | Disabled | ∙         | Enabled |                                 | Output 18 |              |        |   | Disabled              | $\bullet$ | Enabled |        |
| Output 3                                                                         |         |                                         |  | Disabled | $\bullet$ | Enabled |                                 | Output 19 |              |        |   | Disabled              | $\bullet$ | Enabled |        |
| Output 4                                                                         |         |                                         |  | Disabled | $\bullet$ | Enabled |                                 | Output 20 |              |        |   | Disabled              | $\bullet$ | Enabled |        |
| Output 5                                                                         |         |                                         |  | Disabled | $\bullet$ | Enabled |                                 | Output 21 |              |        |   | Disabled              | ۰         | Enabled |        |
| Output 6                                                                         |         |                                         |  | Disabled | $\bullet$ | Enabled |                                 | Output 22 |              |        |   | Disabled              | $\bullet$ | Enabled |        |
| Output 7                                                                         |         |                                         |  | Disabled |           | Enabled |                                 | Output 23 |              |        |   | Disabled              | $\bullet$ | Enabled |        |
| Output 8                                                                         |         |                                         |  | Disabled | $\bullet$ | Enabled |                                 | Output 24 |              |        |   | Disabled              | ۰         | Enabled |        |
| Output 9                                                                         |         |                                         |  | Disabled | ۰         | Enabled |                                 |           |              |        |   |                       |           |         |        |
| Output 10                                                                        |         |                                         |  | Disabled | $\bullet$ | Enabled |                                 |           |              |        |   |                       |           |         |        |
| Output 11                                                                        |         |                                         |  | Disabled | $\bullet$ | Enabled |                                 |           |              |        |   |                       |           |         |        |
| Output 12                                                                        |         |                                         |  | Disabled | $\bullet$ | Enabled |                                 |           |              |        |   |                       |           |         |        |
| Output 13                                                                        |         |                                         |  | Disabled | $\bullet$ | Enabled |                                 |           |              |        |   |                       |           |         |        |
| Output 14                                                                        |         |                                         |  | Disabled | $\bullet$ | Enabled |                                 |           |              |        |   |                       |           |         |        |
| Output 15                                                                        |         |                                         |  | Disabled | $\bullet$ | Enabled |                                 |           |              |        |   |                       |           |         |        |
| Output 16                                                                        |         |                                         |  | Disabled |           | Enabled |                                 |           |              |        |   |                       |           |         |        |

**Figure 5-3: Output Control Tab**

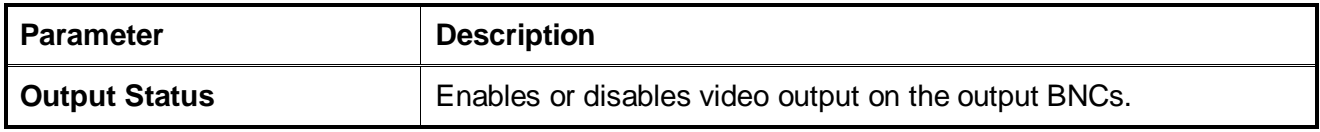

# **Table 8: Output Control Parameters**

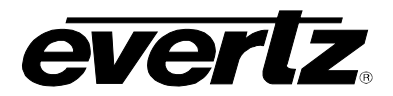

# **5.5. CLEAN SWITCH OUTPUT CONTROL PARAMETERS (–CS VERSIONS ONLY)**

The following shows the *Clean Switch Output Control* tab for the EQT. Table 9 provides further details about each control.

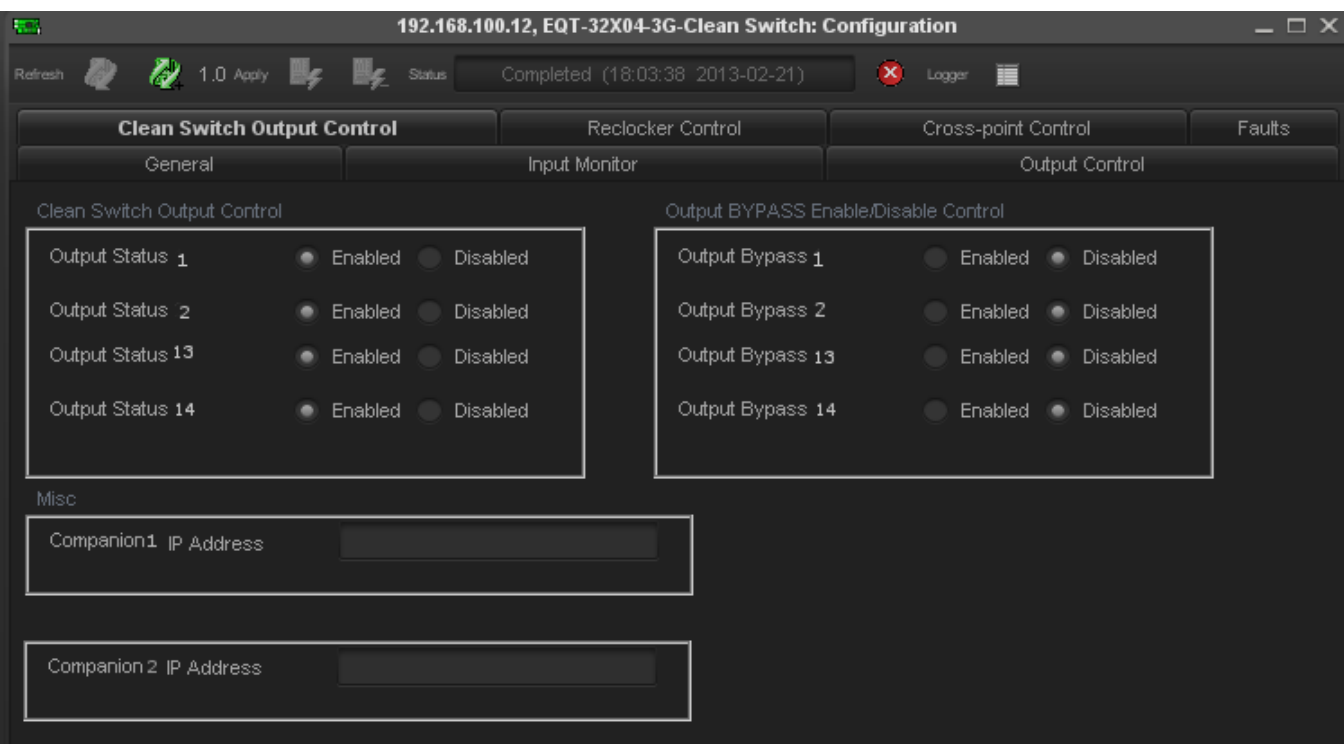

# **Figure 5-4: Clean Switch Output Control Tab**

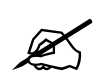

 **Note: ACO2 slot 1 is responsible for outputs 1 and 2 clean switch. ACO2 slot 2 is responsible for outputs 13 and 14 clean switch (EQT-3204 Only)**

 **Note: The companion IP address must be set in order to control the clean/quiet switch functions in VistaLINK PRO. Details are in section 4.2.10**

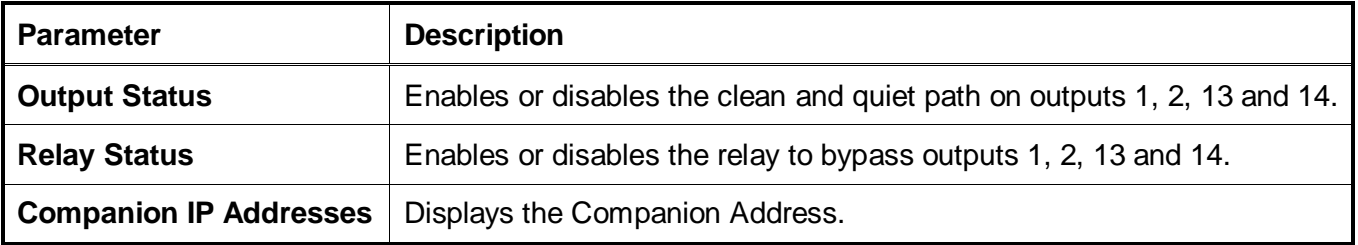

#### **Table 9: Clean Switch Output Control Parameters**

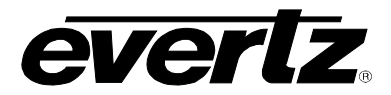

# **5.6. RECLOCKER CONTROL PARAMETERS**

The following shows the *Reclocker Control* tab for the EQT. Table 10 provides further details about each control.

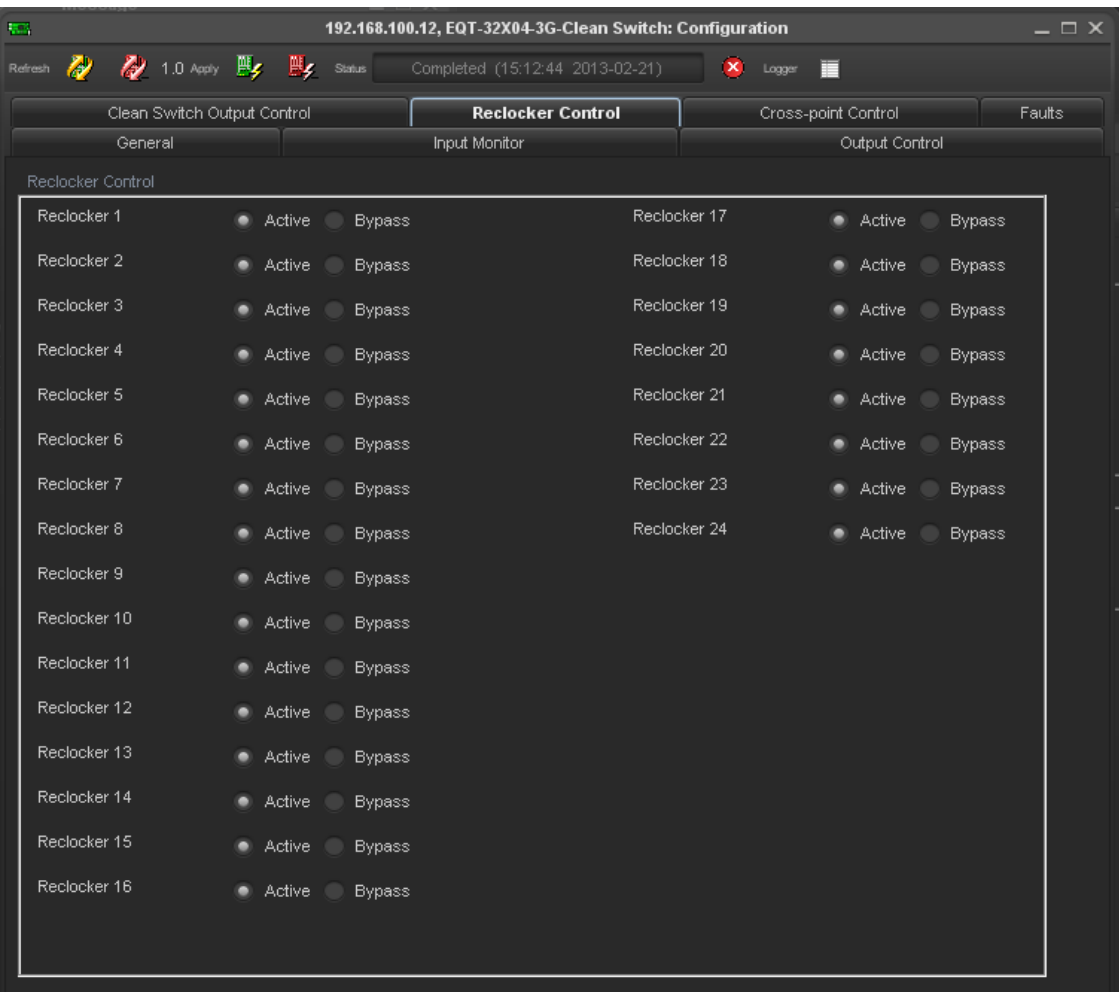

# **Figure 5-5: Reclocker Control Tab**

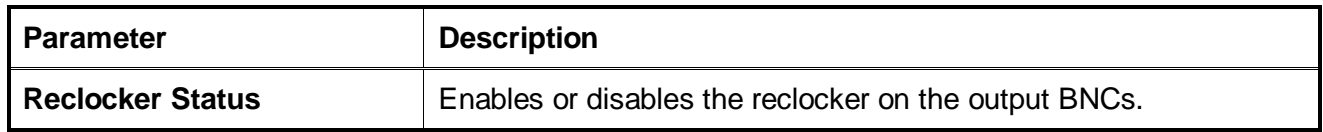

### **Table 10: Reclocker Control Parameters**

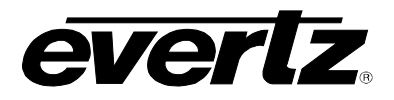

# **5.7. CROSSPOINT CONTROL PARAMETERS**

The following shows the *Crosspoint Control* tab for the EQT. Table 11 provides further details about each control.

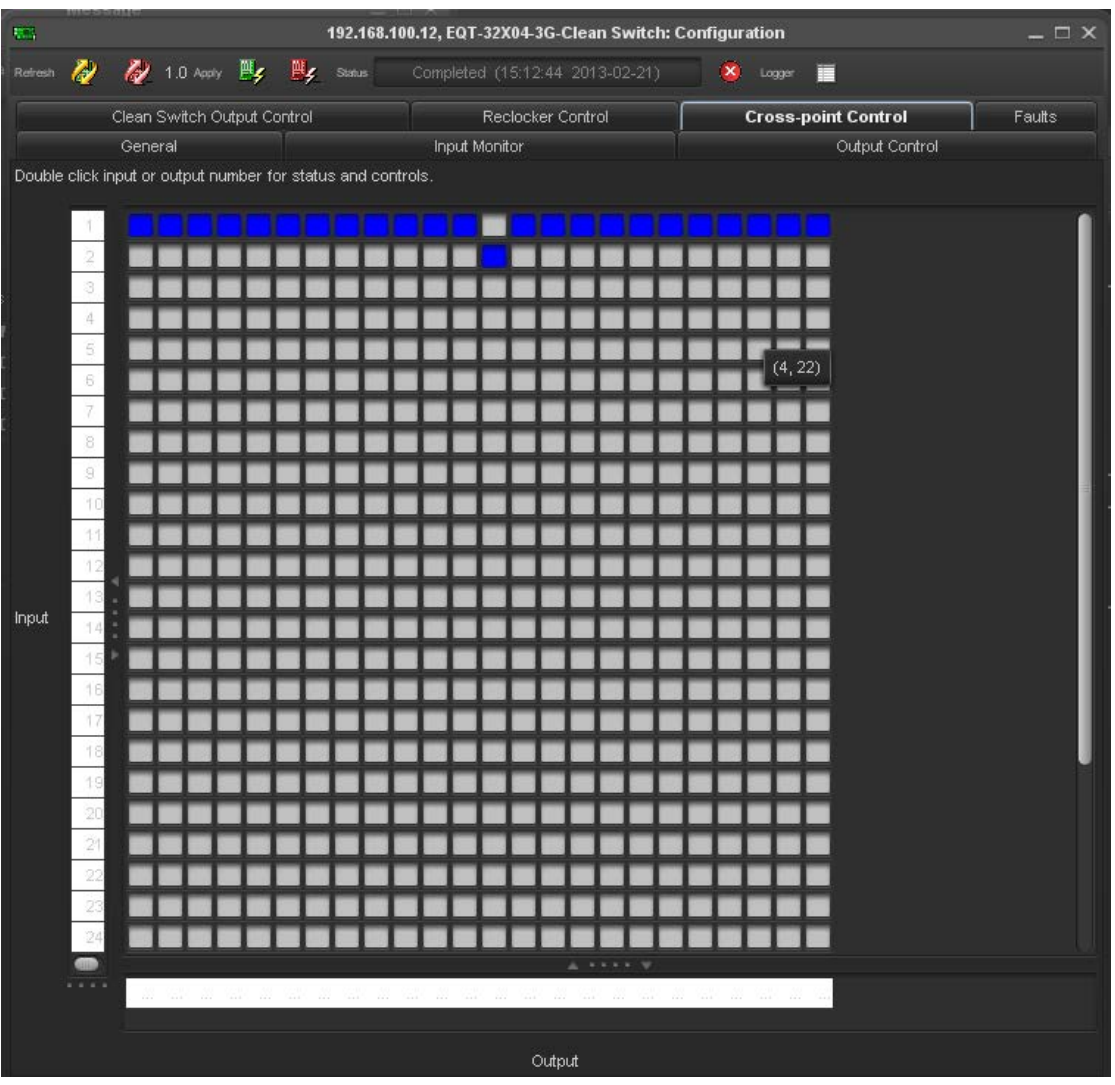

**Figure 5-6: Crosspoint Control Tab**

| <b>Parameter</b>          | <b>Description</b>                        |  |  |  |
|---------------------------|-------------------------------------------|--|--|--|
| <b>Crosspoint Control</b> | Sets the input routed to the output BNCs. |  |  |  |

# **Table 11: Crosspoint Control Parameters**

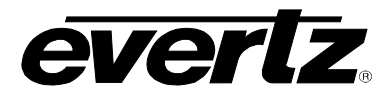

### **5.8. GENERAL FAULT PARAMETERS**

The following shows the *General Faults* tab for the EQT. Table 12 provides further details about each control.

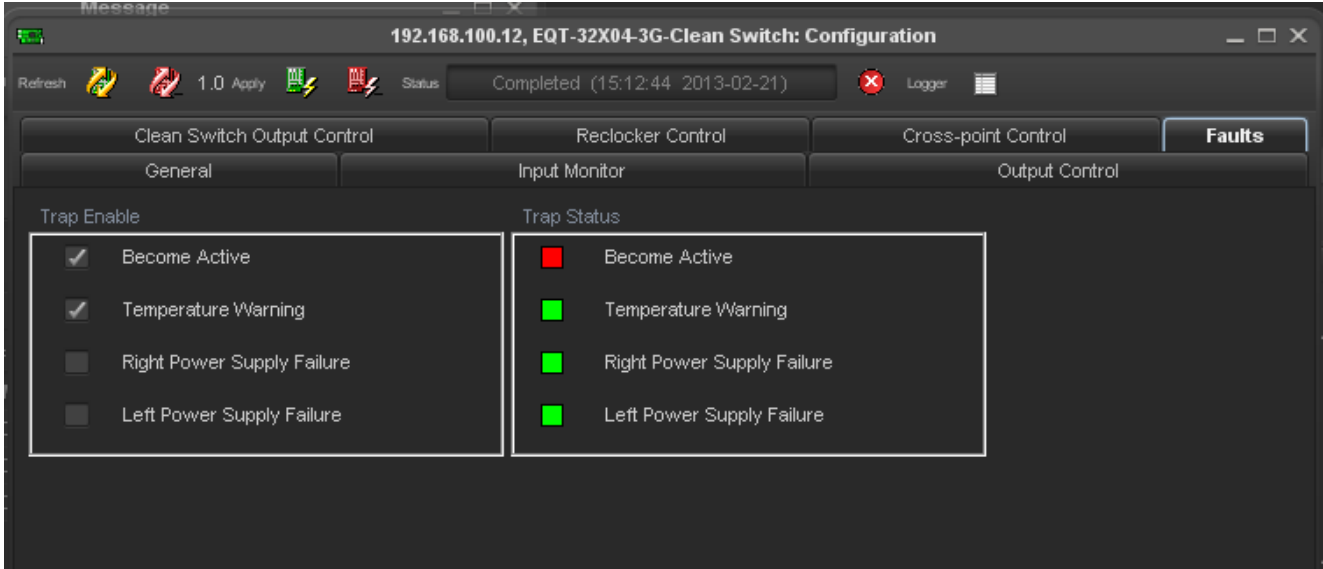

**Figure 5-7: General Faults Tab**

| <b>Parameter</b>                  | <b>Description</b>                                                               |  |  |  |  |
|-----------------------------------|----------------------------------------------------------------------------------|--|--|--|--|
| <b>Temperature Warning</b>        | Raises a trap when the temperature exceeds ideal conditions.                     |  |  |  |  |
| <b>Right Power Supply Failure</b> | Raises a trap when the right (when viewed from the front) power<br>supply fails. |  |  |  |  |
| <b>Left Power Supply Failure</b>  | Raises a trap when the left (when viewed from the front) power<br>supply fails.  |  |  |  |  |

**Table 12: General Fault Parameters**

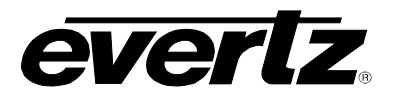

# **5.9. CLEAN SWITCH OUTPUT MODULE CONTROL PARAMETERS (–CS VERSIONS ONLY)**

The following shows the *Module Control* tab for the EQT clean switch routers. Table 13 provides further details about each control.

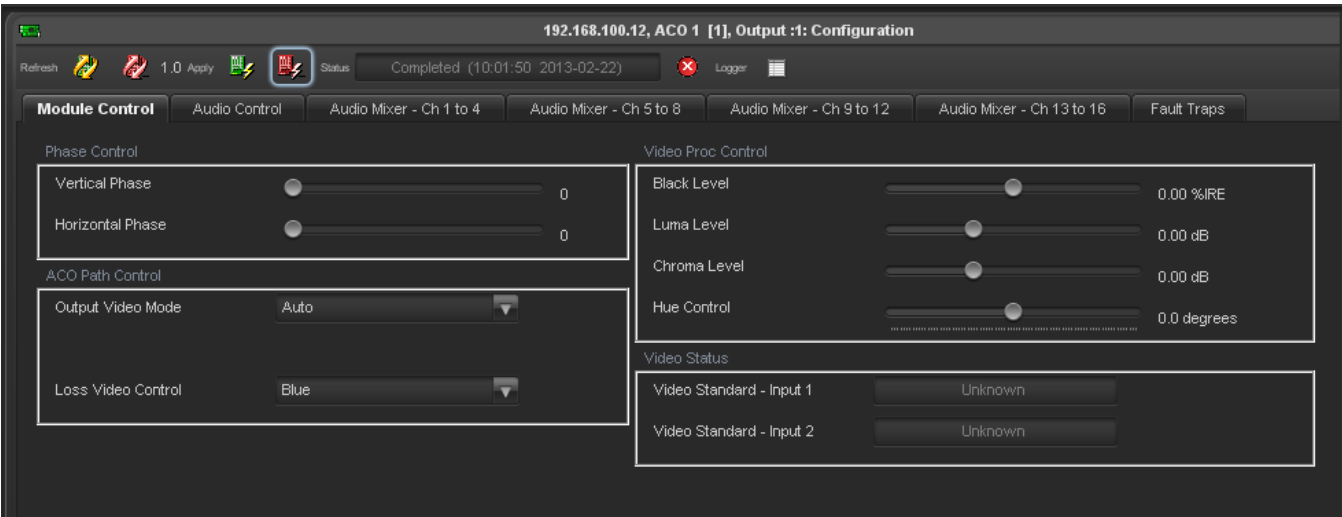

### **Figure 5-8: Module Control Tab**

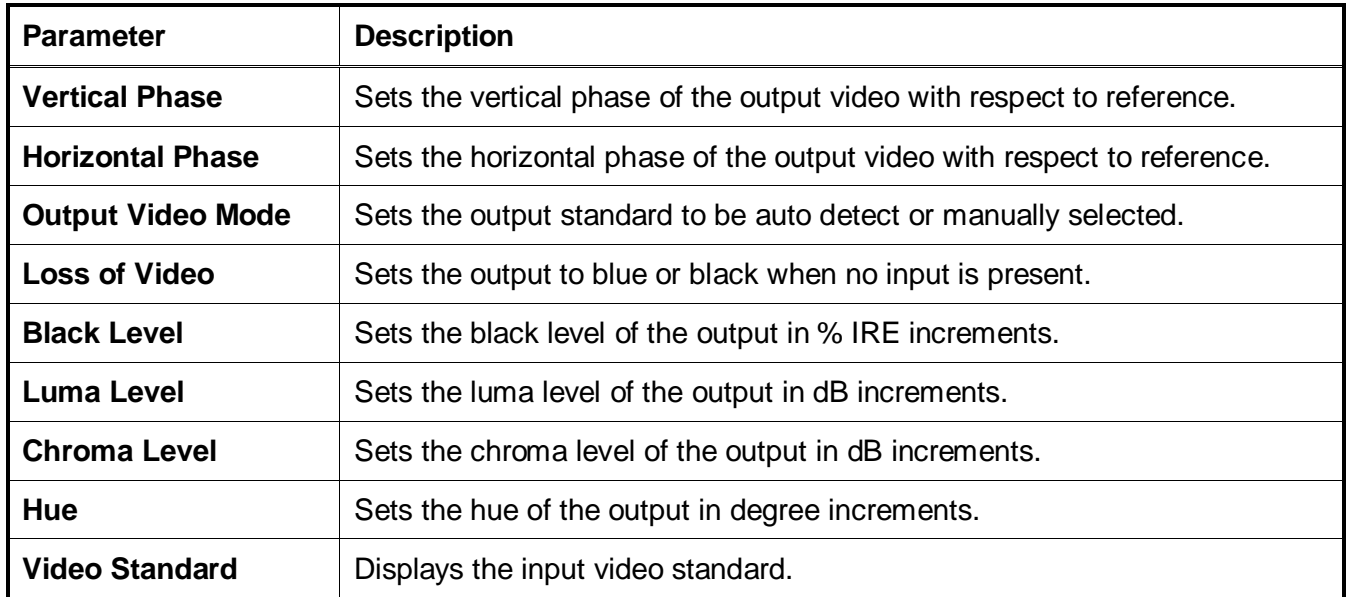

# **Table 13: Module Control Parameters**

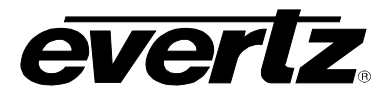

# **5.10. CLEAN SWITCH OUTPUT AUDIO CONTROL PARAMETERS (–CS VERSIONS ONLY)**

The following shows the *Audio Control* tab for the EQT clean switch routers. Table 14 provides further details about each control.

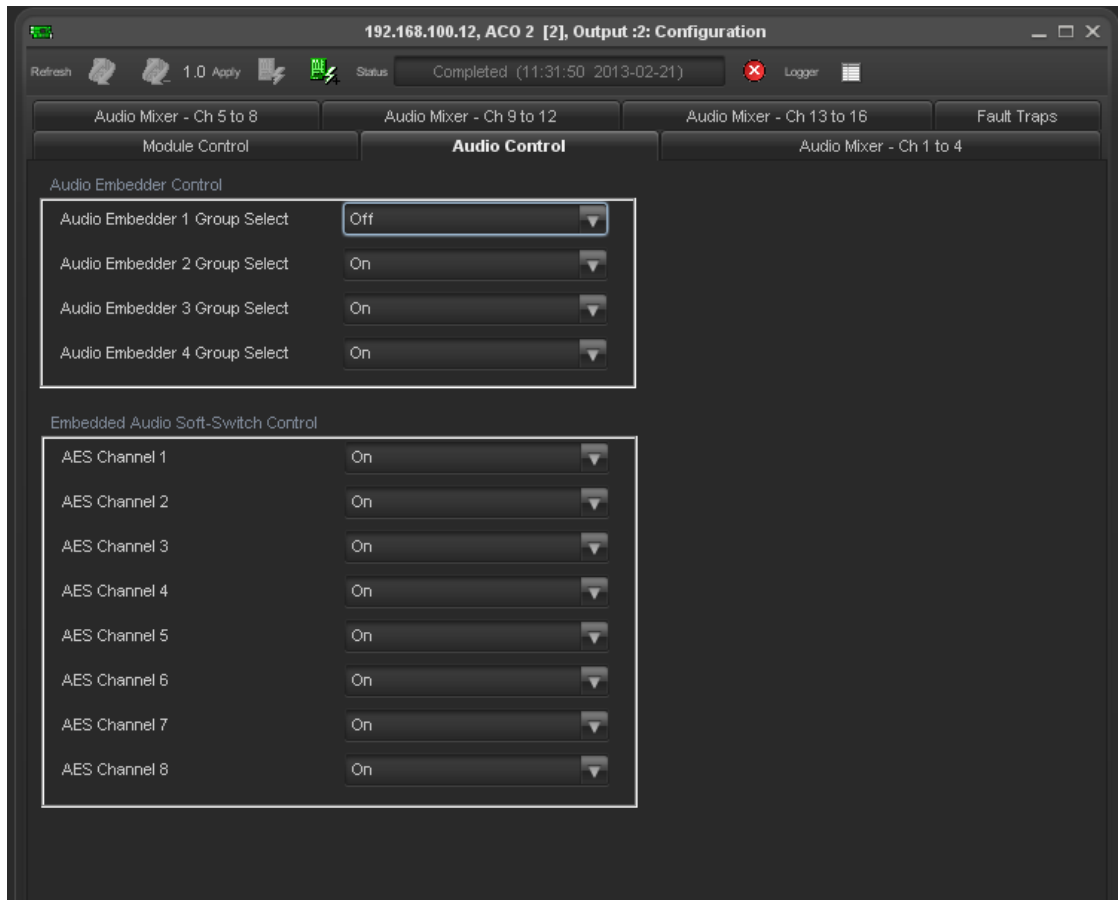

# **Figure 5-9: Audio Control Tab**

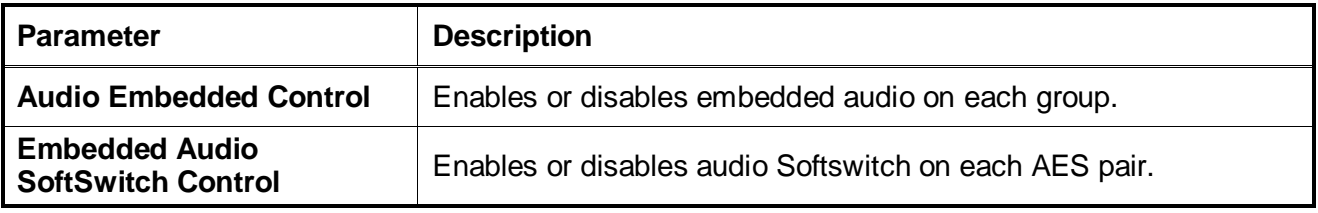

# **Table 14: Audio Control Parameters**

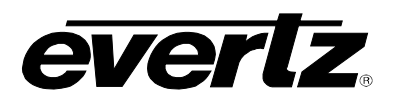

# **5.11. CLEAN SWITCH OUTPUT AUDIO MIXER PARAMETERS (–CS VERSIONS ONLY)**

The following shows the *Audio Mixer* tab for the EQT clean switch routers. Table 15 provides further details about each control. Only the controls for channels 1 to 4 are shown and only the controls for Channel 1 are explained in detail, but the controls for channels 5 to 16 follow the same logic.

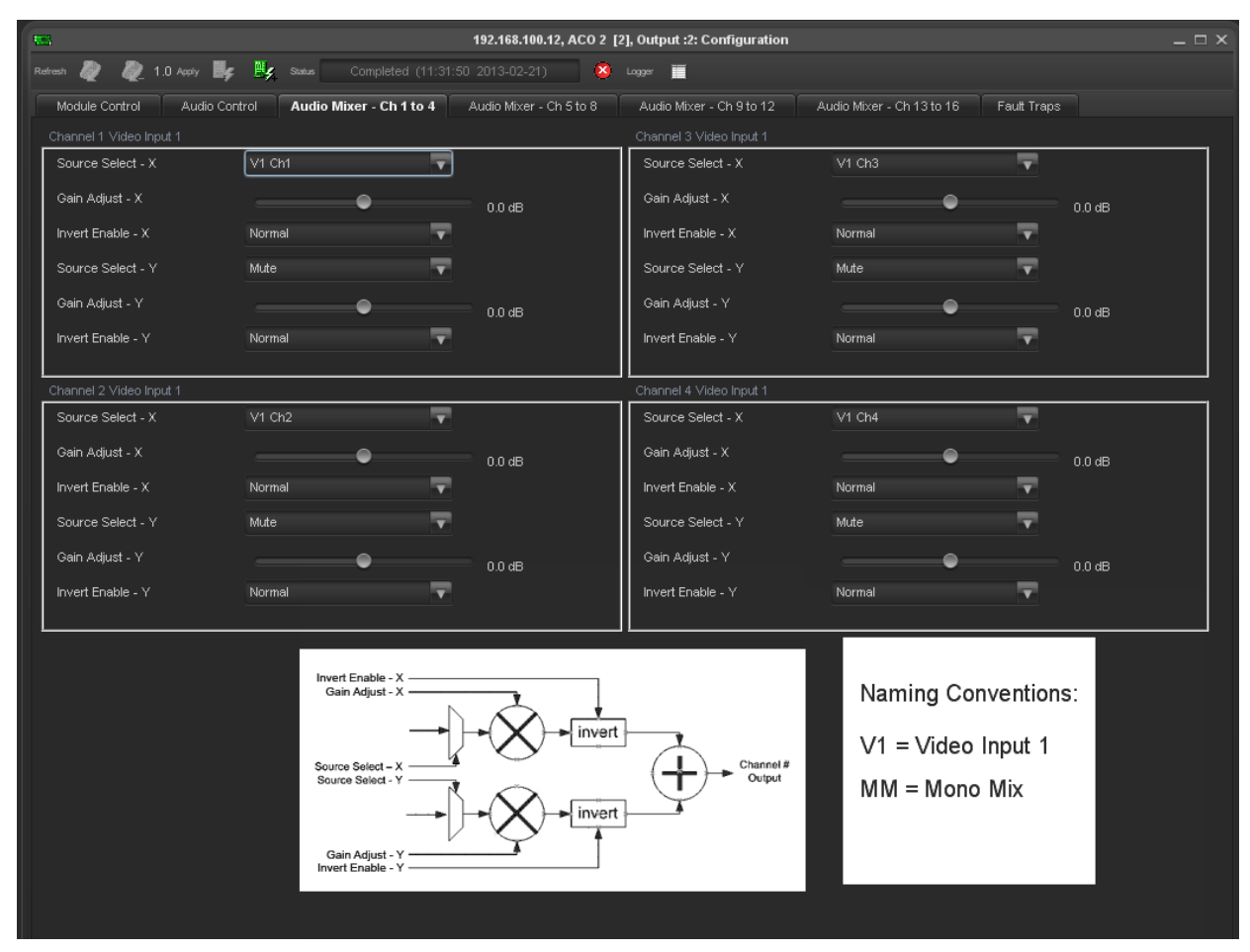

**Figure 5-10: Audio Mixer Tab**

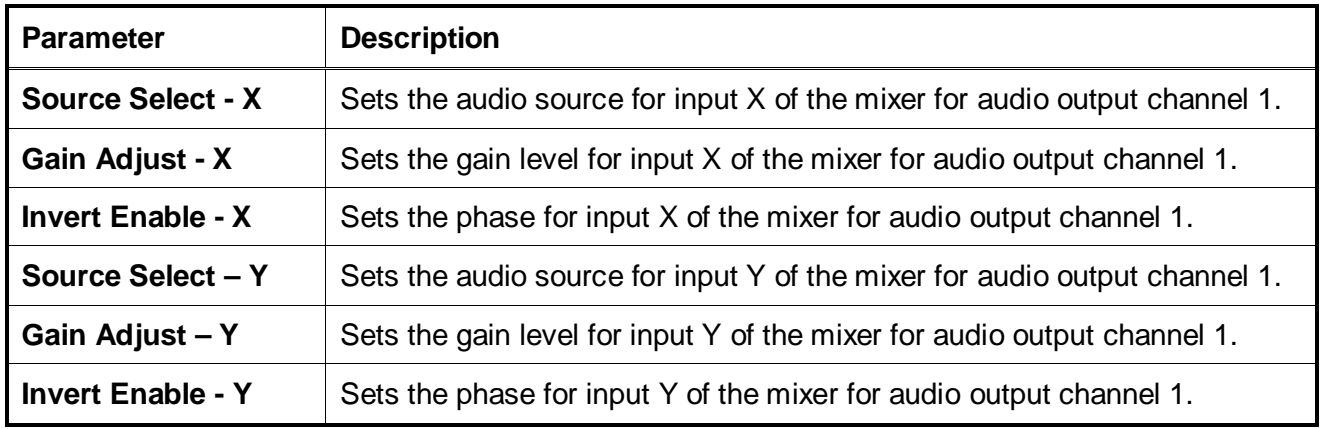

# **Table 15: Audio Mixer Parameters**

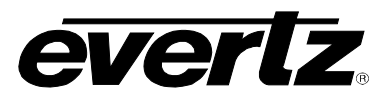

# **5.12. CLEAN SWITCH OUTPUT FAULT PARAMETERS (-CS VERSIONS ONLY)**

The following shows the *Clean Switch Output Faults* tab for the EQT. Table 16 provides further details about each control.

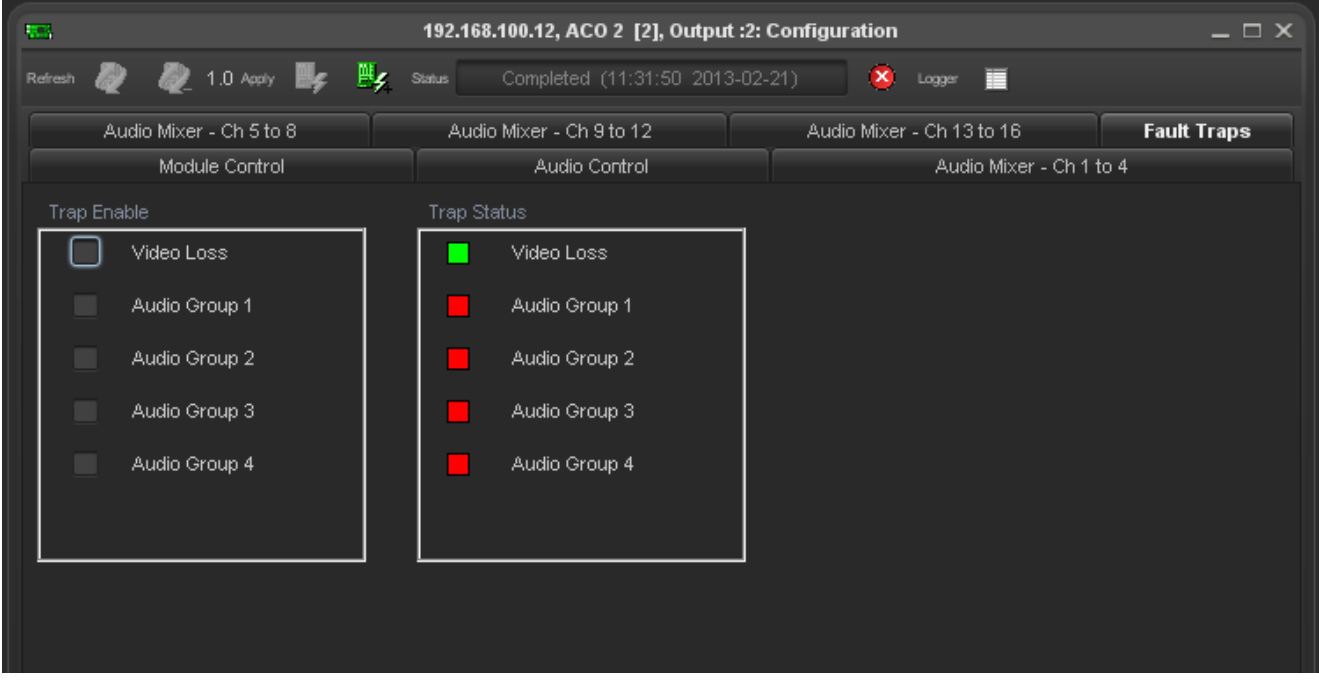

**Figure 5-11: Clean Switch Output Faults Tab**

| <b>Parameter</b>     | <b>Description</b>                                                               |
|----------------------|----------------------------------------------------------------------------------|
| <b>Video Loss</b>    | Raises a trap when there is a video loss on the input of the clean switch.       |
| <b>Audio Group 1</b> | Raises a trap when audio is missing on group 1 of the input of the clean switch. |
| <b>Audio Group 2</b> | Raises a trap when audio is missing on group 2 of the input of the clean switch. |
| <b>Audio Group 3</b> | Raises a trap when audio is missing on group 3 of the input of the clean switch. |
| <b>Audio Group 4</b> | Raises a trap when audio is missing on group 4 of the input of the clean switch. |

# **Table 16: Clean Switch Output Fault Parameters**

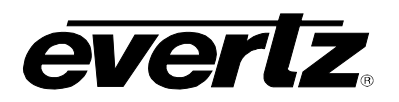

# **6. CONFIGURING THE SYSTEM USING WINSETUP**

The WinSetup program is used to configure most of the routing functions, including control panel operation. It allows such things as the number of signal levels to be defined, which control panels are connected to the system and the names of the inputs and outputs.

The configuration of the EQT uses a special version of WinSetup. To ensure that the correct version is used, check the *Options> System Version* menu. The correct version has the SC-500E as the only system inside the Routing System Controller box.

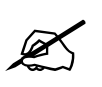

**Note: Configuration of the EQT requires a specific version of WinSetup.** 

WinSetup is supplied with a comprehensive help system that can be accessed by pressing **F1** (function key F1) from any screen (dialog). The help system can also be entered from the *Help> Index* menu. The following notes are a very brief guide to getting started with WinSetup.

The following dialog box is the WinSetup main screen. Any part of the system can be configured from the menu at the top of the screen. The grey bars above each main section and the line items within the main sections can both be used for quick access to specific items.

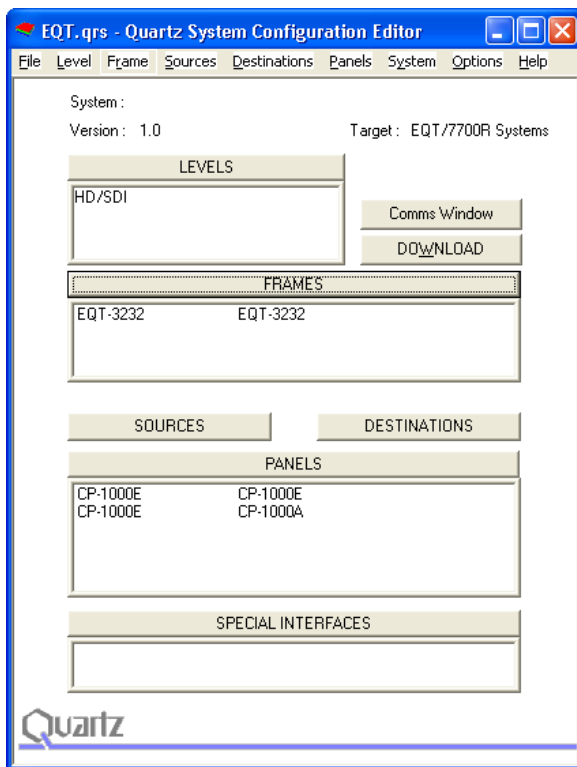

**Figure 6-1: WinSetup Configuration Editor**

# **EQT Router User Manual**

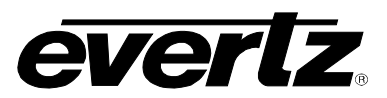

When generating a new system configuration some of the menus and functions are grayed out (not available). This is deliberate to 'lead the user through' the functions that need to be set up. Carry out the following functions to configure the system.

- (1) **Levels:** Enter the level names for each of the signal levels you want to control. Do not tick the "Complex" box at this stage.
- (2) **Frames:** Enter the frames dialog and use the new button. Select the appropriate router from the list available. The only change that needs to be made in the Edit Frame dialog is the *Q-Link* address. This address must be unique among all devices in the system and it must match the one that has been set on the router from section 4.2.9.

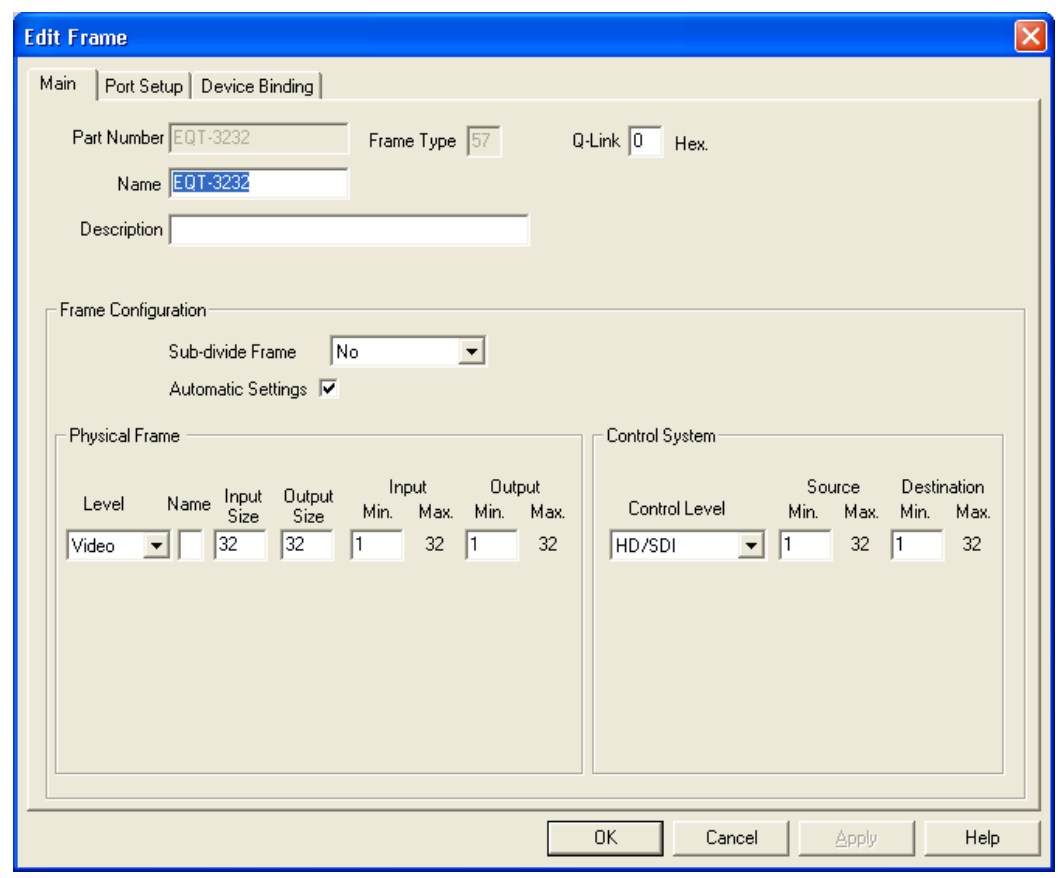

**Figure 6-2: WinSetup Frame Editor**

(3) **Sources:** Enter the sources dialog and use the add button to fill the name table with SRC-1 to SRC-X. The names can be edited later when a few panels are configured and working correctly.

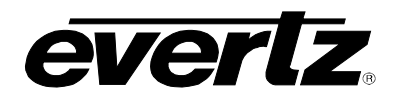

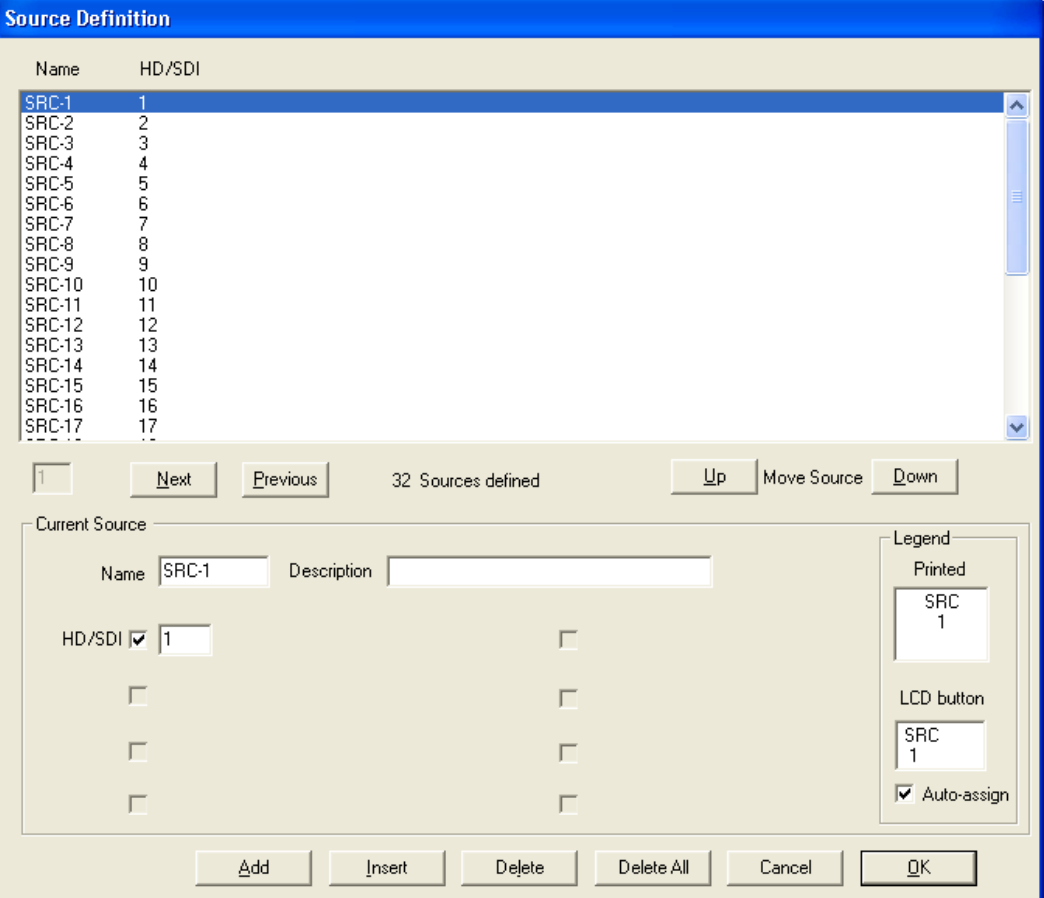

**Figure 6-3: WinSetup Source Definition**

If you want to edit a name now, select one row from the list of names in the upper part of the screen, the details appear in the lower part of the screen. From here you can edit the name and decide which signal levels that name will control when selected on a control panel.

- (4) **Destinations:** Enter the destination dialog and set up the destination names in the same way as used for the source names.
- (5) **Panels:** Enter the panel's dialog and use the new button. This will show all Evertz panels listed by part number. Select the part number that matches the part number on the panel's serial number label. Ignore the A/E designation as the connection method for the panel that will be defined in the panel configuration dialog. Once a part number is selected, a new dialog box will appear displaying a graphic of the panel. Figure 6-4 provides an example of the button display for a CP-1000E control panel.

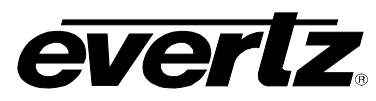

# **EQT Router User Manual**

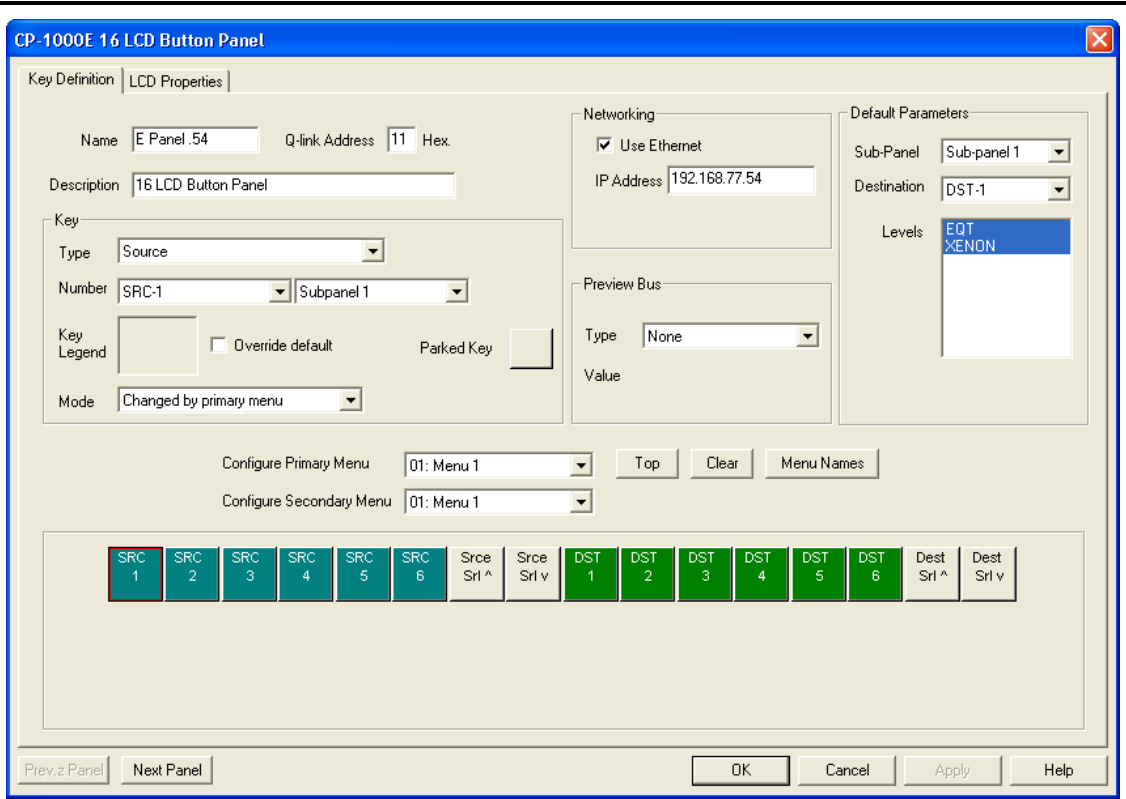

**Figure 6-4: WinSetup Panel Configuration**

Each button can be programmed by selecting the button and then editing the functions in the Key section of the dialog box. Each panel should also be given a name for later identification; *E Panel .54* is used in this example. The Q-Link address will be allocated automatically by the program but can be edited if required. The default parameters control how the panel will function at power up. In this example the panel will always control DST-1 to start with. Now add any further panels that the system will need.

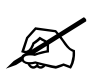

 **Note: An indication for the connection method used (Q-Link or Ethernet) must be made in the panel configuration of each panel.**

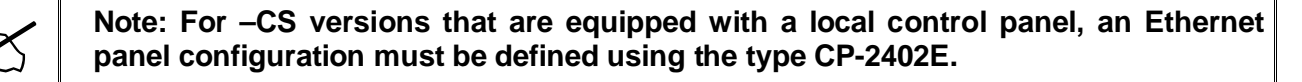

To differentiate between a panel that is connected via Q-Link and a panel that is connected via Ethernet, check the *Use Ethernet box* when appropriate. When checked, an IP address is required to be entered. This is the IP address of the control panel.

(6) **Download:** Use the System menu, Download-to-Router to transfer the setup data to the router. Remember to save the setup as it **CANNOT** be retrieved from the router.

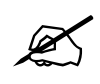

 **Note: The configuration for the EQT can only be downloaded over Ethernet and not serially.**

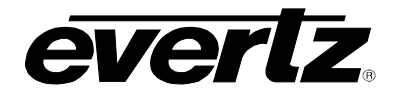

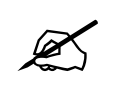

**Note: Configuration downloads to the EQT must be done using port 2500.** 

# **6.1. COMMUNICATION PORT SETUP**

The EQT has several communication ports that require additional setup. This section is used to define all of the interfaces that will be connected to the EQT. Enter the *Edit Frame* dialog and select the *Port Setup* tab. From this dialog, ports can be added for Ethernet or serial control, Ethernet panel hosting, and Q-Link panel hosting.

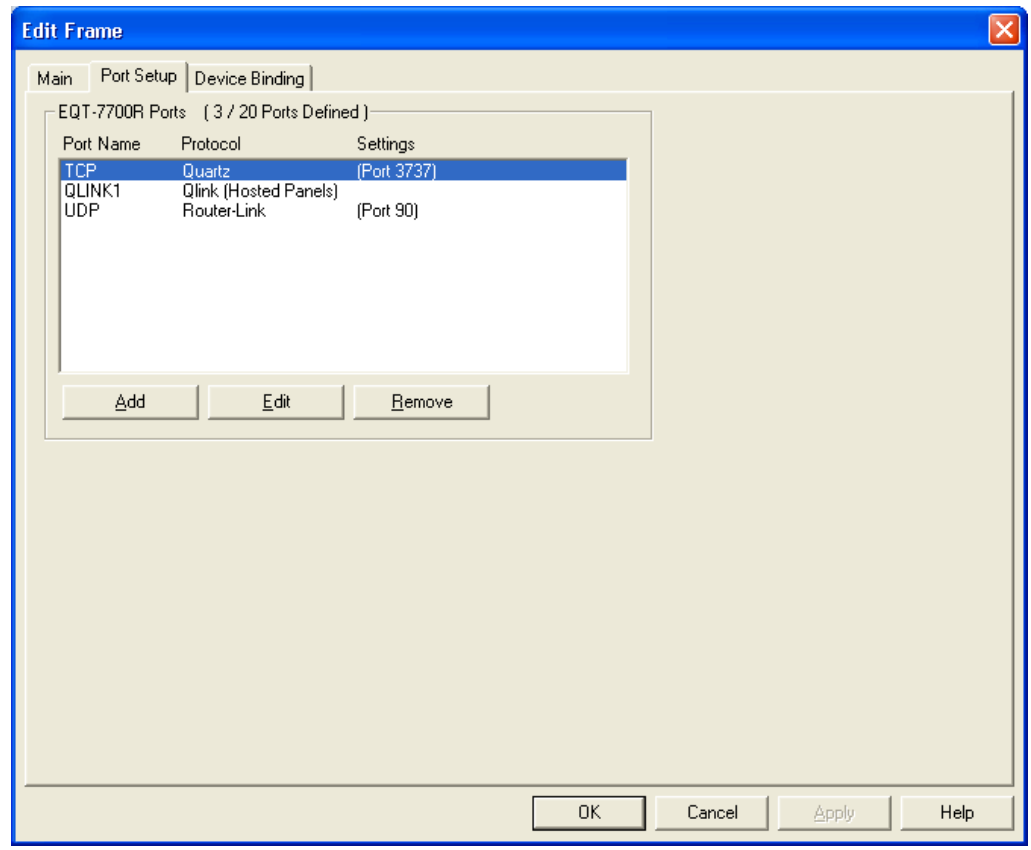

**Figure 6-5: Port Setup**

### **6.1.1. Control Panel Ethernet Interface**

The control panel Ethernet port is a single interface that is defined to allow all properly equipped control panels to connect to the EQT via Ethernet. The interface is defined as a *UDP* interface using the *RouterLink* protocol. The port is always defined as *90.* A properly configured setting is shown in Figure 6-6.

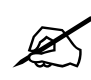

 **Note: A control panel Ethernet interface must be setup on the –CS versions that are equipped with a local control panel.**

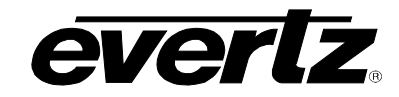

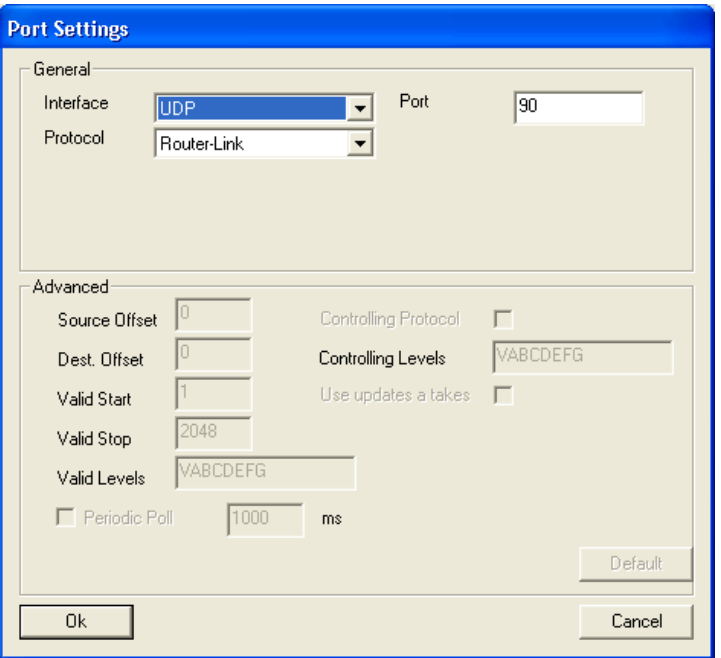

**Figure 6-6: Ethernet Panels Port Settings**

# **6.1.2. Control Panel Q-Link Interface**

The control panel Q-Link port is an interface that is defined to allow all properly equipped control panels to connect to the EQT via Q-Link. The Q-Link port can be defined as a port to host panels using Q-Link. The interface is defined as a *QLINK1* interface using the *Qlink (Hosted Panels)* protocol. A properly configured setting is shown in Figure 6-7. In this configuration, control panels can be connected to the physical port that is labeled Q-Link 1 on the rear of the device.

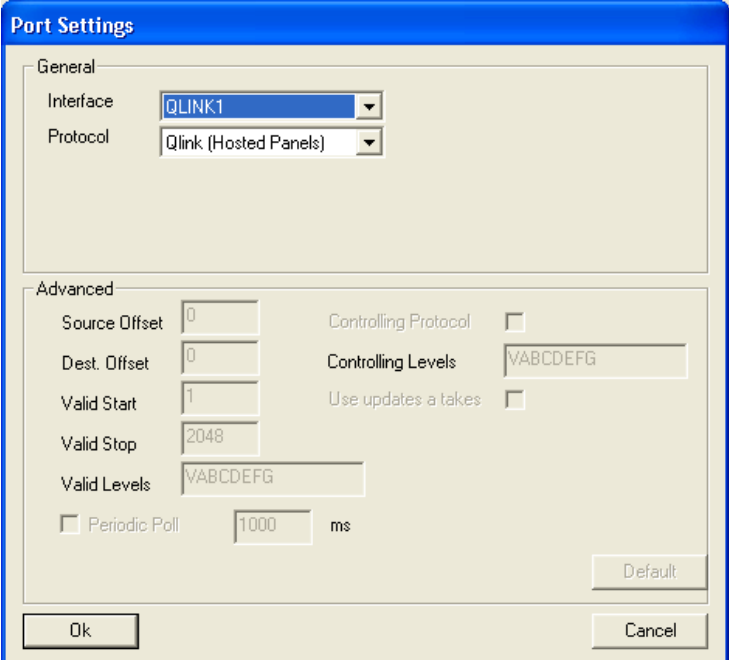

**Figure 6-7: Q-Link Hosted Panels Port Settings**

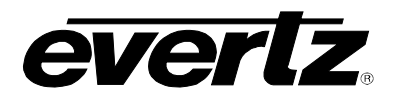

### **6.1.3. Serial Interface**

The serial port is an interface that is defined to provide external automation control of the EQT. The interface is defined as a *COM1* interface using the *Quartz* protocol. The format of the serial protocol is also defined in this dialog using the options that are provided for *Baud Rate, Parity, Data bits, Stop bits*  and *Standard (RS232 or RS422).* A properly configured serial port is shown in Figure 6-8.

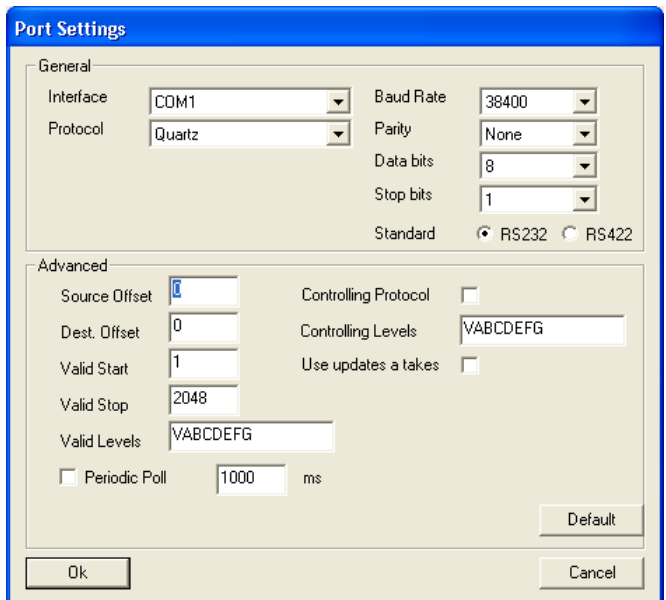

**Figure 6-8: Serial Port Settings**

### **6.1.4. Ethernet Interface**

The Ethernet interface is defined to provide access to the EQT so that it can be controlled via Ethernet using Quartz protocol. Up to four control ports can be added: 3737, 3738, 3739, and 3740. An example of a properly configured Ethernet port for external control is shown in Figure 6-9.

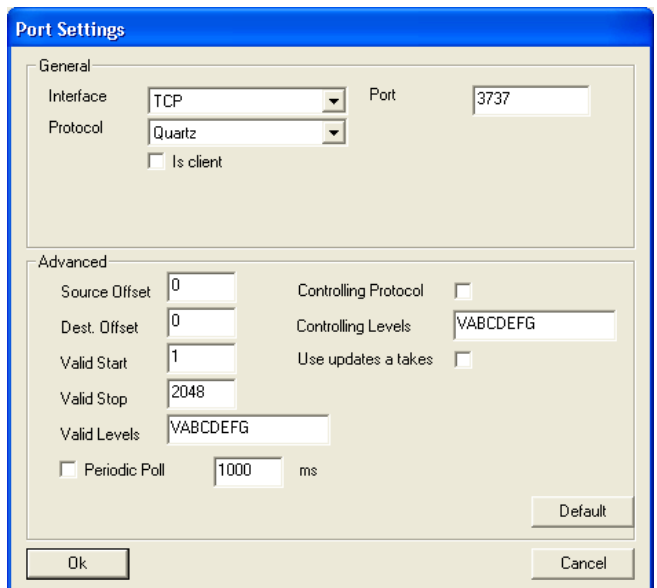

**Figure 6-9: Ethernet Port Settings**

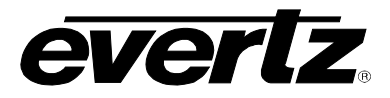

*This page left intentionally blank*

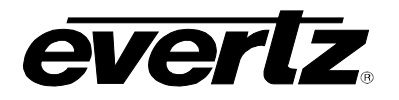

## **7. UPGRADING FIRMWARE**

Upgrading the EQT is done using a standard web browser on any computer that is connected to the same network. The following sections detail methods for upgrading the firmware on the standard EQT, the Clean Switch versions of the EQT, as well as EQT with firmware versions before 1.0 build 001.

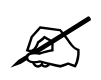

 **Note: When upgrading from a firmware version prior to 1.0 build 001, the steps in Section 7.3 must be followed.** 

### **7.1. UPGRADING A STANDARD EQT**

The following steps are used to upgrade any of the standard EQT routers: EQT-3232-H, EQT-3232-3G, EQT-3232-3G-F, EQT-1616-H, EQT-1616-3G, EQT-1604-H, EQT-1604-3G, EQT-1602-3G-CS, EQT-3224-3G and EQT-3204-3G-CS.

1. Using a standard web browser on the same network as the EQT, browse to the IP address of the EQT. This should direct you to a web page similar to Figure 7-1 below. This screen will also show the current firmware version. In the case of this example, the version is 1.0 build 10.

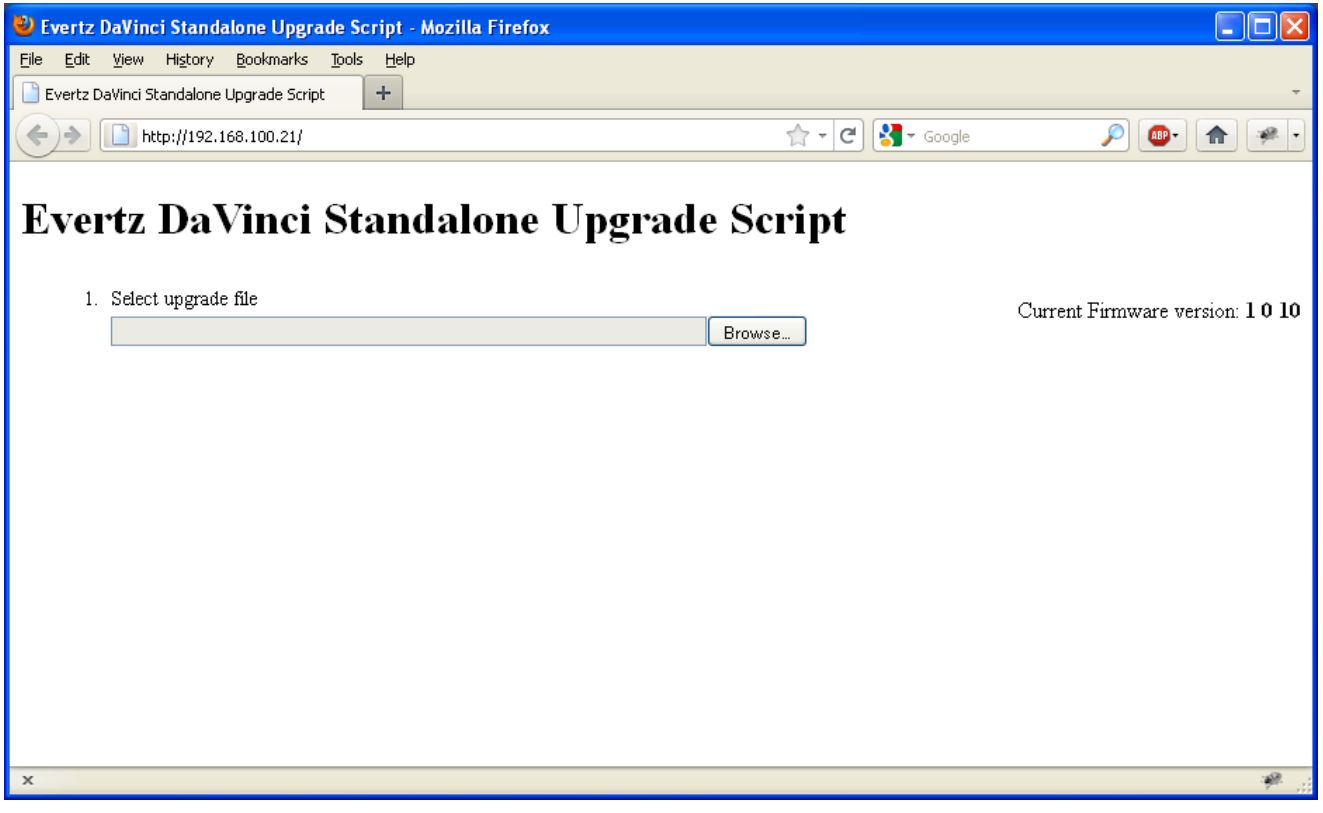

**Figure 7-1: EQT Upgrade Screen for Browse**

2. Using the *Browse…* button, select the new file that should be saved on your computer. This file should have an extension of *.img*. Once a file has been selected, a button to upload the file to the EQT will appear below, as show in Figure 7-2.

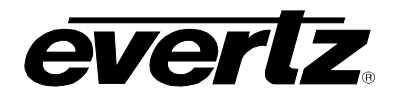

| L' Evertz DaVinci Standalone Upgrade Script - Mozilla Firefox                                                        | $\overline{\phantom{0}}$                                   |
|----------------------------------------------------------------------------------------------------|------------------------------------------------------------|
| Edit View History Bookmarks Tools<br>Eile<br>Help                                                                    |                                                            |
| ÷.<br>Evertz DaVinci Standalone Upgrade Script                                                                       |                                                            |
| c <br>$\frac{1}{\left  \mathcal{N} \right }$ $\left  \mathcal{N} \right $<br>http://192.168.100.21/                  | $\sqrt{\frac{1}{2}}$ $\sqrt{2}$ Google<br>₽<br>$\bigoplus$ |
| Evertz DaVinci Standalone Upgrade Script<br>1. Select upgrade file<br>Browse.<br>WFirmware\EQT\CS\topaz3g-1.0.32.img | Current Firmware version: 10 10                            |
| 2. Load upgrade file to the topaz3g<br>Upload to topaz3g                                                             |                                                            |
| $\boldsymbol{\times}$                                                                                                | 48.                                                        |

**Figure 7-2: EQT Upgrade Screen for Upload**

3. Once the file is uploaded, it will be verified by the system to ensure it is valid. If the file is valid, an *Upgrade* button will appear below, as show in Figure 7-3.

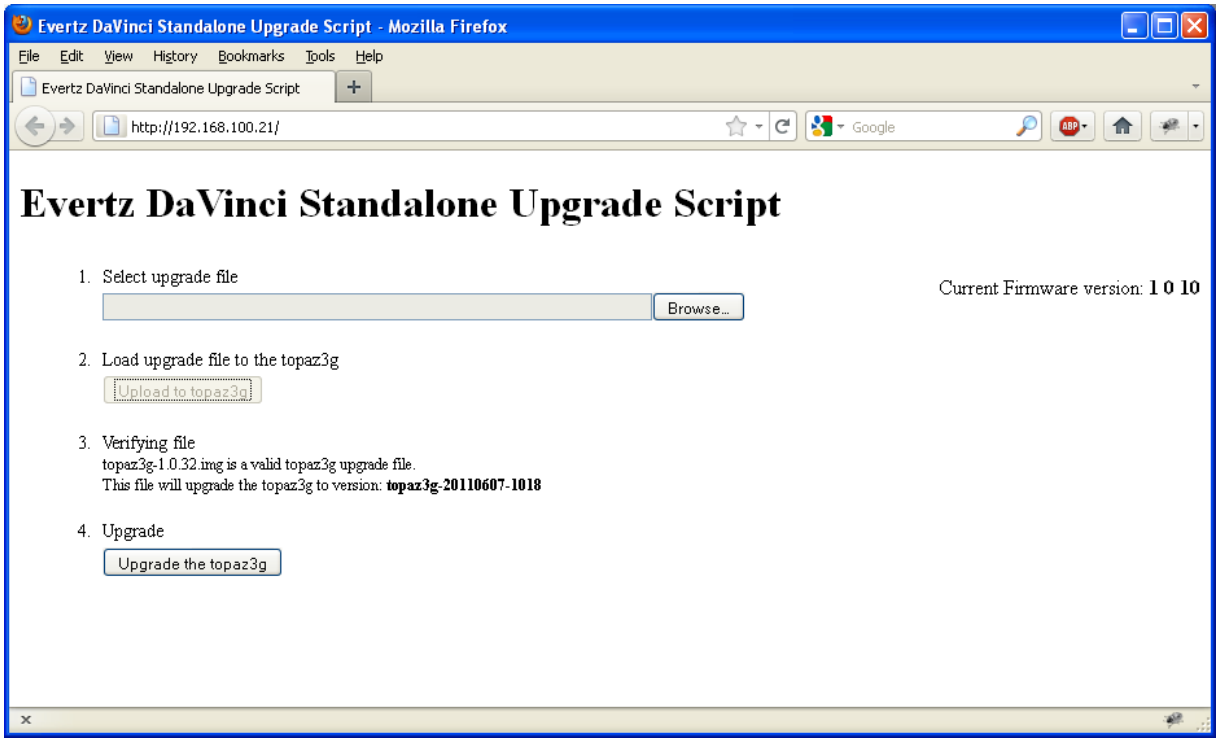

**Figure 7-3: EQT Upgrade Screen for Upgrade**
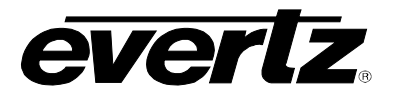

4. After pressing the *Upgrade* button, the EQT will be upgraded. Once complete, a message indicating that the upgrade was successful will appear at the bottom of the screen as shown in Figure 7-4. Once this message appears, restart the EQT as instructed.

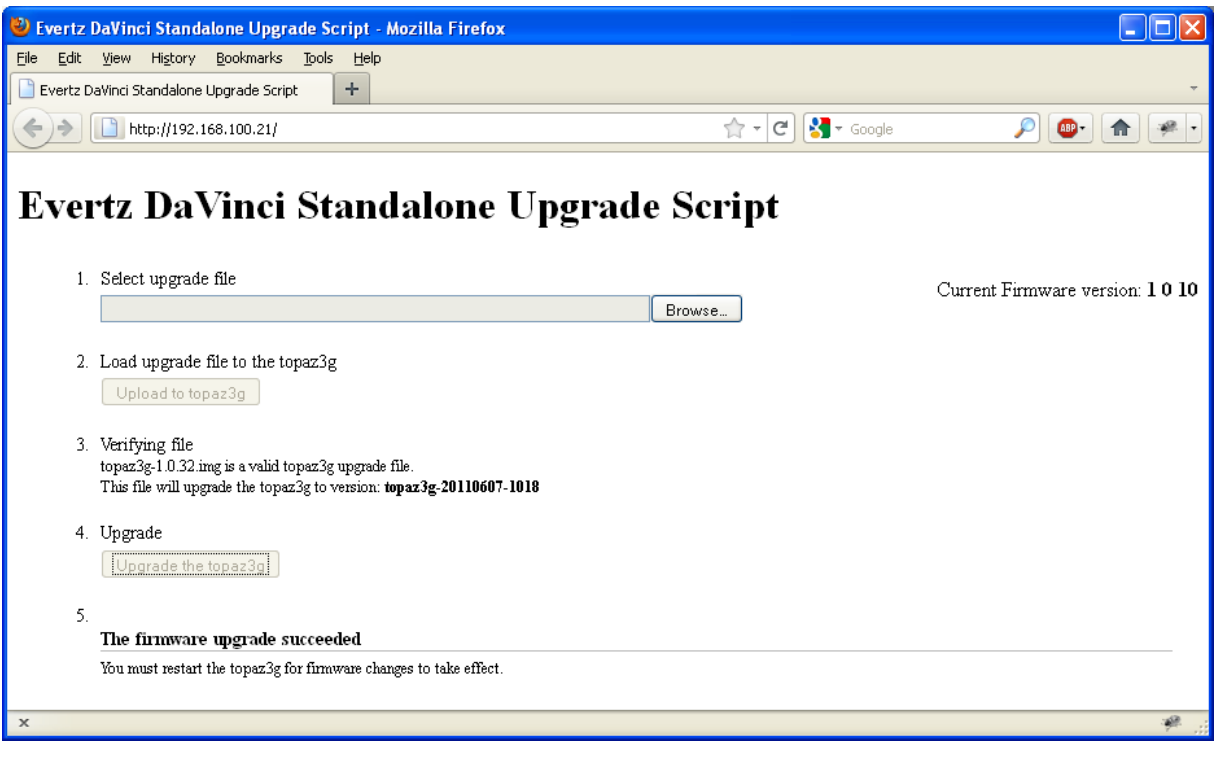

**Figure 7-4: EQT Upgrade Screen for Success**

# **7.2. UPGRADING –CS VERSIONS OF THE EQT**

The process for upgrading the EQT-3204-3G-CS, EQT-1602-3G-CS and EQT-3224-3G follows the same steps as above in Section 7.1. The clean switch routers consist of four, three and two individual components respectively. Each of the devices can be accessed through the Ethernet port on the back and upgraded individually.

The process for upgrading the router and clean/quiet switch components follows the exact same process as the above. Upgrading the control panel component can be done using standard ftp procedures as outlined below.

- 1. Copy the latest *bin* file for the control panel to any directory on your computer. (C:\temp)
- 2. FTP into the control panel using the following command. Replace 192.168.8.9 with the unique IP of the control panel as shown in Figure 7-5. When prompted for the Login and Password simply press enter for both.

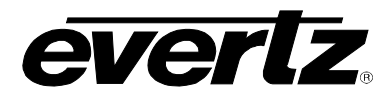

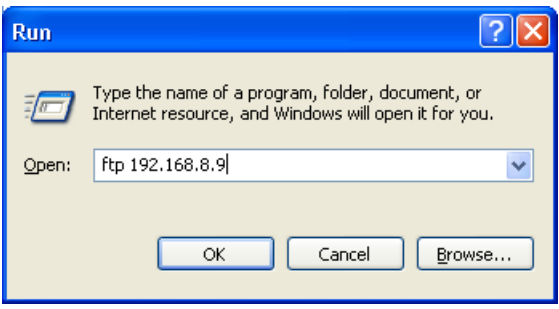

**Figure 7-5: Run Window for FTP Access**

3. Enter the commands below in the FTP window. If all goes well you will see the file transfer via Ethernet to the EQT and a Transfer Complete message will display.

### **put C:\temp\LATEST\_FIRMWARE.bin (replace LATEST\_FIRMWARE with the name of the file)**

**quit**

## **7.3. UPGRADING FROM OLDER VERSIONS OF FIRMWARE**

The following steps are used to upgrade any of the standard EQT routers: EQT-3232-H, EQT-3232-3G, EQT-3232-3G-F, EQT-1616-H, EQT-1616-3G, EQT-1604-H, EQT-1604-3G-CS, EQT-3224-3G and EQT-3204-3G-CS that have a firmware version prior to 1.0 build 001. This firmware was released before the standalone web server was implemented to allow easier upgrades. Once upgraded to a recent firmware version, future upgrades can be done from a standard web browser.

- 4. Copy the latest IMG file to any directory on your computer. (C:\temp)
- 5. FTP into the EQT using the following command. Replace 192.168.8.9 with the unique IP of your device as shown in Figure 7-6. Login as user *root* and Password *evertz*.

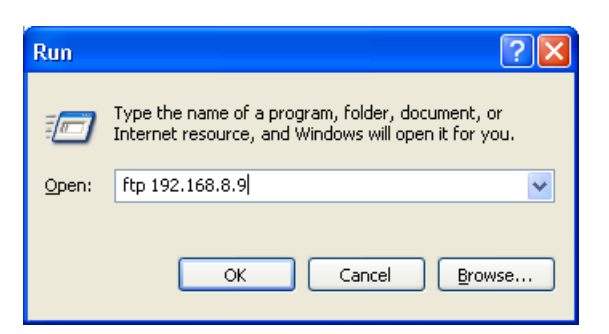

**Figure 7-6: Run Window for FTP Access**

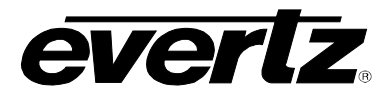

6. Enter the commands below in the FTP window. If all goes well you will see the file transfer via Ethernet to the EQT and a Transfer Complete message will display.

## **type binary**

**cd /tmp**

**put C:\temp\LATEST\_IMAGE.img (replace LATEST\_IMAGE with the name of the file)**

**close**

**quit**

7. Without powering down, login to Linux using a Telnet session. Replace 192.168.8.9 with the unique IP address of your EQT as shown in Figure 7-7.

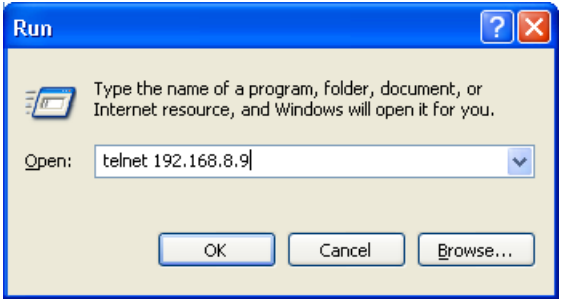

**Figure 7-7: Run Window for Telnet Access**

8. At the Linux prompt enter the following commands.

## **cd /tmp**

### **ls**

(this displays the contents on the tmp directory on the EQT. The file sent should display)

### **upgrade LATEST\_IMAGE.img**

(replace the LATEST\_IMAGE.img with the file you are using)

NOTE: If the upgrade went well a success message will print at the Linux prompt.

9. Power cycle the EQT and verify that the latest code is loaded and booting.

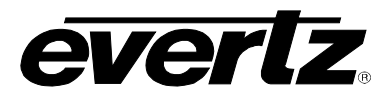

*This page left intentionally blank*